# 災害リスク情報クリアリングハウス

操作マニュアル

Version 1.2 2015/01/15 独立行政法人 防災科学技術研究所

変更履歴

| Version | 日付        | 変更内容                                 |
|---------|-----------|--------------------------------------|
| 1.0     | 2013/8/23 | 初版作成                                 |
| 1.1     | 2014/1/17 | メタデータ初期値設定機能の追加およびメタデータ登録・編集画面       |
|         |           | の高度化改修による改訂                          |
| 111     | 2014/6/13 | マイデータおよび公開状況の表示追加、高度な検索条件に予定メタ       |
|         |           | データ項目追加、XYZ タイルおよび TMS 対応による改訂       |
| 12      | 2015/1/15 | XYZ タイルおよび TMS に関するメタデータ仕様の変更およびアクセス |
|         |           | 制限管理機能の追加による改訂                       |
|         |           |                                      |

# 目次

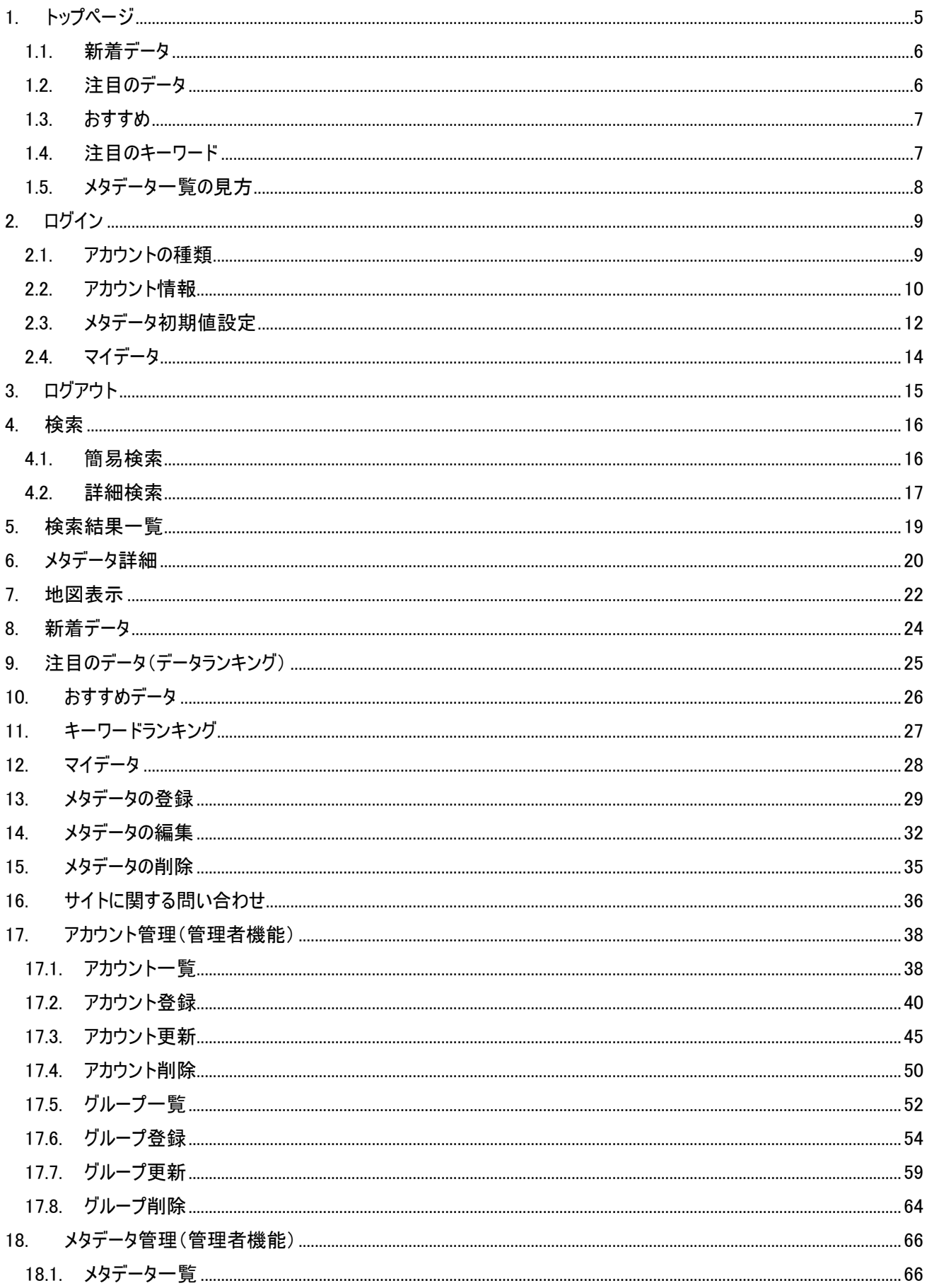

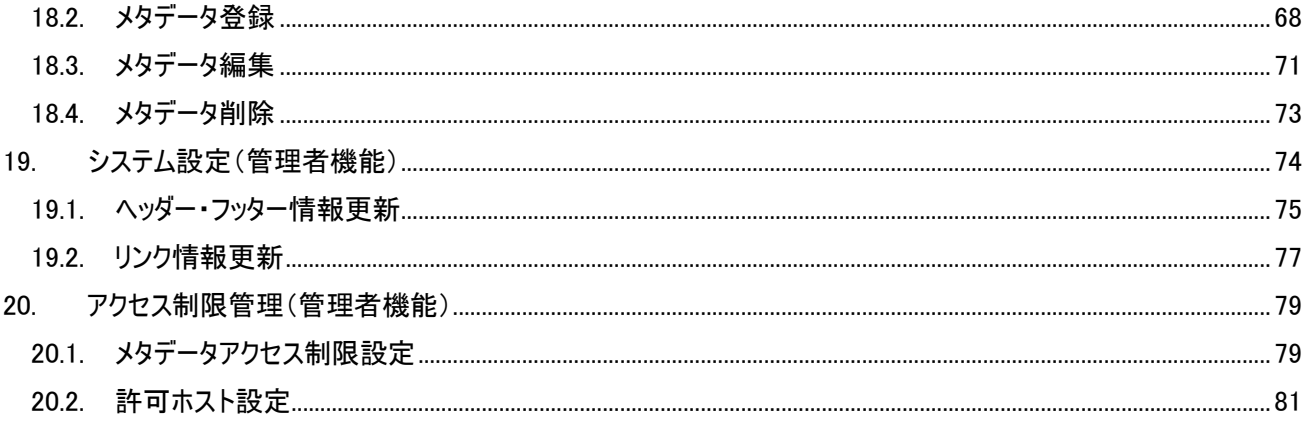

<span id="page-4-0"></span>1. トップページ

ブラウザに所定の URL を入力すると以下のトップページが表示されます。

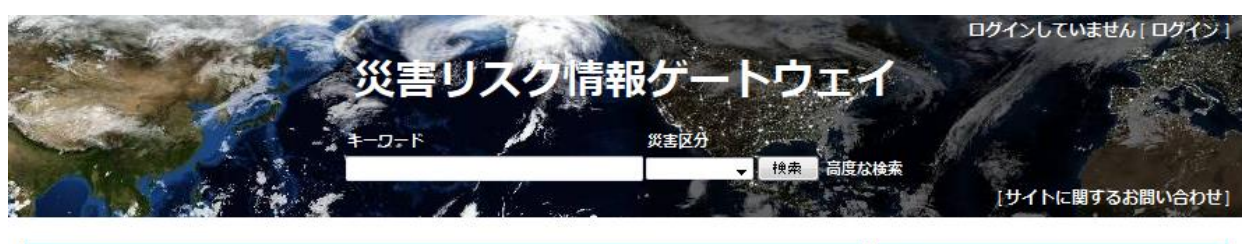

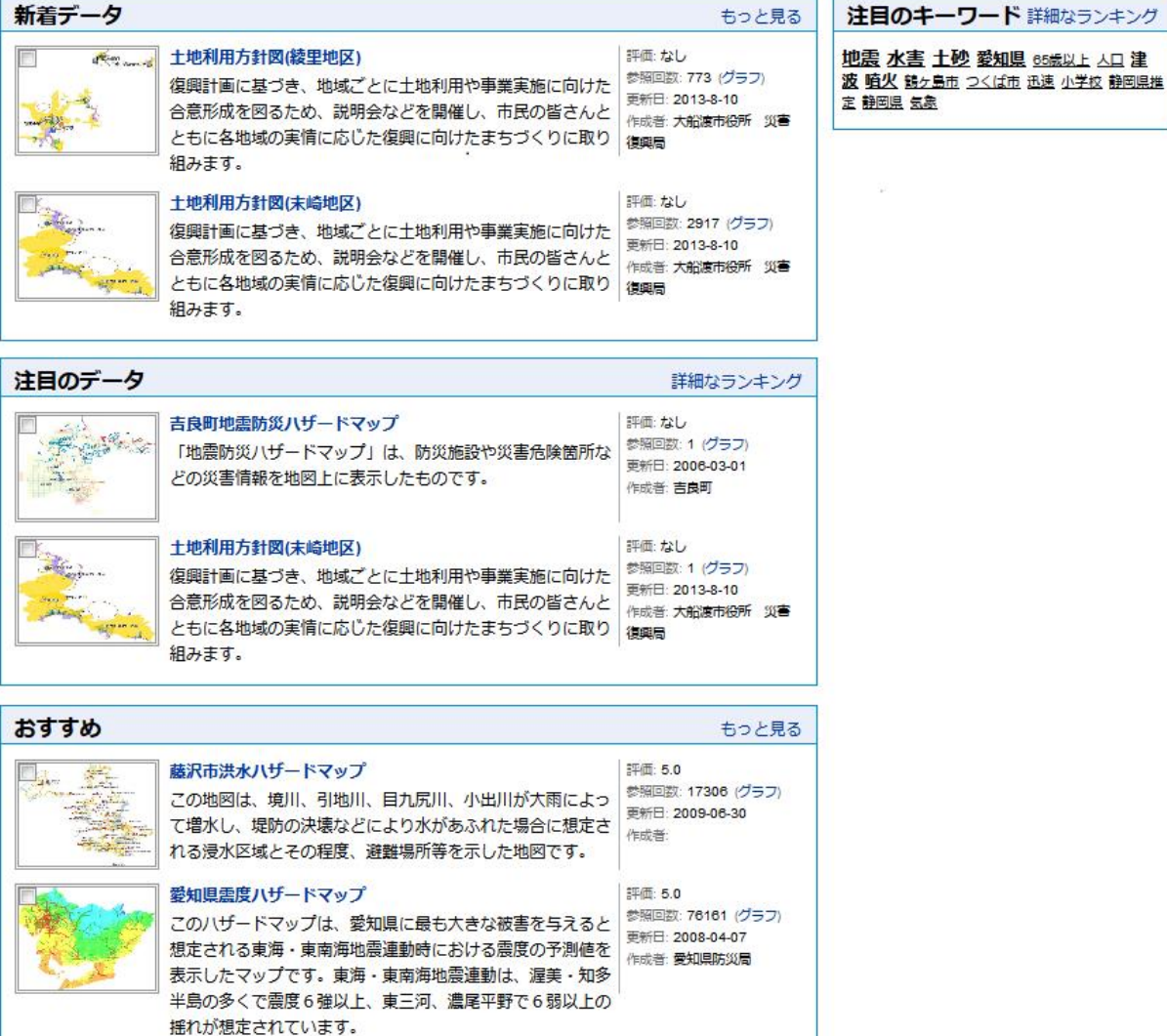

Copyright(c)独立行政法人防災科学技術研究所 〒305-0006 茨城県つくば市天王台3-1 Tel 029-851-1611

トップページには、以下のコンテンツが表示されます。

- 新着データ
- 注目のデータ
- おすすめ
- 注目のキーワード

#### <span id="page-5-0"></span>1.1. 新着データ

過去一週間以内に登録されたメタデータを登録の新しい順に最大5件表示します。

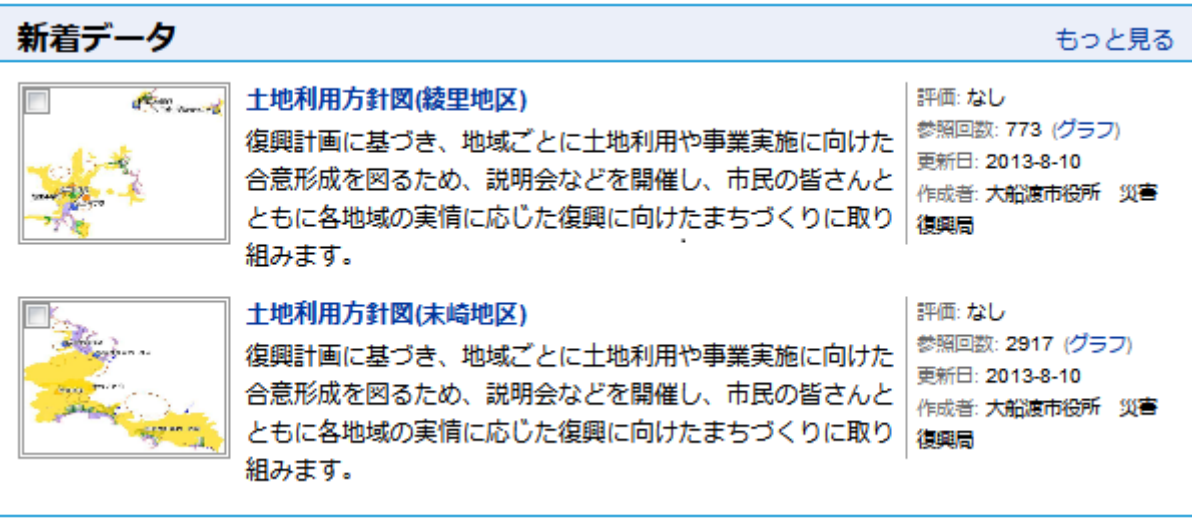

「もっと見る」をクリックすると、全ての新着データを一覧表示します。

<span id="page-5-1"></span>1.2. 注目のデータ

過去1週間以内にアクセス数の多かったメタデータをアクセス数の多い順に最大5件表示します。

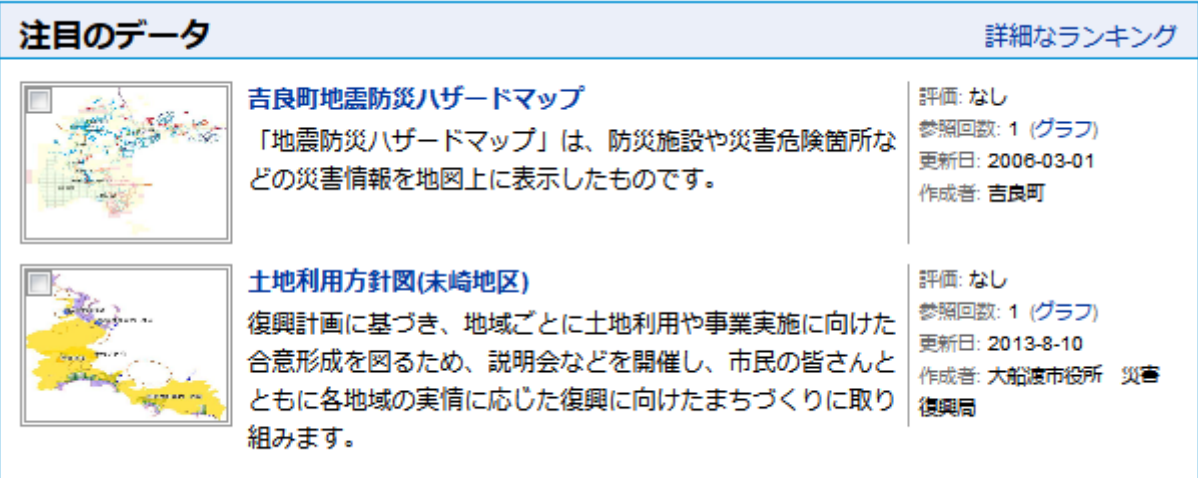

「詳細なランキング」をクリックすると、全てのメタデータのアクセス数のランキングを一覧表示します。

<span id="page-6-0"></span>1.3. おすすめ

利用者の過去のアクセス履歴や評価から判断したおすすめのデータを最大5件表示します。

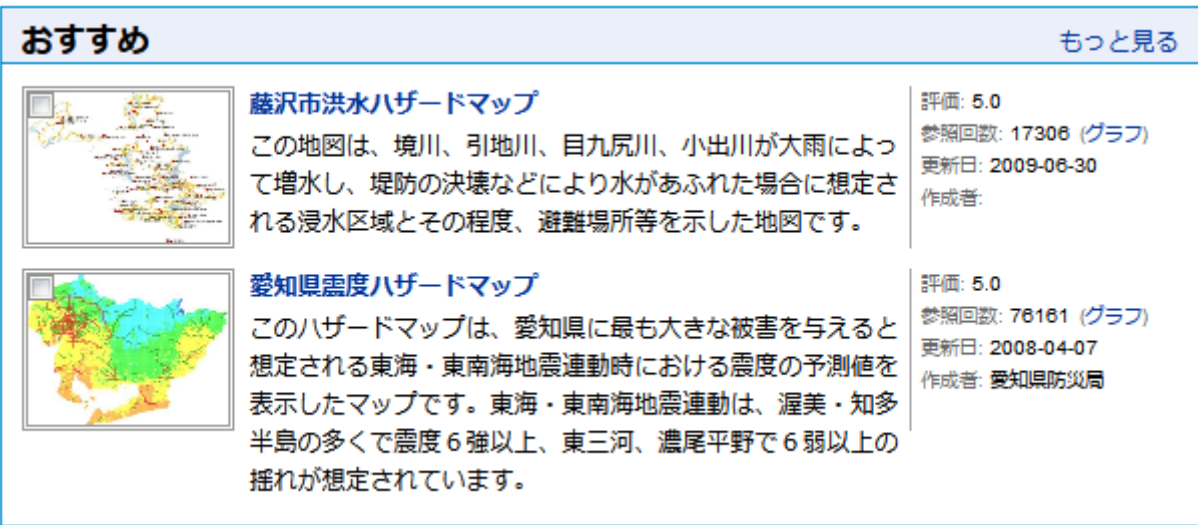

「もっと見る」をクリックすると、全てのおすすめデータを一覧表示します。

#### <span id="page-6-1"></span>1.4. 注目のキーワード

過去1週間以内に検索条件として指定された回数の多いキーワードをタグクラウド形式で表示します。

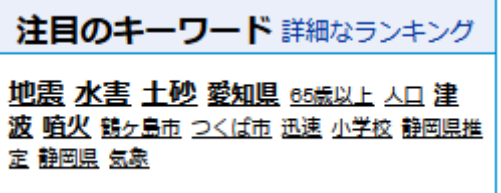

最後の指定された日時が新しいキーワードほどクラウドの先頭に表示され、指定された回数が多いほど大きな文字で 表示されます。

各キーワードをクリックすることで、そのキーワードを条件としたメタデータの検索を実行します。

「詳細なランキング」をクリックすると、全てのキーワードのランキングを一覧表示します。

<span id="page-7-0"></span>1.5. メタデータ一覧の見方

メタデータ一覧には1件あたり以下の内容が表示されます。

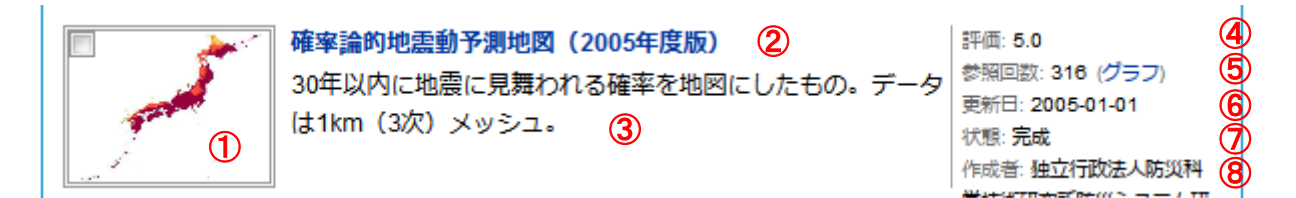

① サムネイル画像

メタデータに記述されているサムネイル画像が表示されます。 クリックするとメタデータの詳細を表示します。

ログイン中は、サムネイル上にマイデータおよび公開状況(一般公開、ログイン公開、グループ公開、非公開)を 表示します。

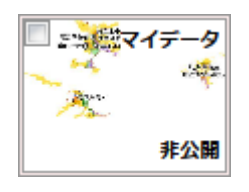

② タイトル

メタデータに記述されているタイトルが表示されます。 クリックするとメタデータの詳細を表示します。

- ③ データの要約 メタデータに記述されているデータの要約が表示されます。
- ④ 評価 このデータに対して利用者が与えた評価の平均が表示されます。 評価されていないデータは「なし」と表示されます。
- ⑤ 参照回数 これまでにメタデータがアクセスされた件数が表示されます。
- ⑥ 更新日 メタデータが最後の更新された日付が表示されます。
- ⑦ 状態 データの状態(完成、予定メタデータ等)が表示されます。
- ⑧ 作成者 メタデータの作成者の名称が表示されます。

詳細画面等の右側に表示される簡易一覧には以下のようにサムネイルとタイトルのみ表示されます。

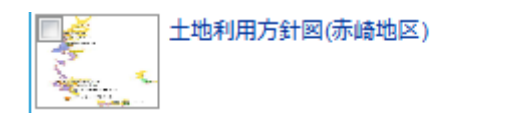

サムネイルおよびタイトルはクリックすることでメタデータの詳細を表示します。

<span id="page-8-0"></span>2. ログイン

システムにログインすることにより、ログインユーザにのみ公開されているメタデータを検索・参照したり、新たなメタデータ を登録することができるようになります。

ログインするには、画面ヘッダー部の右上にある「ログイン」をクリックします。

クリックすると、ログインのためのユーザ ID およびパスワードを入力するための以下のダイアログがポップアップ表示されま す。

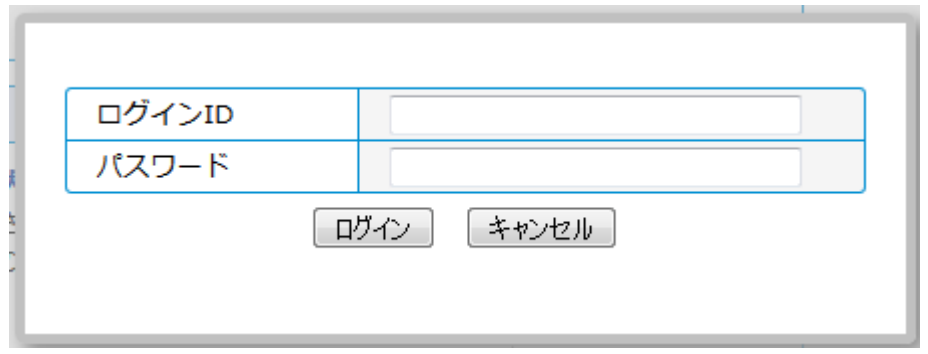

ログインに成功すると、ヘッダー部右上のメニューが以下のように変わります。

一般利用者 ログイン中 [アカウント・ログアウト]

xxxx ログイン中の xxxx には現在ログイン中のユーザ名が表示されます。 なお、メニュー項目はログイン中のアカウントの種類によって変わります。

<span id="page-8-1"></span>2.1. アカウントの種類

アカウントには大別して一般利用者アカウントと管理者アカウントの2種類があります。 更に一般利用者アカウントは

- メタデータ参照アカウント
- メタデータ編集アカウント

の2種類に分けられます。

メタデータ参照アカウントは、ログインの有無に関係なく公開されているメタデータに加えて、ログインユーザのみに公開さ れているメタデータを検索・参照することができます。

メタデータ編集アカウントはメタデータの登録権限を持つアカウントであり、ログインユーザのみに公開されているメタデー タを検索・参照することに加えて、新たにメタデータを登録したり、自身が登録したメタデータの編集・削除ができます。

管理者アカウントには

- メタデータ管理者
- システム管理者

の2種類があります。

メタデータ管理者は、システムに登録されている全てのメタデータの管理を行うアカウントです。

システム管理者は、アカウントの管理およびシステムの管理を行うアカウントです。

#### <span id="page-9-0"></span>2.2. アカウント情報

ログイン後に表示されるヘッダー部右上のメニュー項目「アカウント」をクリックすることで、ログイン中のユーザのアカウント 情報を変更することができます。

「アカウント」をクリックすると、アカウント情報を変更するための以下の様な画面がポップアップ表示されます。

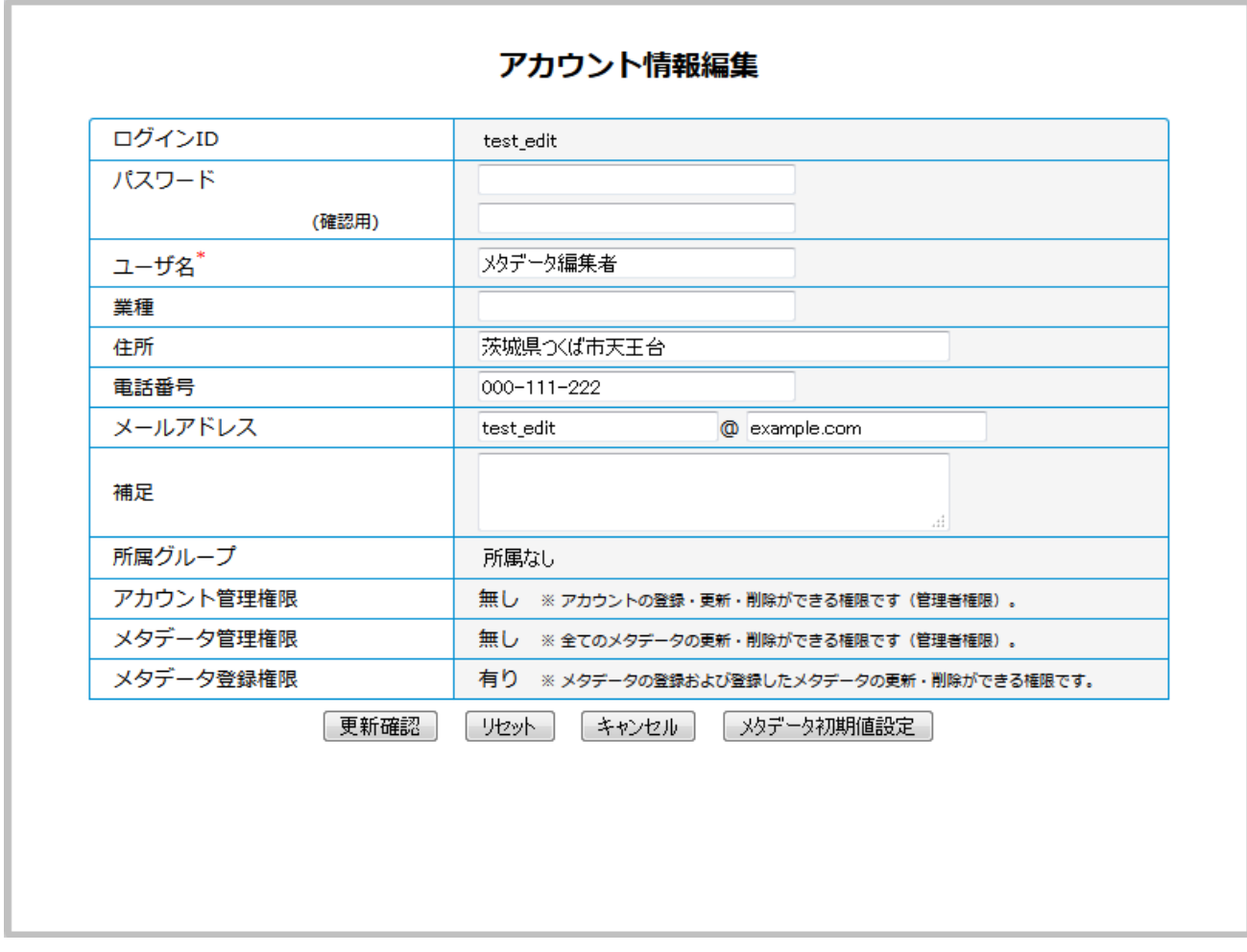

この画面で以下の項目が変更可能です。

- パスワード
- ユーザ名
- 住所
- 電話番号
- メールアドレス
- 補足

所属グループ、アカウント管理権限、メタデータ管理権限、メタデータ登録権限は、システム管理者によって設定され る項目なので、この画面では変更できません。

変更を確定するには、「更新確認」ボタンを押して表示される確認画面で「更新」ボタンを押します。

# アカウント情報編集 (確認)

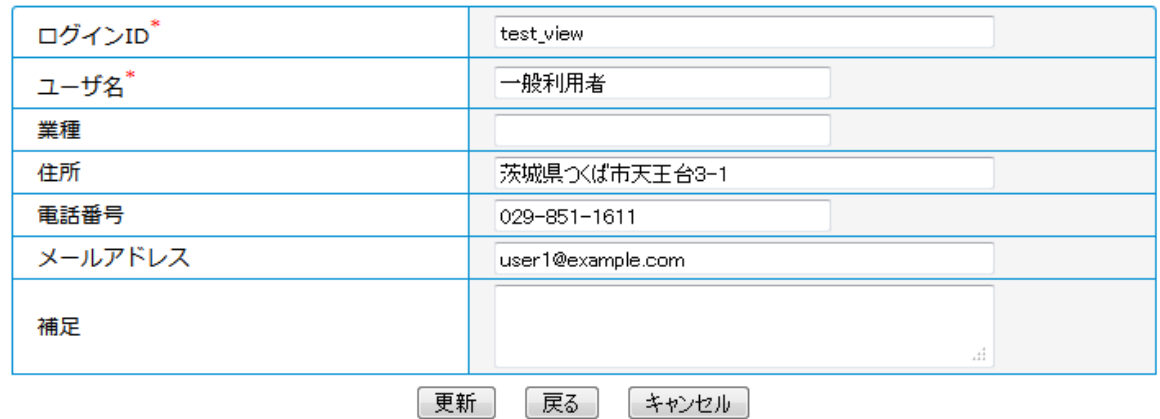

更新が完了すると以下の画面が表示されます。

アカウント情報編集 (完了)

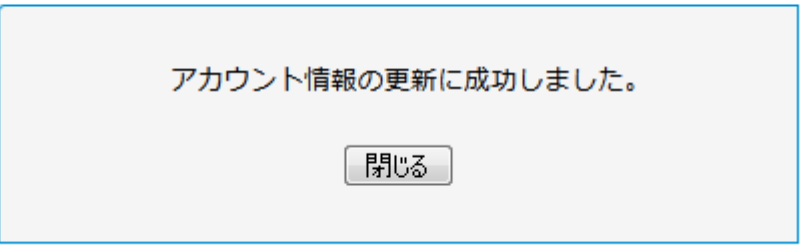

「閉じる」ボタンを押してアカウント情報の変更は完了です。

#### <span id="page-11-0"></span>2.3. メタデータ初期値設定

ログイン中のアカウントにメタデータ登録権限が与えられている場合、メタデータ新規登録時にメタデータおよび地図デ ータの問い合わせ先情報を自動的に設定するためのメタデータ初期値をあらかじめ登録しておくことができます。

メタデータ初期値設定は、アカウント情報編集画面の「メタデータ初期値設定」ボタンをクリックして開始します。

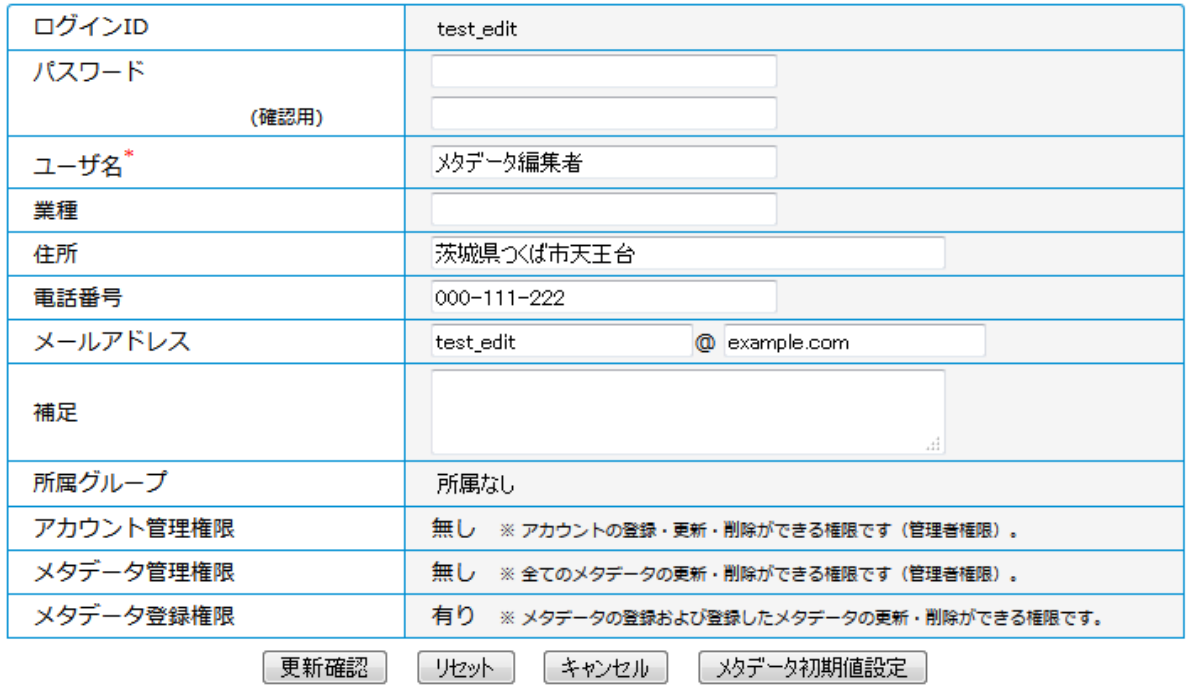

# アカウント情報編集

「メタデータ初期値設定」ボタンをクリックすると以下のようなメタデータ初期値設定画面が表示されます。

#### メタデータ初期値設定

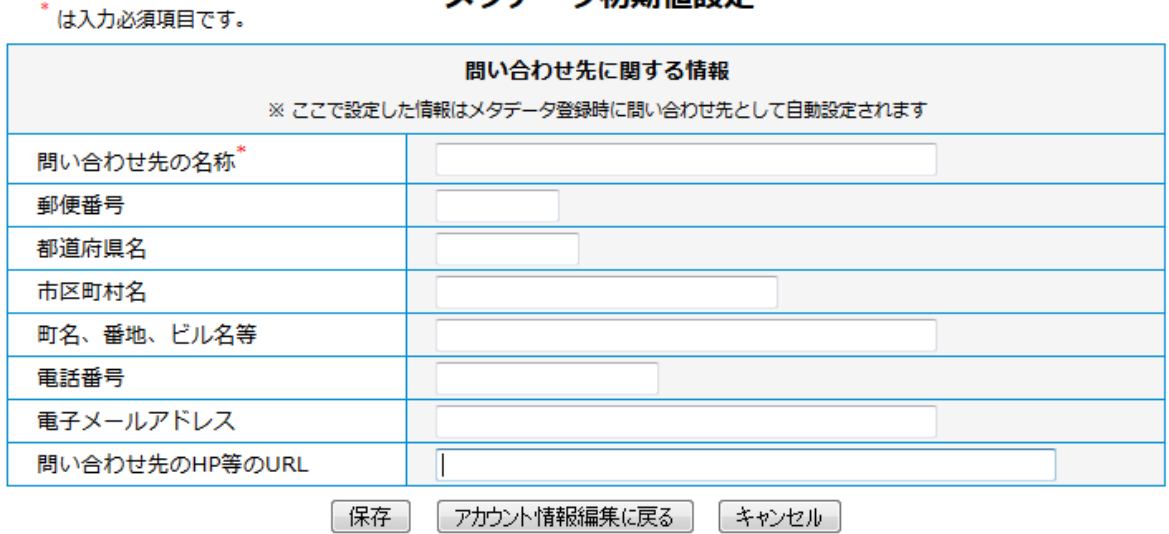

「問い合わせ先の名称」は必須なので必ず入力してください。

各項目の値を入力して「保存」ボタンをクリックすると設定は完了です。

設定が完了するとアカウント情報編集画面に戻ります。

「アカウント情報編集に戻る」ボタンをクリックすると保存せずにアカウント情報編集画面に戻ります。 「キャンセル」ボタンをクリックすると、アカウント情報編集も含めて操作をキャンセルしウィンドウを閉じます。

#### <span id="page-13-0"></span>2.4. マイデータ

「メタデータ編集アカウント」でログイン中の場合、ユーザが登録したメタデータの一覧がマイデータとして表示されます。 マイデータ一覧は、トップページや検索結果一覧等のページの右側に以下のように表示されます。

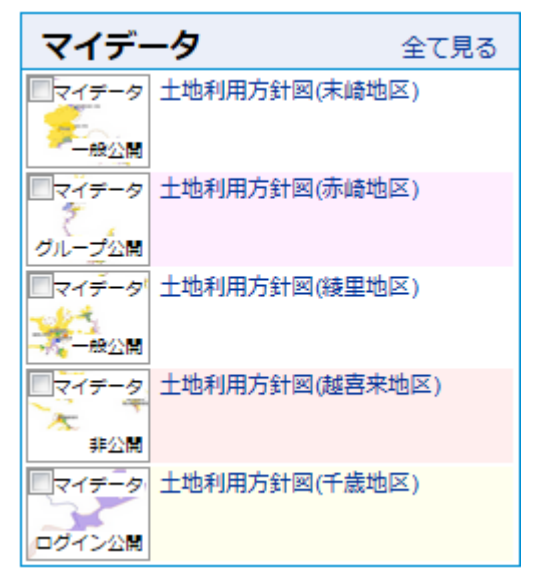

登録済みのメタデータが無い場合は以下のように表示されます。

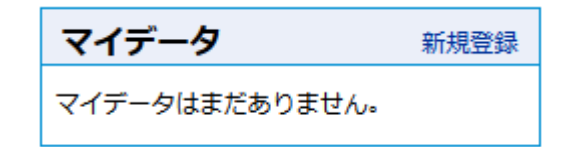

また、検索結果一覧や新着一覧等のデータ一覧に登録したデータがある場合、サムネイル上に「マイデータ」と表示さ れます。

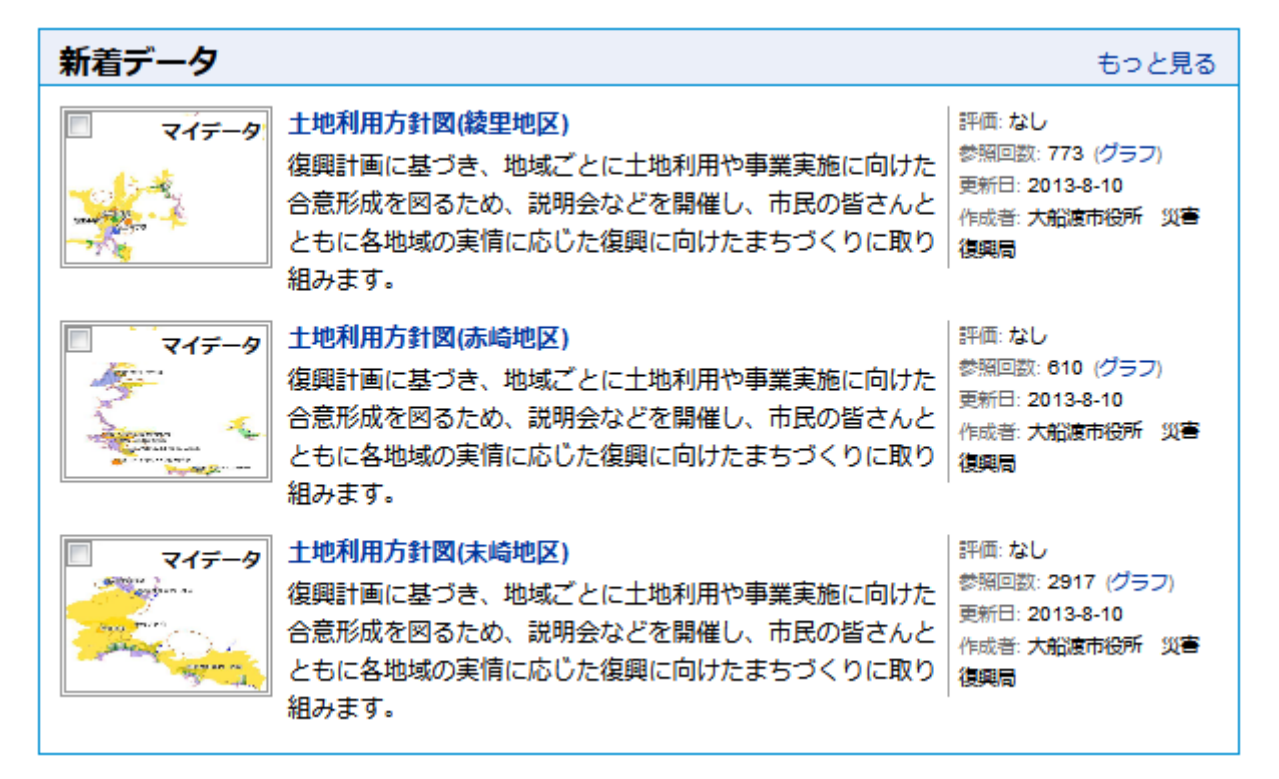

マイデータはメタデータ詳細画面から編集や削除することができます。

<span id="page-14-0"></span>3. ログアウト

ログアウトするには、ヘッダー部右上のメニュー項目「ログアウト」をクリックします。 以下のようなログアウト確認ダイアログが表示されます。

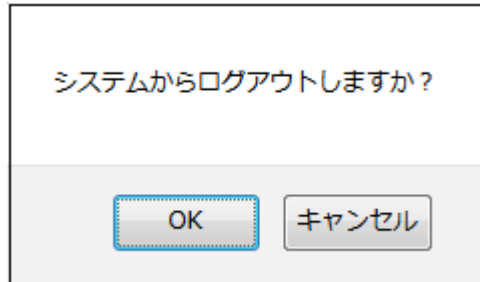

「OK」ボタンをクリックするとログアウトします。

#### <span id="page-15-0"></span>4. 検索

メタデータの検索を行うには、各ページ共通のヘッダー部分にある簡易検索のためのフォームを利用します。 また、詳細な条件を指定した高度な検索を行うこともできます。

#### <span id="page-15-1"></span>4.1. 簡易検索

各ページ共通のヘッダー部分には、以下のような簡易検索のためのフォームが用意されており、いつでもキーワードによ るメタデータの検索を行うことができます。

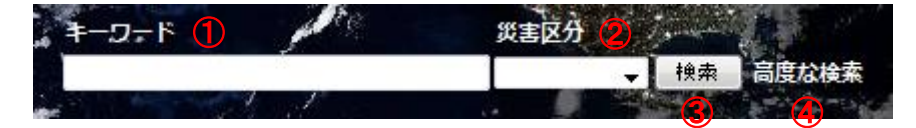

① キーワード

検索したい語句を入力します。

システムは指定された語句を内容に含むメタデータを検索します。

半角空白で区切って複数の語句を指定することもできます。その場合、指定された語句を全て含むメタデータを 検索します。

- ② 災害区分 指定した災害の区分に関連付けられたメタデータのみを検索します。 「地震」「津波・高潮」「火山」「風水」「土砂」「氷雪」「その他」から選択します。
- ③ 検索ボタン 指定されたキーワードおよび災害区分を条件としてメタデータの検索を実行します。
- ④ 高度な検索 詳細な条件を指定して高度な検索を行うためのフォームを表示します。

#### <span id="page-16-0"></span>4.2. 詳細検索

簡易検索フォームの検索ボタンの右側にある「高度な検索」をクリックすると、詳細な条件を指定して高度な検索を行 うためのフォームが表示されます。

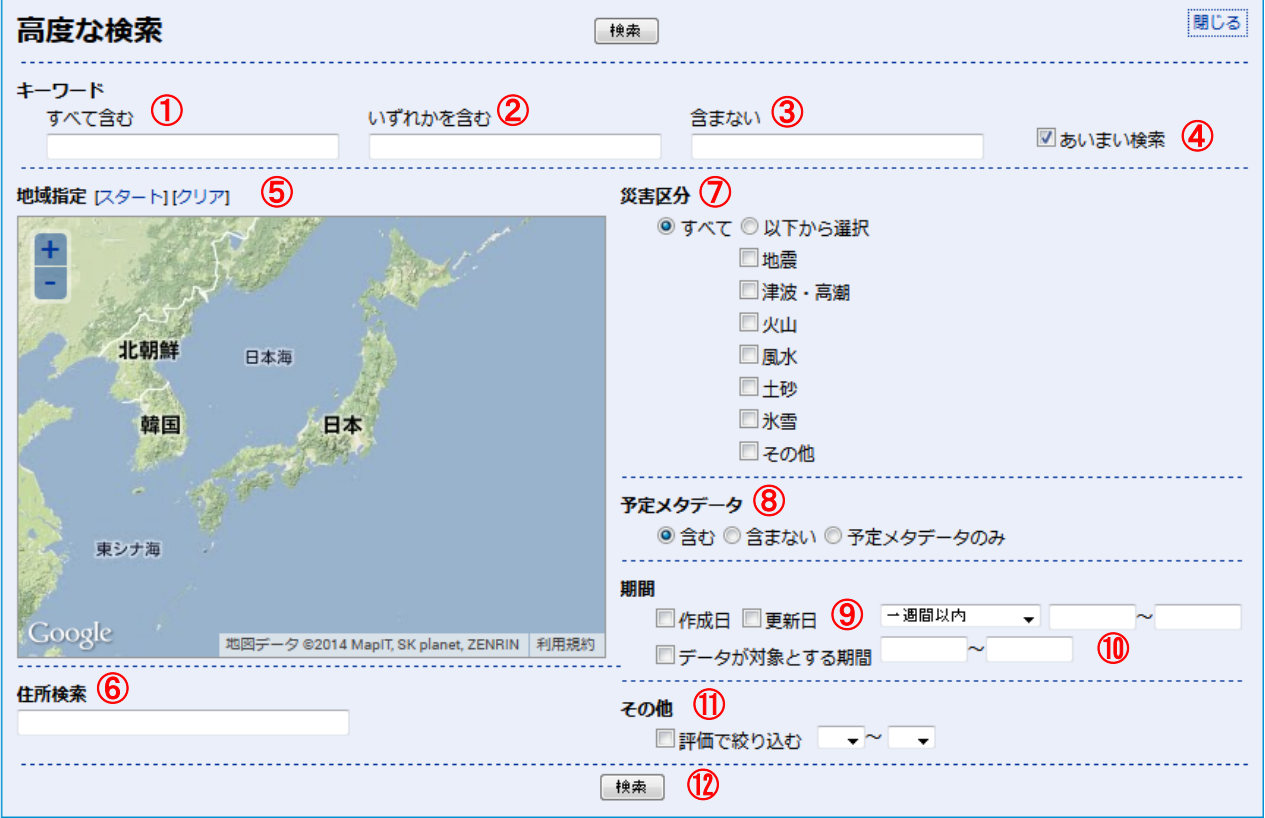

詳細検索では以下の条件を指定してメタデータを検索することができます。 Ī

- ① キーワード(すべて含む) 検索する語句を指定します。 半角空白で区切って指定した場合、全ての語句を含むメタデータを検索します。
- ② キーワード(いずれかを含む) 検索する語句を指定します。 半角空白で区切って指定した場合、いずれかの語句を含むメタデータを検索します。
- ③ キーワード(含まない) メタデータの内容に含まない語句を指定します。 半角空白で区切って指定した場合、全ての語句を含まないメタデータを検索します。
- ④ あいまい検索

システムの辞書を利用して検索キーワードに指定された語句の類義語などを用いた検索を行います。

- ⑤ 地域指定 地図上の範囲(矩形)を指定して、その範囲に該当するメタデータを検索します。
- ⑥ 住所検索

地域指定のための補助機能です。

市町村名等の住所の一部を入力すると該当する住所を地名辞書から検索し候補を一覧表示します。 一覧から住所を選択するとその住所の範囲が地図上に指定された状態となります。

⑦ 災害区分

指定した災害の区分に関連付けられたメタデータを検索します。 「地震」「津波・高潮」「火山」「風水」「土砂」「氷雪」「その他」から1つ以上選択できます。 複数選択した場合はいずれかの災害区分に該当するメタデータを検索します。

- ⑧ 予定メタデータ 検索対象に予定メタデータを含めるかどうかを指定します。
- ⑨ 期間(作成日、更新日) メタデータが扱う地図データの作成日または更新日が指定の日付範囲に含まれるものを検索します。
- ⑩ 期間(データが対象とする期間) メタデータが扱う地図データが時間と関連付けられている場合(例えば航空写真の撮影日など)、その日付が指 定の日付範囲に含まれるものを検索します。
- ⑪ 評価で絞り込む 利用者がメタデータに与えた評価の平均値が指定の範囲に含まれるものを検索します。
- ⑫ 検索ボタン 指定された条件でメタデータの検索を実行し検索結果を表示します。

#### <span id="page-18-0"></span>5. 検索結果一覧

簡易検索または詳細検索で検索を実行すると以下のような検索結果一覧を一覧表示します。

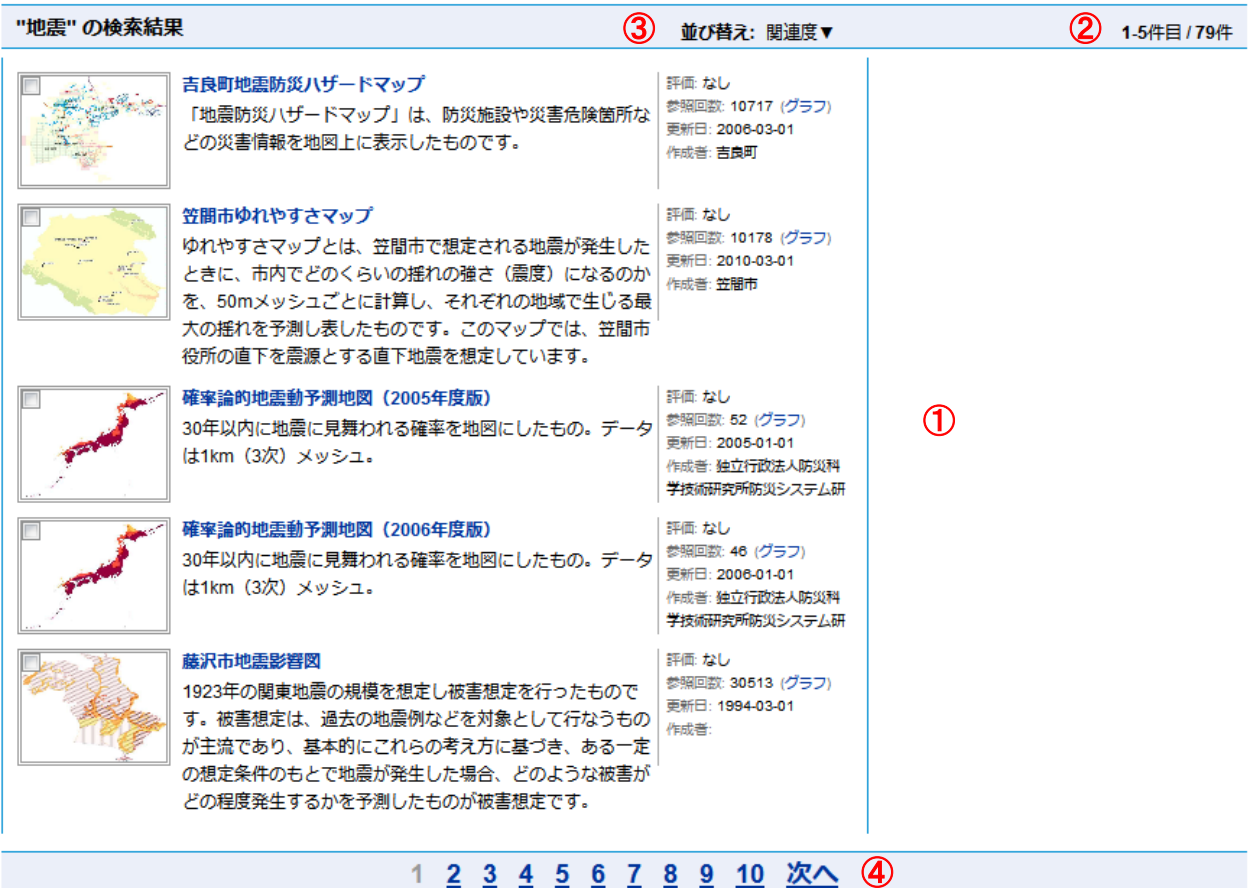

① 検索結果一覧

検索結果を一覧で表示します。

1ページあたり最大20件表示します。

サムネイルまたはタイトルをクリックするとメタデータの詳細を表示します。

- ② 検索された件数 検索された件数と現在のページで表示している件数を表示しています。
- ③ 並び替え

検索結果一覧の表示順序を変更できます。 以下の条件で並び替えることができます。 関連度 – 検索条件との関連の度合いが大きい順 参照回数 – 参照された回数が大きい順 更新日 – 更新日の新しい順 評価 ー 評価の大きい順

④ ページ切り替え 検索結果が20件を超える場合に表示されます。

ページ番号(数字)または「次へ」をクリックすると指定のページへ移動します。

#### <span id="page-19-0"></span>6. メタデータ詳細

メタデータの詳細を表示するには、検索結果一覧や新着データ、注目のデータ等の一覧から表示したいデータのタイト ルまたはサムネイルをクリックします。

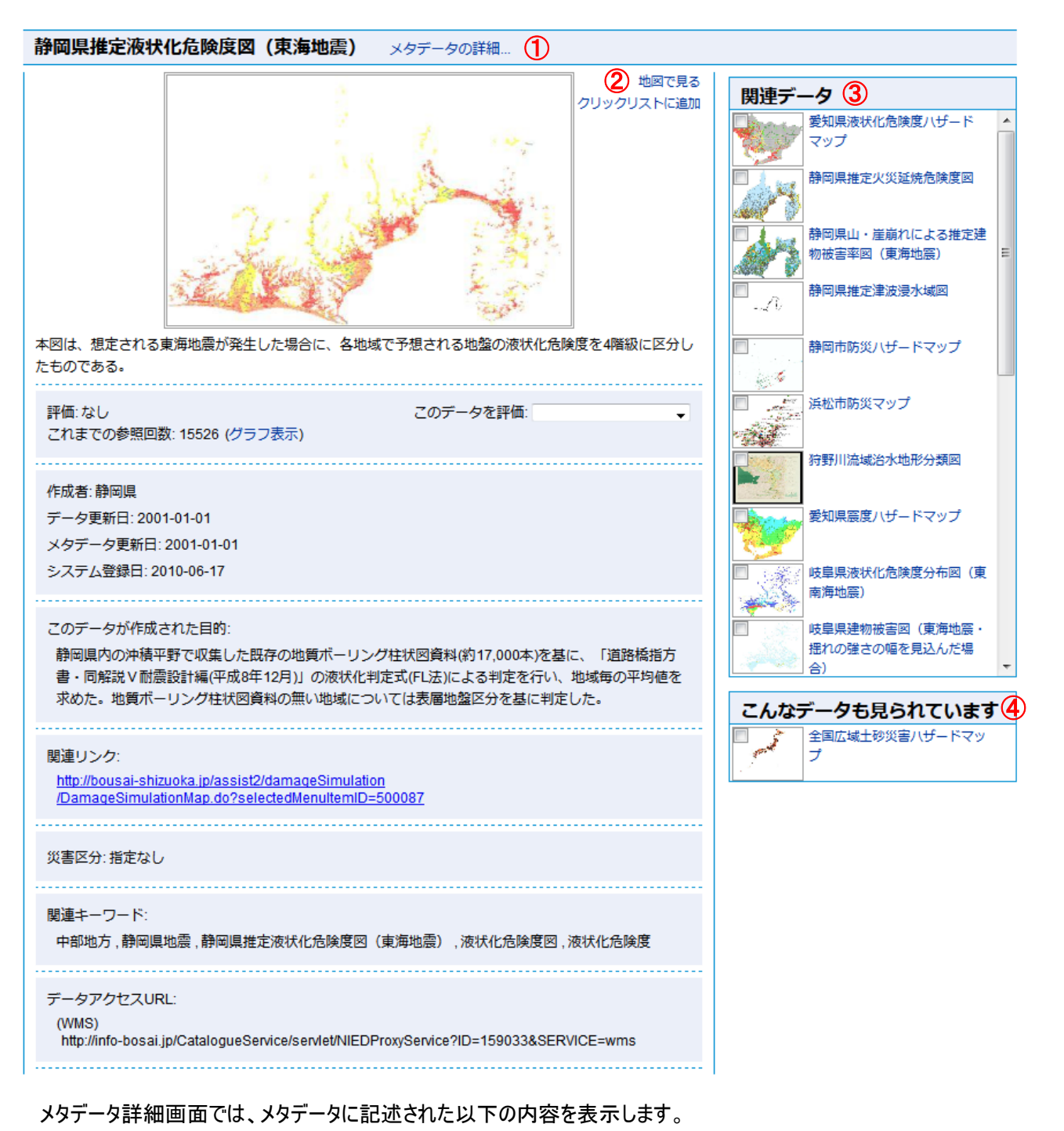

- タイトル
- サムネイル画像(ログイン中は画像上にマイデータおよび公開状況を表示)

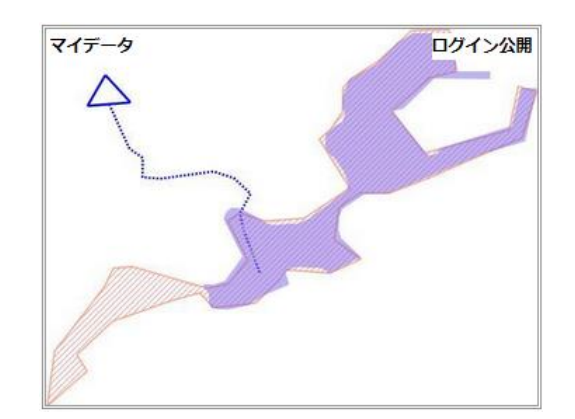

- データの要約
- 評価
- 参照回数
- 作成者の名称
- データ更新日
- メタデータ更新日
- データが作成された目的
- 関連リンク
- 災害区分
- 関連キーワード
- 地図データにアクセスするための URL

また、詳細画面から以下を行うことができます。

- ① メタデータの詳細 クリックするとより詳細なメタデータの内容をポップアップ表示します。
- ② 地図で見る クリックすると地図表示画面に移ります。
- ③ 関連データ 表示中のメタデータと関連のあるメタデータが一覧表示されます。 関連するデータが無い場合は表示されません。
- ④ こんなデータも見られています 過去の履歴から判断した、表示中のメタデータと合わせて見られることの多いメタデータが一覧表示されます。 合わせて見られたデータがまだ無い場合は表示されません。

マイデータをメタデータ詳細画面で表示中の場合は、タイトル部分に「メタデータを編集」リンクが追加で表示されま す。

土地利用方針図(末崎地区) メタデータの詳細... メタデータを編集...

このリンクをクリックすると現在表示中のメタデータの内容を編集することができます。

#### <span id="page-21-0"></span>7. 地図表示

メタデータ詳細画面の「地図で見る」リンクをクリックすると地図表示画面を表示します。

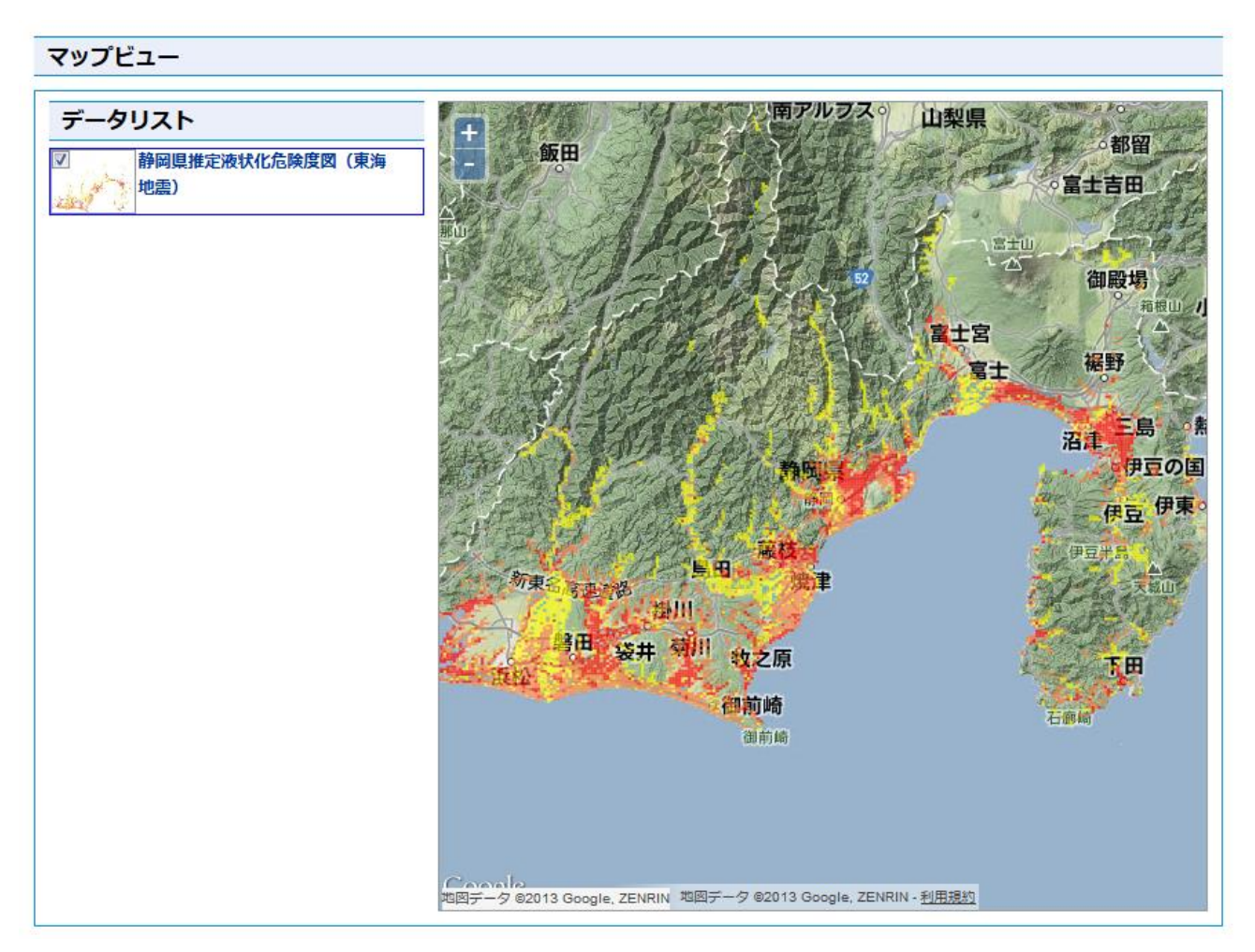

地図表示画面では、背景地図上に選択したメタデータの地図データを重ねあわせて表示します。 地図上では以下の操作ができます。

● 地図の拡大

「+」ボタンをクリックすると地図を1段階拡大表示します。

● 地図の縮小

「一」ボタンをクリックすると地図を1段階縮小表示します。

● 地図のスクロール 地図上でマウスの左ボタンを押したまま移動(ドラッグ)すると地図がスクロールします。 地図表示画面の下半分には、以下に示すような

- データの詳細(メタデータ詳細画面よりも簡略化された内容)
- 関連データ(メタデータ詳細画面と同じもの)
- こんなデータも見られています(メタデータ詳細画面と同じもの)

が表示されます。

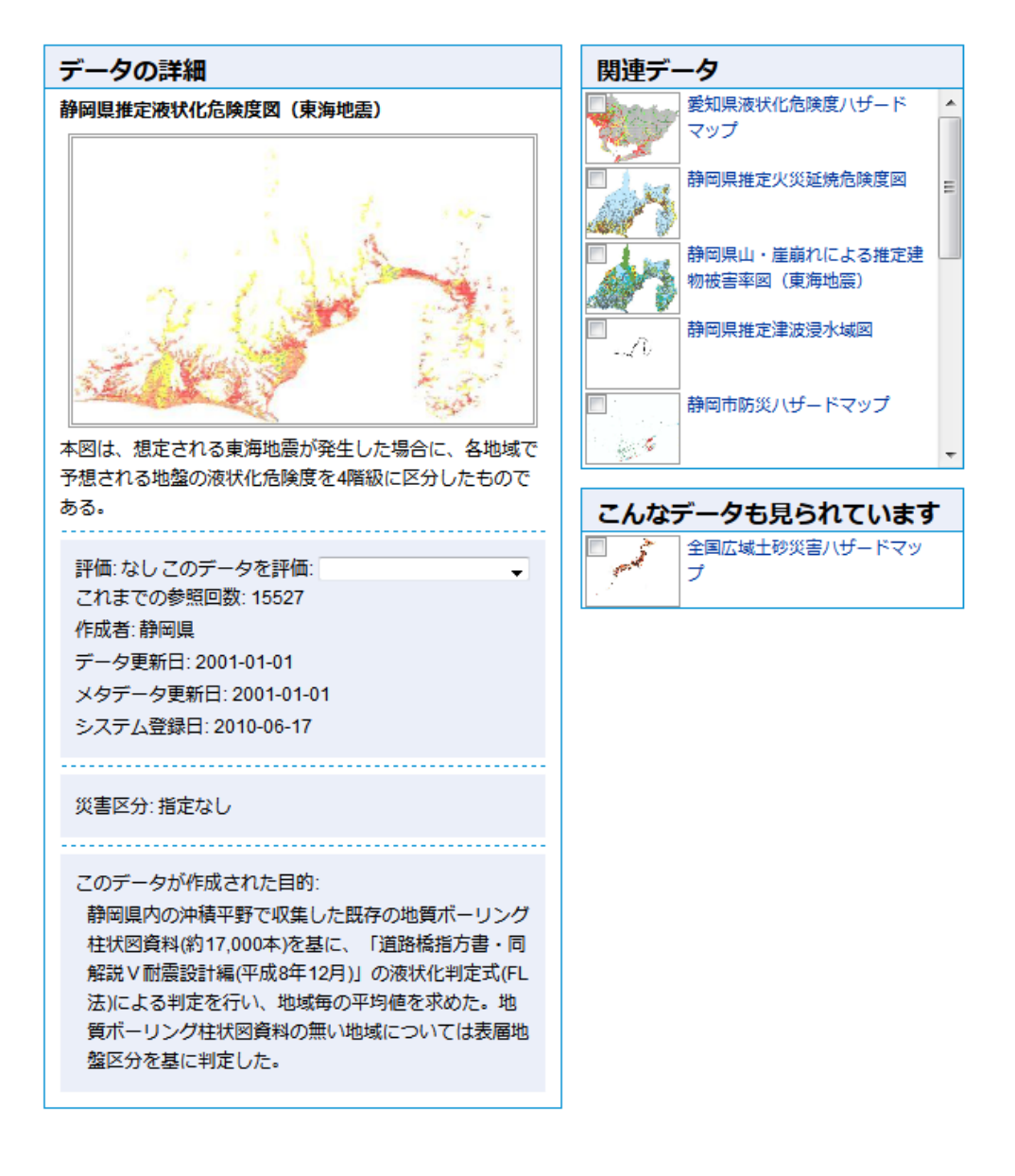

「関連データ」および「こんなデータも見られています」の一覧サムネイル上のチェックボックスをクリックすると、現在表示 中の地図に選択したデータを追加で重ね合わせひょうじすることができます。

#### <span id="page-23-0"></span>8. 新着データ

トップページ「新着データ」のタイトル部分の「もっと見る」をクリックすると、全ての新着データを表示します。 トップページでは最大5件の新着データを表示しますが、ここでは全ての新着データを表示します。

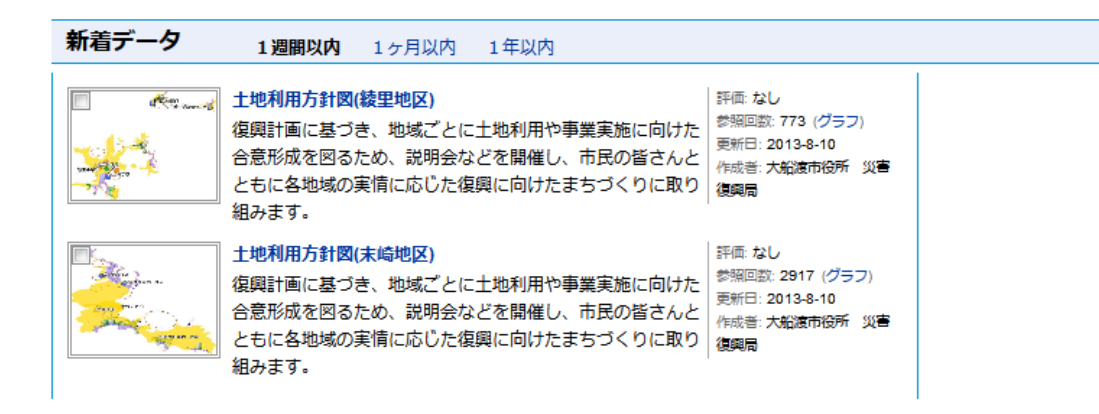

初期状態では過去1週間以内に更新されたメタデータを新しい順に表示します。 タイトル部分の

- 1ヶ月以内(過去一ヶ月以内に更新されたもの)
- 1年以内(過去一年以内に更新されたもの)

をクリックすることで過去に遡って新着データを確認することができます。

## <span id="page-24-0"></span>9. 注目のデータ(データランキング)

トップページ「注目のデータ」のタイトル部分の「詳細なランキング」をクリックすると、全てのデータのアクセス数ランキング を表示します。

トップページでは最大アクセス数上位5件のメタデータを表示しますが、ここではアクセスのあった全てのメタデータを一 覧表示します。

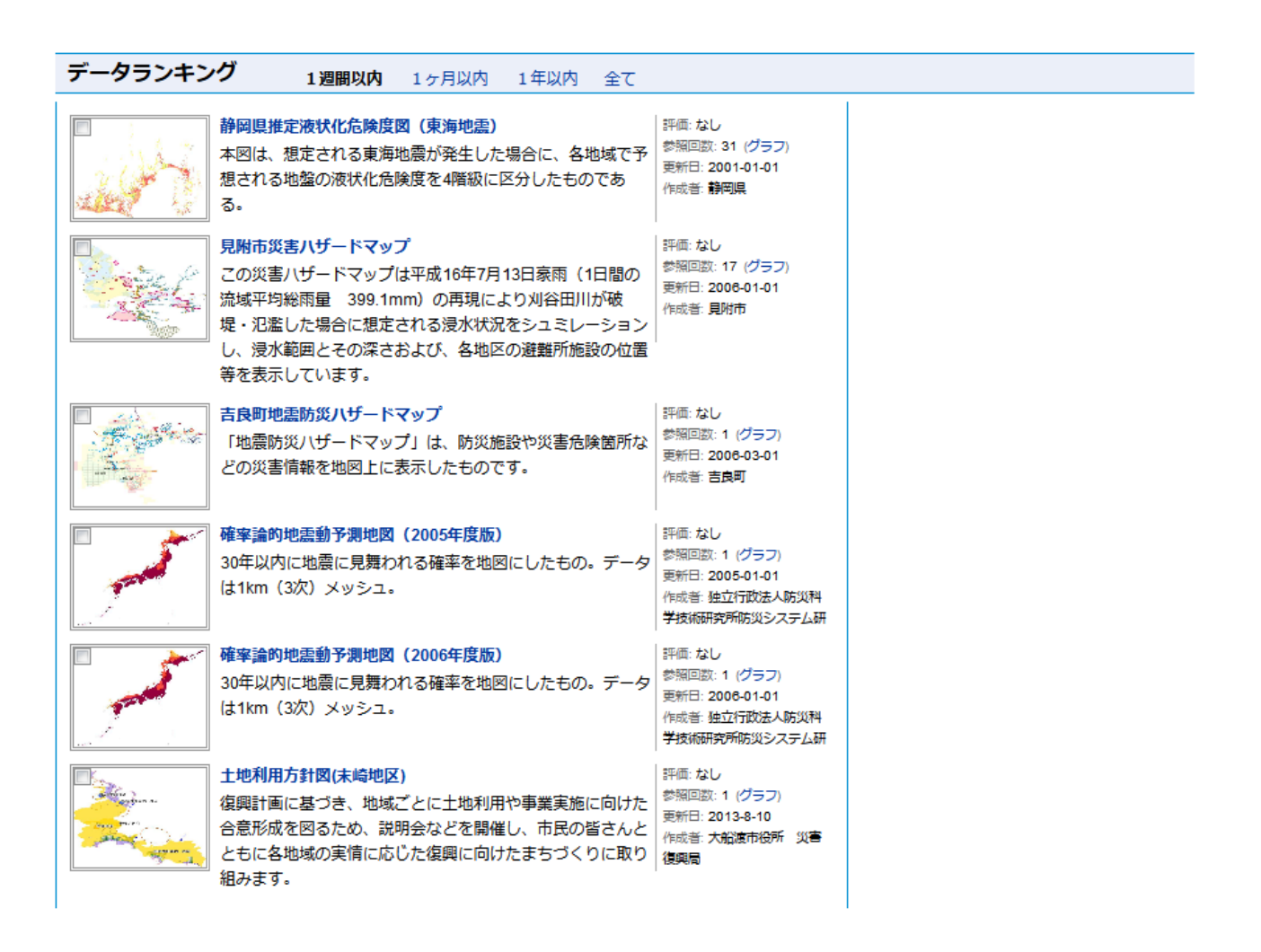

初期状態では過去1週間以内にアクセスのあったメタデータをアクセス数の多い順に表示します。 タイトル部分の

- 1ヶ月以内(過去一ヶ月以内のアクセス数)
- 1年以内(過去一年以内のアクヤス数)
- 全て(全てのアクセス数)

をクリックすることでアクセス数の集計範囲を変更することができます。

#### <span id="page-25-0"></span>10. おすすめデータ

トップページ「おすすめ」のタイトル部分の「もっと見る」をクリックすると、全てのおすすめデータを表示します。 トップページでは最大5件のみ表示しますが、ここでは全てのおすすめデータを表示します。

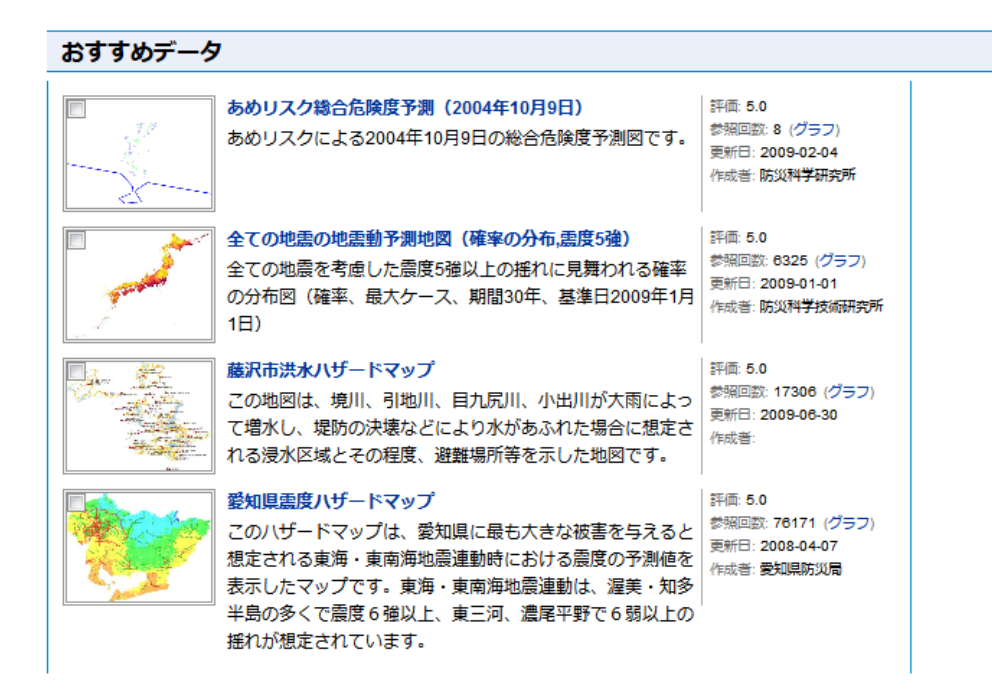

おすすめデータは過去のアクセス履歴とメタデータの与えられた評価から決定するので、おすすめデータが無い場合もあ ります。

#### <span id="page-26-0"></span>11. キーワードランキング

トップページ「注目のキーワード」のタイトル部分の「詳細なランキング」をクリックすると、検索時に条件として指定された 全てのキーワードの検索回数ランキングを表示します。

トップページではタグクラウド形式で最大50件のキーワードを表示しますが、ここでは検索に指定された全てのキーワー ドを一覧表示します。

```
キーワードランキング グラフ表示
                               1週間以内 1ヶ月以内 1年以内 全て
                                                検索回数: 68 (グラフ)
地震
                                                最終检索日時: 2013/08/12 9:34:43
よくある検索: 愛知県 地震 つくば市 地震 鶴ヶ島市 地震
静岡県 地震
水主
                                                絵表向数· R4 /グニフ)
                                                最終检索日時: 2013/08/12 9:34:43
よくある検索:愛知県水害 静岡県水害
                                                検索回数: 63 (グラフ)
十砂
                                                最終検索日時: 2013/08/12 11:05:22
よくある検索:土砂愛知県 土砂静岡県
愛知県
                                                検索回数: 56 (グラフ)
                                                最終検索日時: 2013/08/12 9:34:36
よくある検索: 愛知県水害 愛知県地震 土砂愛知県
                                                検索回数: 23 (グラフ)
津波
                                                最終检索日時: 2013/08/10 14:32:54
よくある検索:愛知県地震 つくば市地震 鶴ヶ島市地震
静岡県地震
                                                検索回数·12 (グラフ)
噴火
                                                最終検索日時: 2013/08/10 14:32:51
人口
                                                検索回数: 4 (グラフ)
                                                最終检索日時: 2013/08/11 10:24:35
                                                検索回数: 3 (グラフ)
つくば市
                                                最終検索日時: 2013/08/10 14:31:13
よくある検索: つくば市地震
                                                検索回数: 3 (グラフ)
静岡県
                                                最終検索日時: 2013/08/06 16:09:28
よくある検索: 土砂静岡県 静岡県地震 静岡県水害
```
初期状態では過去1週間以内に検索条件として指定されたキーワードを検索回数の多い順に表示します。 タイトル部分の

- 1ヶ月以内(過去一ヶ月以内の検索回数)
- 1年以内(過去一年以内の検索回数)
- 全て(全ての検索回数)

をクリックすることで検索回数の集計範囲を変更することができます。

```
一覧には、
```
- キーワードの語句
- よくある検索(同時に指定されることの多いキーワードとの組み合わせ)
- 検索回数
- 最後に検索された日時

を表示します。

「キーワードの語句」と「よくある検索」はクリックすることでそのキーワードによる検索を実行します。

#### <span id="page-27-0"></span>12. マイデータ

ログイン公開

組みます。

「メタデータ編集アカウント」でログイン中に表示される、トップページ「マイデータ」のタイトル部分の「全て見る」をクリック すると、ログイン中のユーザが登録した全てのメタデータを表示します。 または、ヘッダー部右上のメニュー項目「マイデータ」をクリックしてもマイデータ一覧を表示します。 トップページでは最大5件のみ表示しますが、ここでは登録した全てのメタデータを表示します。

マイデータ 新規登録... 十地利用方針図(末崎地区) 評価50 マイデータ Ì. 参昭回数: 3472 (グラフ) 復興計画に基づき、地域ごとに土地利用や事業実施に向けた 画新日 : 2013-8-10 合意形成を図るため、説明会などを開催し、市民の皆さんと 状態:計画済み ともに各地域の実情に応じた復興に向けたまちづくりに取り 一般公開 作成者: 大船渡市役所 災害 組みます。 御興局 マイデータ 土地利用方針図(赤崎地区) 評価法し 参照回数: 642 (グラフ) 復興計画に基づき、地域ごとに土地利用や事業実施に向けた 更新日: 2013-8-10 合意形成を図るため、説明会などを開催し、市民の皆さんと 状態計画済み グループ公開 ともに各地域の実情に応じた復興に向けたまちづくりに取り 作成者: 大船渡市役所 災害 組みます。 復興局 **──────** 土地利用方針図(綾里地区) 評価なし 参照回数: 951 (グラフ) 復興計画に基づき、地域ごとに土地利用や事業実施に向けた 松嘴 画新日 : 2013-8-10 合意形成を図るため、説明会などを開催し、市民の皆さんと 状態計画済み 一般公開 ともに各地域の実情に応じた復興に向けたまちづくりに取り 作成者: 大船渡市役所 災害 組みます。 復興局 評価法し 土地利用方針図(越喜来地区) ■ - - - - マイデータ 参照回数: 1433 (グラフ) 復興計画に基づき、地域ごとに土地利用や事業実施に向けた **Alter** 画新日 **Box** 合意形成を図るため、説明会などを開催し、市民の皆さんと 状態:計画済み 非公開 ともに各地域の実情に応じた復興に向けたまちづくりに取り 作成者: 大船渡市役所 災害 組みます。 御興局 土地利用方針図(千歳地区) 評価法し マイデータ 参照回数: 740 (グラフ) 復興計画に基づき、地域ごとに土地利用や事業実施に向けた 更新日: 合意形成を図るため、説明会などを開催し、市民の皆さんと

1 2 次へ

状態計画済み

復興局

作成者: 大船渡市役所 災害

一覧の表示内容や機能は検索結果一覧、新着データ一覧等と同じです。

ともに各地域の実情に応じた復興に向けたまちづくりに取り

画面右上の「新規登録」をクリックすると新たにメタデータを登録することができます。

マイデータをメタデータ詳細画面で表示中の場合は、タイトル部分に「メタデータを編集」リンクが追加で表示されま す。

土地利用方針図(末崎地区) メタデータの詳細... メタデータを編集...

このリンクをクリックすると現在表示中のメタデータの内容を編集することができます。

#### <span id="page-28-0"></span>13. メタデータの登録

メタデータを登録するには、「メタデータ編集アカウント」でログインしていなければなりません。 はじめに、ヘッダー部右上のメニュー項目「マイデータ」をクリックするか、トップページ「マイデータ」のタイトル部分の「全て 見る」をクリックしてマイデータ一覧画面を表示します。

次に、マイデータ一覧の右にあるリンク「新規登録」をクリックします。

クリックするとメタデータを登録するための画面がポップアップ表示されます。

#### メタデータ登録

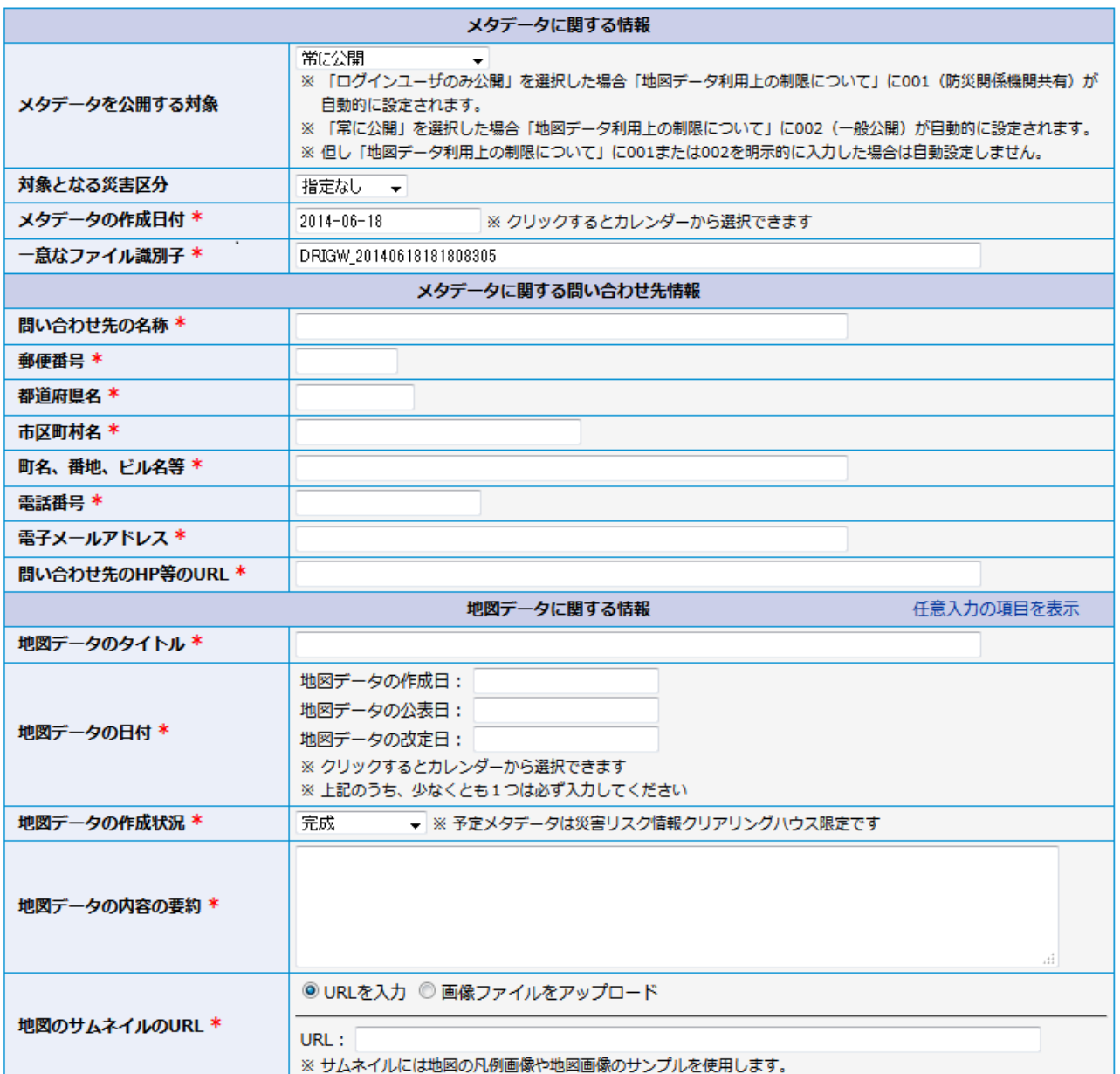

「メタデータの作成日付」には自動的に現在の日付が入力されるので必要に応じて変更します。

「一意なファイル識別子」にも自動的に重複しない値が入力されます。

「メタデータ初期値設定」により問い合わせ先の情報が保存されている場合は、メタデータに関する問い合わせ先情 報の各項目には保存されている初期値が自動的に入力されます。

<sup>\*</sup> は入力必須項目です

地図データに関する情報のうち、任意入力の「地図データが作成された目的」「地図データ利用上の制限について」 「地図データに関するキーワード」「地図データが扱う主題」の4項目は初期状態では非表示となっているので、入力す る場合は「任意入力の項目を表示」リンクをクリックすると4つの項目が表示されます。

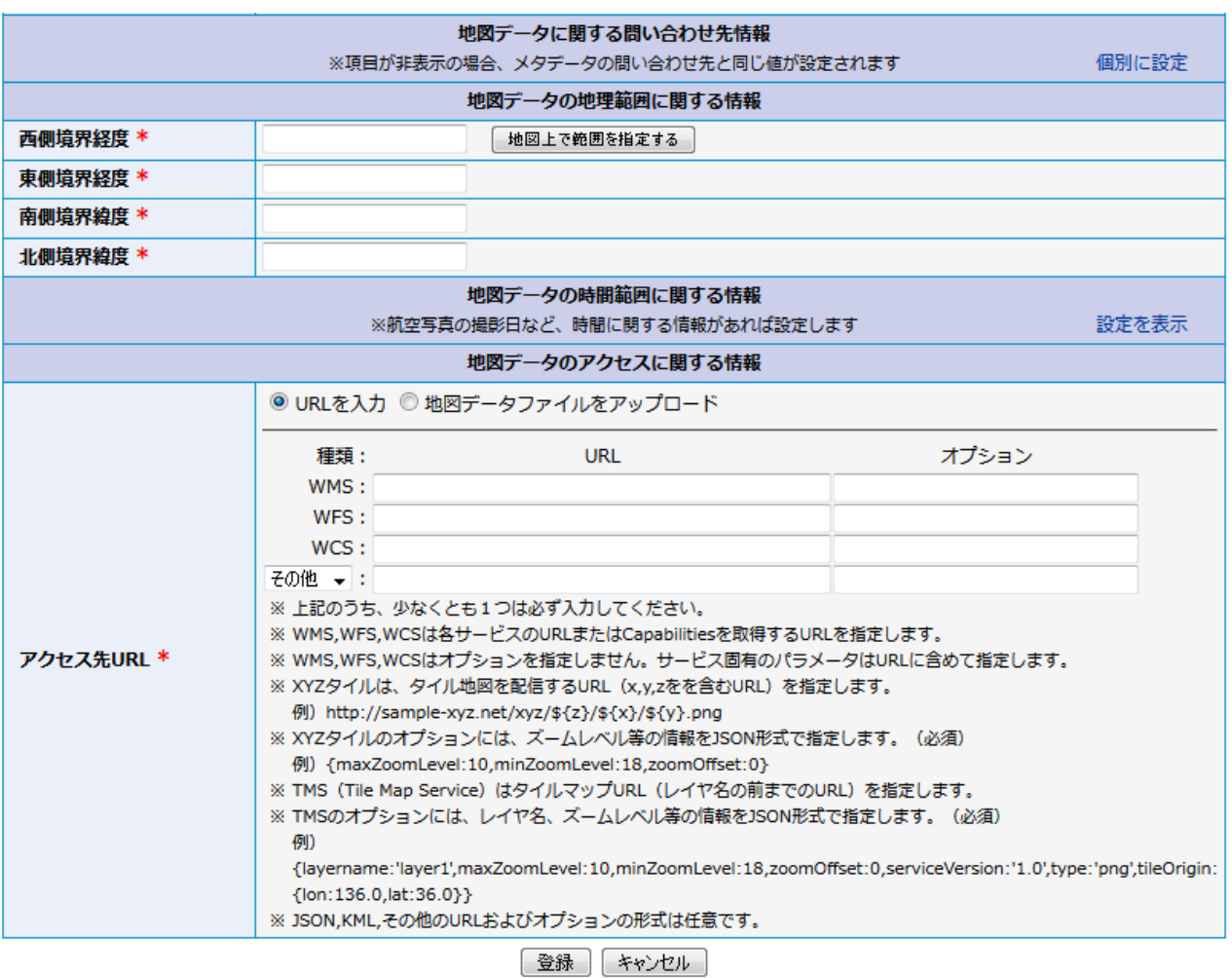

「地図データに関する問い合わせ先情報」は初期状態では非表示となっています。

「メタデータに関する問い合わせ先情報」と同じ場合は入力の必要はありません。

「地図データに関する問い合わせ先情報」に「メタデータに関する問い合わせ先情報」とは異なる値を入力する場合は、 「個別に設定」リンクをクリックすると各項目が表示されるのでそれぞれ入力します。

必須でない地図データの時間範囲に関する情報は初期状態では非表示となっています。 時間範囲に関する情報を入力する場合は「設定を表示」リンクをクリックすると時間範囲を設定する項目が表示され るので入力します。

必要な項目を入力した後、「登録」ボタンをクリックすると登録を実行します。 登録を中止する場合は「キャンセル」ボタンをクリックすると画面が閉じられます。

メタデータ登録が成功すると以下のメッセージが表示されます。

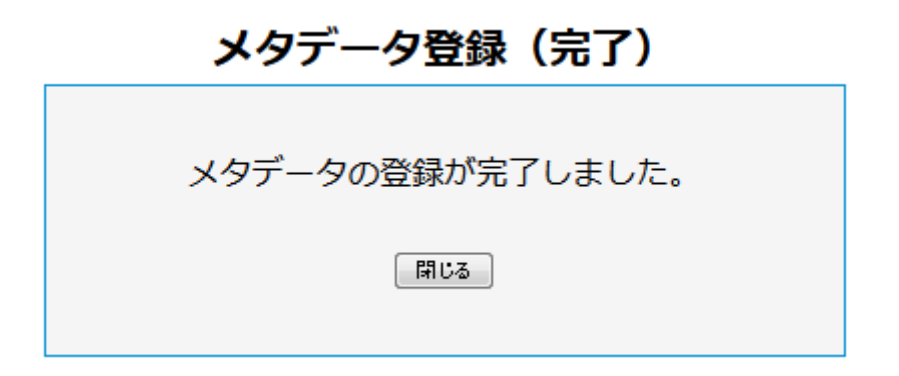

「閉じる」ボタンを押したら登録完了です。

#### <span id="page-31-0"></span>14. メタデータの編集

メタデータを更新するには、「メタデータ編集アカウント」でログインしていなければなりません。 また、ログイン中のアカウントで登録したメタデータのみ編集することができます。

はじめに、マイデータ一覧や検索結果等の一覧から編集対象のメタデータを選択してメタデータ詳細画面を表示しま す。

マイデータをメタデータ詳細で表示中は、タイトル部分に「メタデータを編集」リンクが追加で表示されます。

# 土地利用方針図(末崎地区) メタデータの詳細... メタデータを編集...

「メタデータを編集」をクリックするとメタデータを編集するための画面がポップアップ表示されます。

各項目にはあらかじめメタデータの内容が入力されています。

登録時とは異なり、全ての項目は初期状態で表示されています。

\* は入力必須項目です

### メタデータ編集

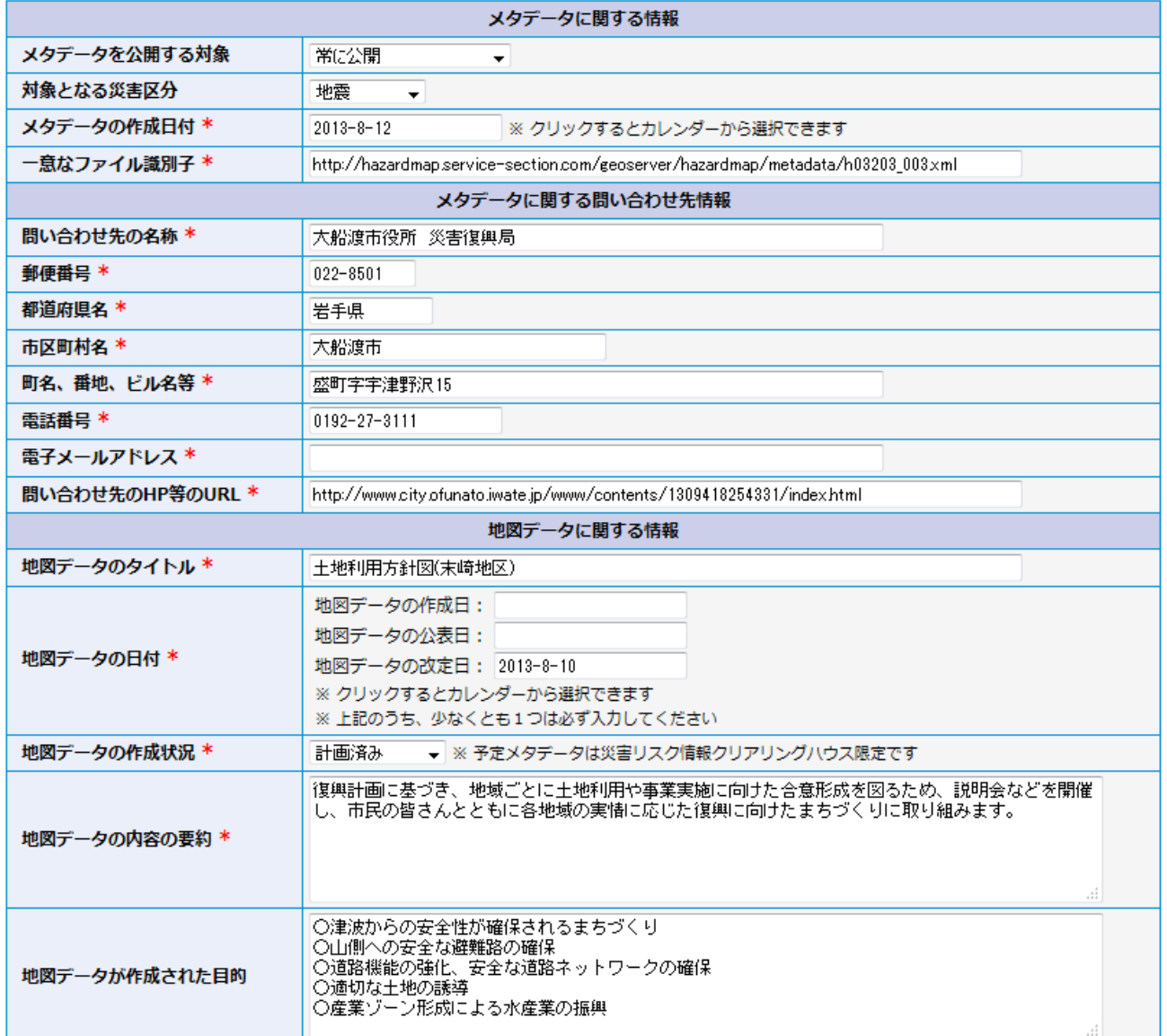

# メタデータ編集画面続き

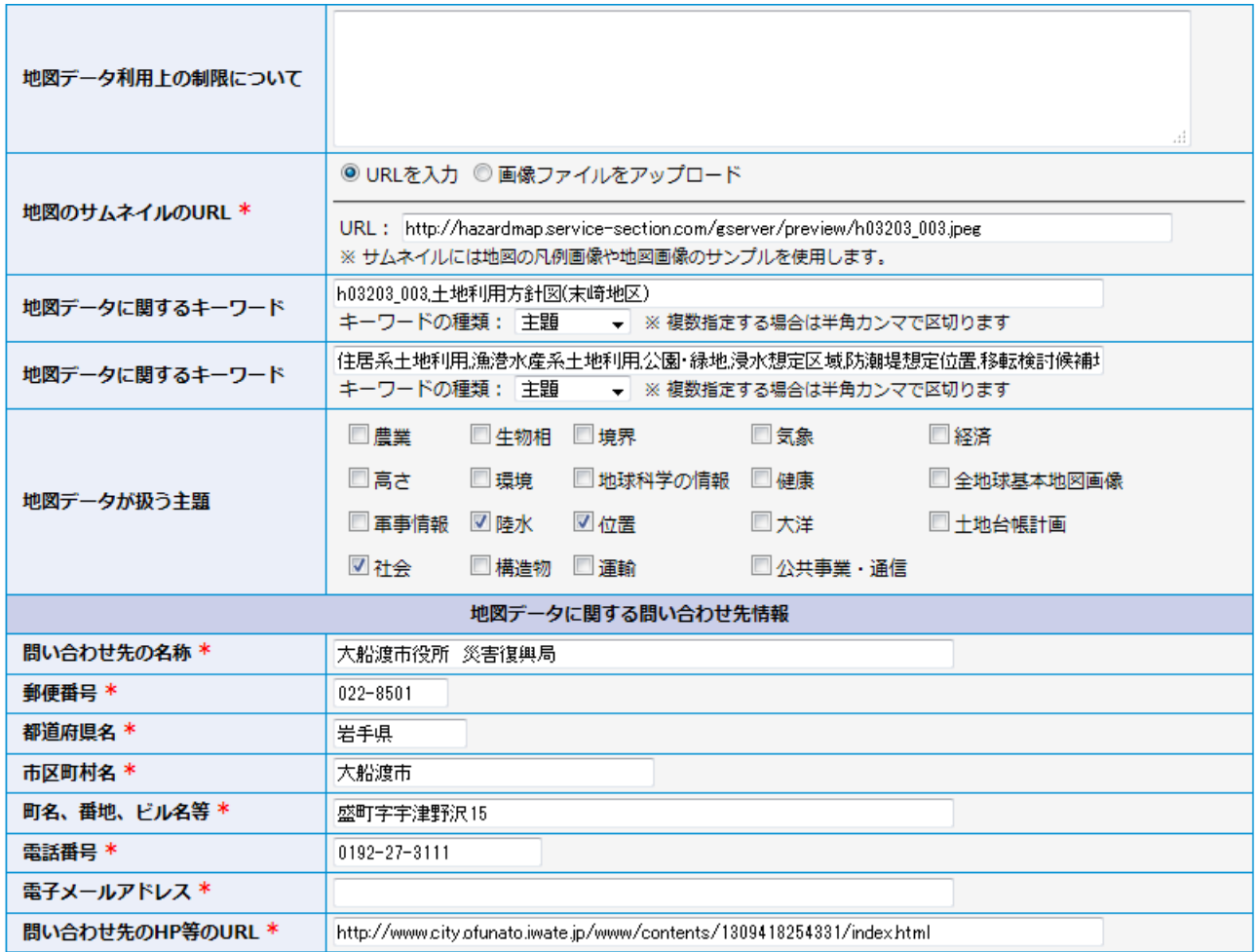

#### メタデータ編集画面続き

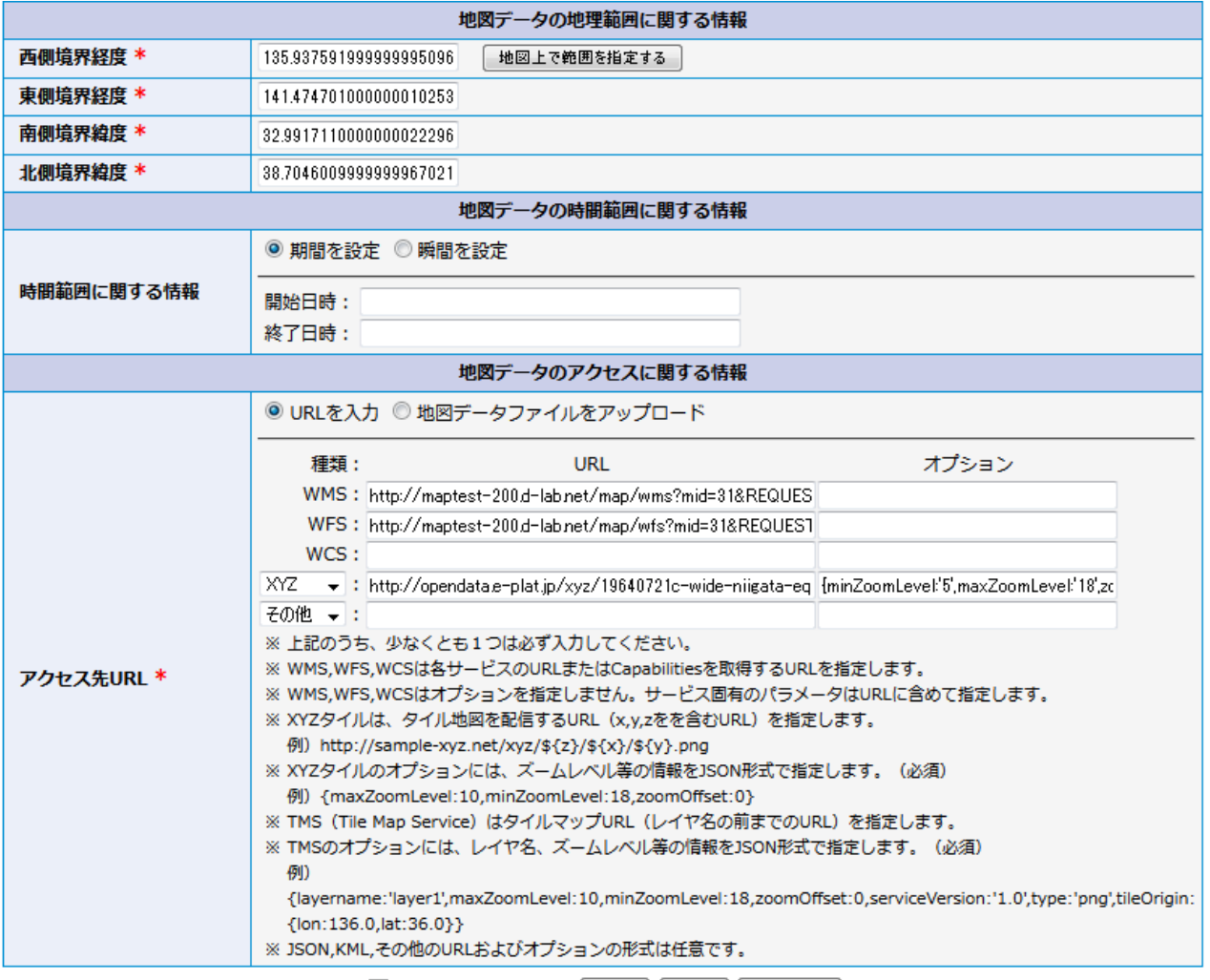

□ 更新日時を変更しない 更新 | 削除 | キャンセル |

必要な項目を入力した後、「更新」ボタンをクリックすると更新を実行します。

このとき、「更新日時を変更しない」チェックボックスをチェックすると、クリアリングハウスが管理しているメタデータの更新 日時を変更しません。これは、メタデータの更新日時を条件とした検索(最新のデータを検索する等の目的)の対象と ならない軽微な変更を行うために使用します。

編集を中止する場合は「キャンセル」ボタンをクリックすると画面が閉じられます。

メタデータの更新が成功すると以下のメッセージが表示されます。

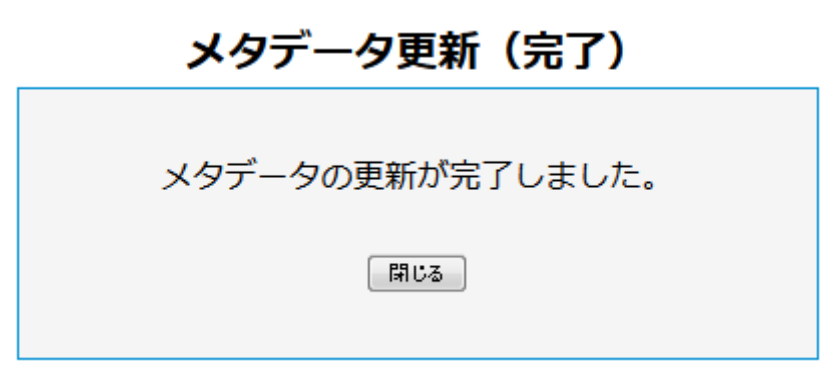

「閉じる」ボタンを押したら編集完了です。

#### <span id="page-34-0"></span>15. メタデータの削除

メタデータを削除するには、「メタデータ編集アカウント」でログインしていなければなりません。 また、ログイン中のアカウントで登録したメタデータのみ削除することができます。

はじめに、マイデータ一覧や検索結果等の一覧から編集対象のメタデータを選択してメタデータ詳細画面を表示しま す。

マイデータをメタデータ詳細で表示中は、タイトル部分に「メタデータを編集」リンクが追加で表示されます。

土地利用方針図(末崎地区) メタデータの詳細... メタデータを編集...

「メタデータを編集」をクリックするとメタデータを編集するための画面がポップアップ表示されます。 メタデータの削除はこの画面から行います。

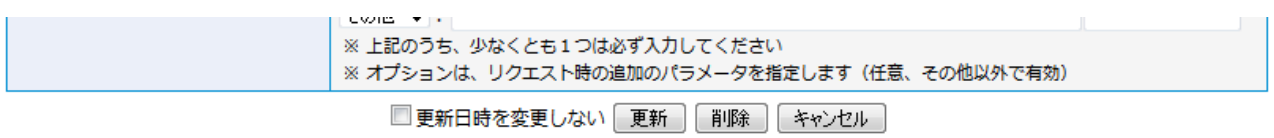

「削除」ボタンをクリックすると削除を実行します。

削除を中止する場合は「キャンセル」ボタンをクリックすると画面が閉じられます。

メタデータの削除が成功すると以下のメッセージが表示されます。

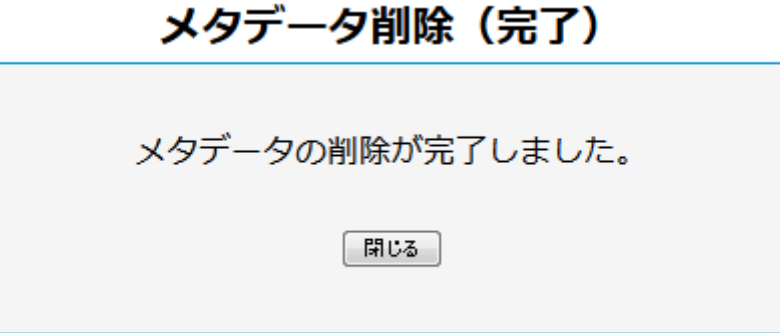

「閉じる」ボタンを押したら削除完了です。

削除が完了すると、メタデータ詳細で表示していたメタデータが存在しないため、マイデータ一覧画面に自動的に切り 替わります。

#### <span id="page-35-0"></span>16. サイトに関する問い合わせ

サイトに関する問合せは、お問い合わせフォームから行います。 お問い合わせフォームを利用するには、ヘッダー部右下に表示されている「サイトに関する問合せ」をクリックします。

クリックすると以下のようなお問い合わせ画面がポップアップ表示されます。

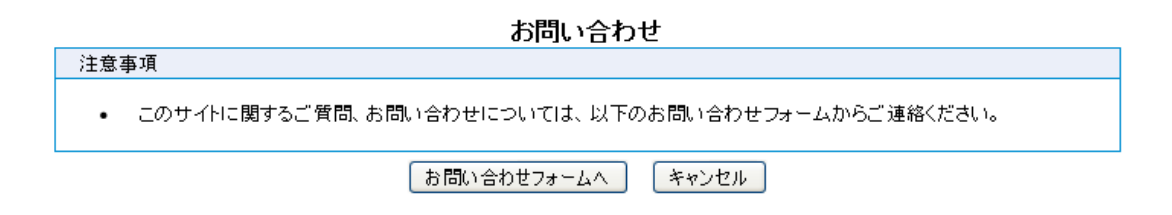

注意事項を確認後、「お問い合わせフォームへ」ボタンをクリックすると以下のお問い合わせフォーム画面が表示されま す。

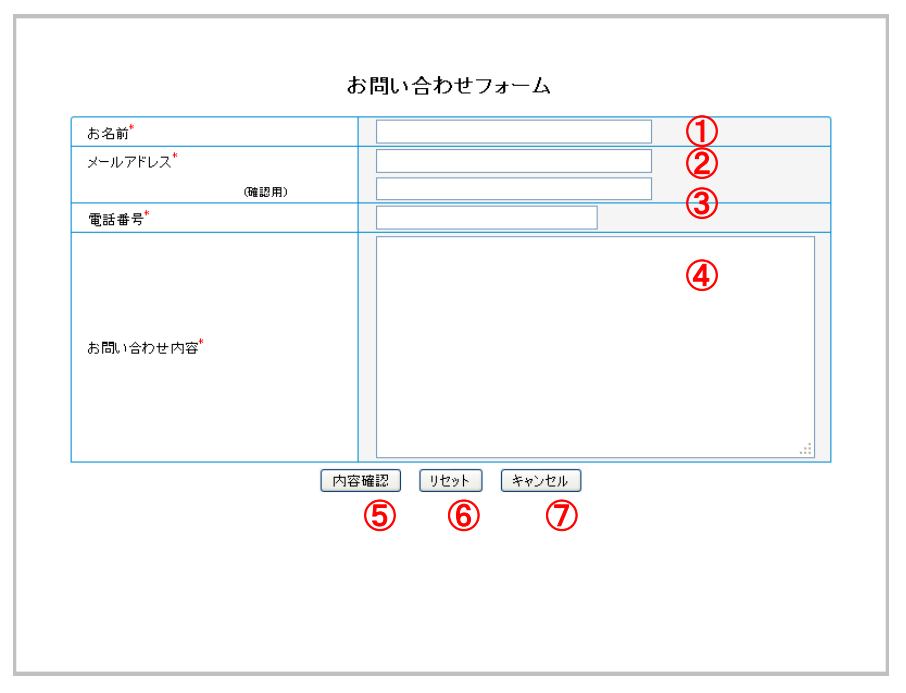

① お名前

お名前を入力します。

② メールアドレス

連絡先のメールアドレスを入力します。確認用に同じメールアドレスを入力します。

- ③ 電話番号 連絡先の電話番号を入力します。
- ④ お問い合わせ内容 お問い合わせの内容を入力します。
- ⑤ 内容確認ボタン
	- 入力された内容を確認するために、以下のようなお問い合わせ(確認)画面が表示されます。
- ⑥ リセットボタン
入力された内容をクリアします。

⑦ キャンセルボタン

問い合わせを中止して、この画面を閉じます。

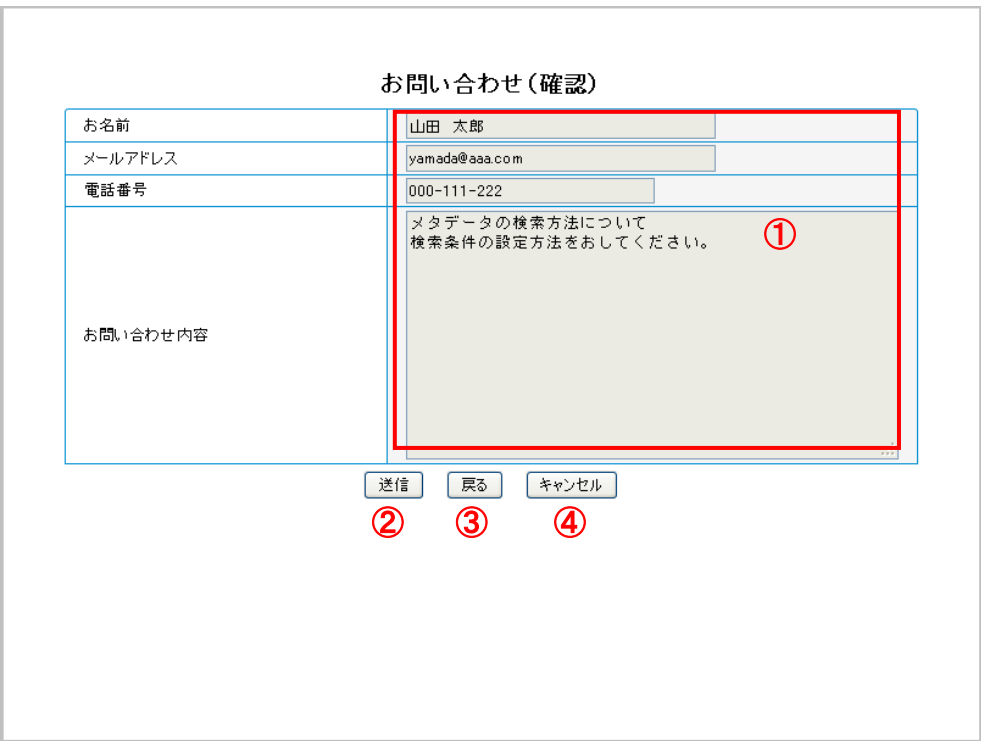

① お問い合わせ情報

入力されたお問い合わせ情報が表示されます。

② 送信ボタン

クリックすると以下のお問い合わせ(完了)画面が表示され、お問い合わせフォームで入力された内容がサイトの 管理者に送信されます。

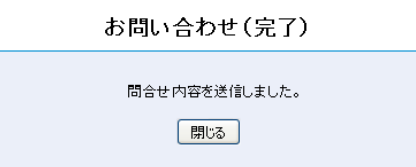

「閉じる」ボタンをクリックして、終了します。

③ 戻るボタン

お問い合わせ内容を修正する場合に、クリックします。編集画面に戻ります。

④ キャンセルボタン 問い合わせを中止して、この画面を閉じます。

## 17. アカウント管理(管理者機能)

アカウント管理はシステム管理者のみが行うことができます。

アカウント管理を行うには、システム管理者アカウントでログインした後、ヘッダー部右上のメニューに表示される「アカウ ント管理」をクリックします。

<mark>◆管理者 ログイン中 |</mark>アカウント管理 <mark>・マイデータ - メタデータ管理 - アクセス制限管理 - 設定 - ロクアウト 1</mark>

「アカウント管理」をクリックするとアカウント/グループ一覧がポップアップ表示されます。

#### 17.1. アカウント一覧

登録されているアカウント情報の閲覧、アカウントの登録・更新・削除をアカウント一覧画面から行います。

- アカウントの登録 …「[17.2](#page-39-0) [アカウント登録」](#page-39-0)へ
- アカウントの更新 …「[17.3](#page-44-0) [アカウント更新」](#page-44-0)へ
- アカウントの削除 …「[17.4](#page-49-0) [アカウント削除」](#page-49-0)へ

初期表示は、アカウント一覧を表示しますが、グループ一覧を表示中の場合は、「アカウント一覧」タブをクリックしま す。

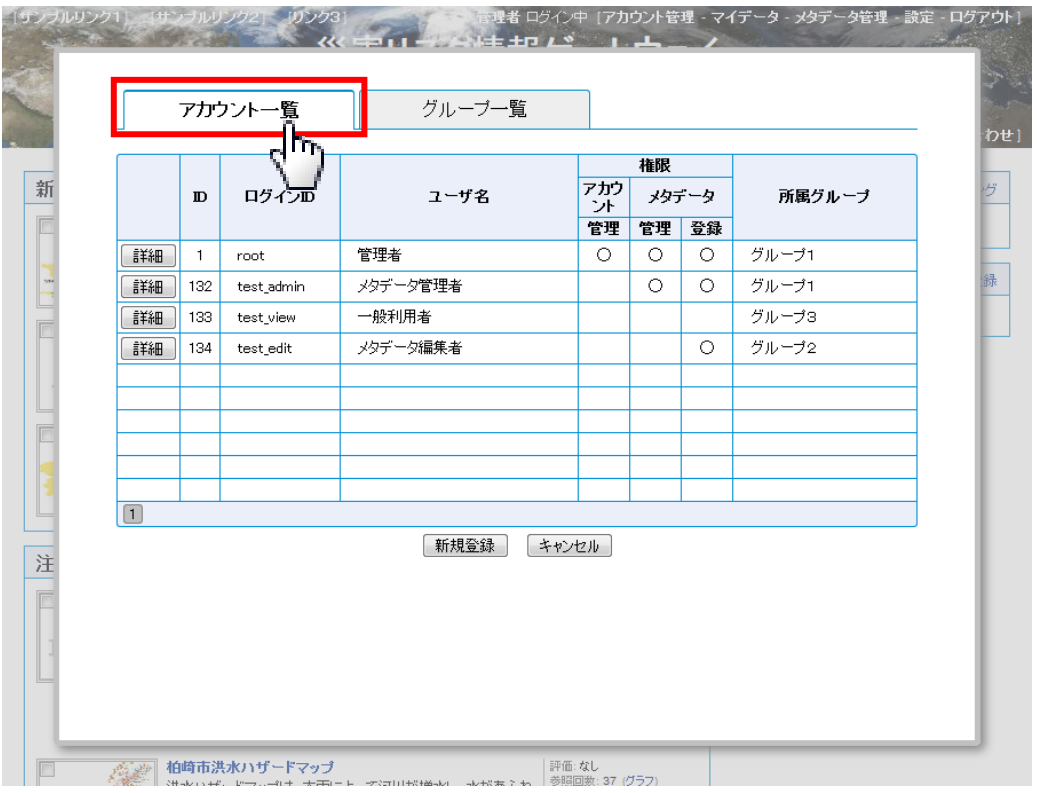

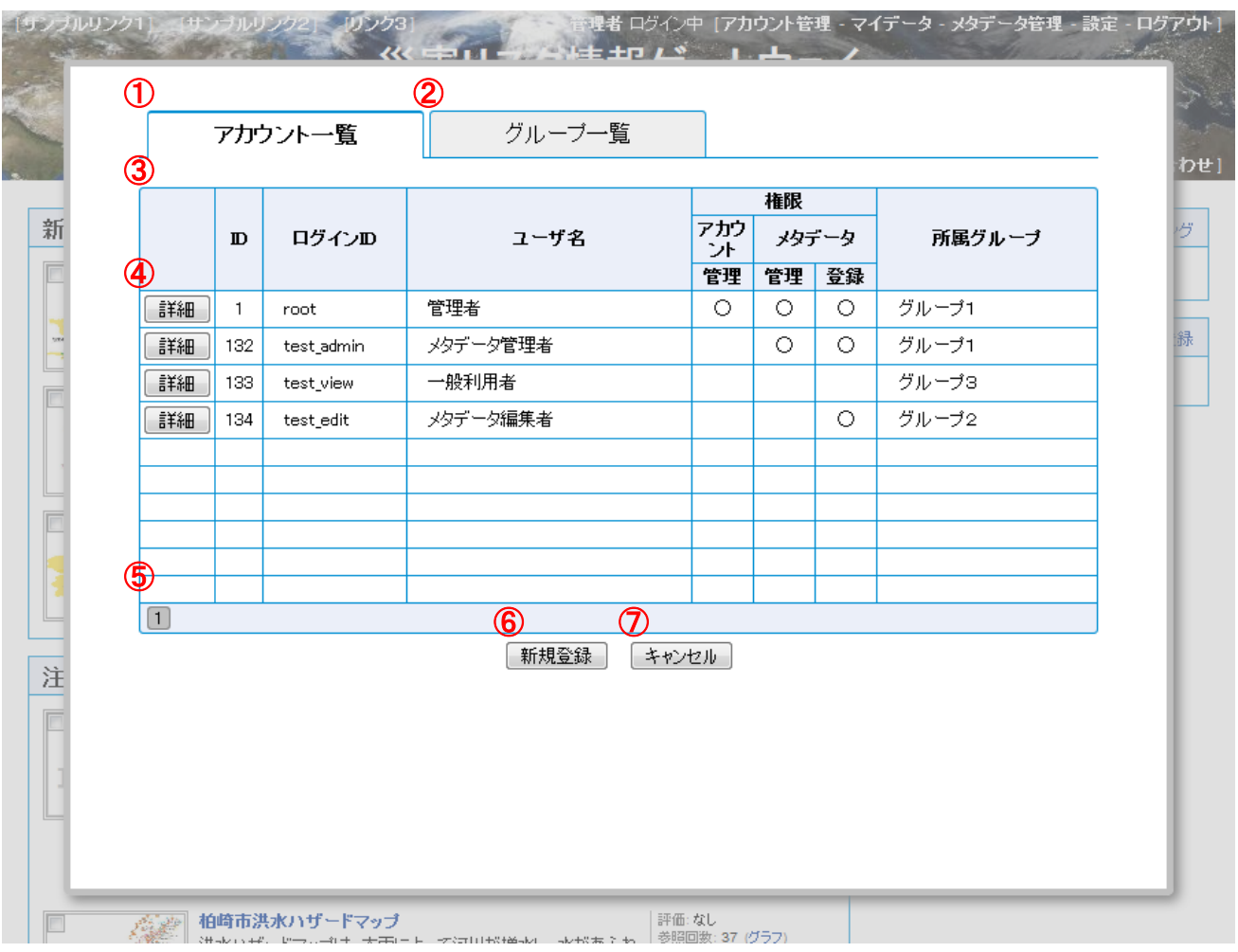

- ① アカウント一覧タブ 表示をアカウント一覧に切り替えます。
- ② グループ一覧タブ

表示をグループ一覧に切り替えます。

③ アカウント一覧

登録されているアカウントの一覧を表示します。

一覧にアカウントの ID、ログイン ID ユーザ名、権限(アカウント管理、メタデータ管理・登録)、所属グループを表 示します。権限は権限を有する場合は「○」(権限を有しない場合は空欄)を表示します。

④ 詳細ボタン

アカウントの詳細情報の閲覧、情報の編集を開始するボタンです。

アカウント毎に配置されます。クリックするとアカウント編集画面に遷移します。

- ⑤ ページ切り替えボタン アカウント一覧は 1 ページに最大10アカウントを表示しますが、10アカウント以上登録されている場合、ページ 切り替えボタンをクリックすることでアカウント一覧のページを切り替えることができます。
- ⑥ 新規登録ボタン アカウントの新規登録を開始するボタンです。クリックするとアカウント登録画面に遷移します。
- ⑦ キャンセルボタン アカウント管理を終了するボタンです。クリックすると、アカウント/グループ管理画面を閉じます。

<span id="page-39-0"></span>17.2. アカウント登録

アカウントの新規登録を行うには、アカウント一覧画面上の「新規登録」ボタンをクリックして、アカウント登録画面を表 示させます。

(1) アカウント情報の入力・選択

「アカウント情報入力・選択」フォームにアカウント情報を入力・選択し、「登録確認」ボタンをクリックすると、アカウント 登録(確認)画面が表示されます。

アカウント情報の入力・選択を最初からやり直す場合は、「リセット」ボタンをクリックします。

アカウントの登録を中止する場合は、「キャンセル」ボタンをクリックします。

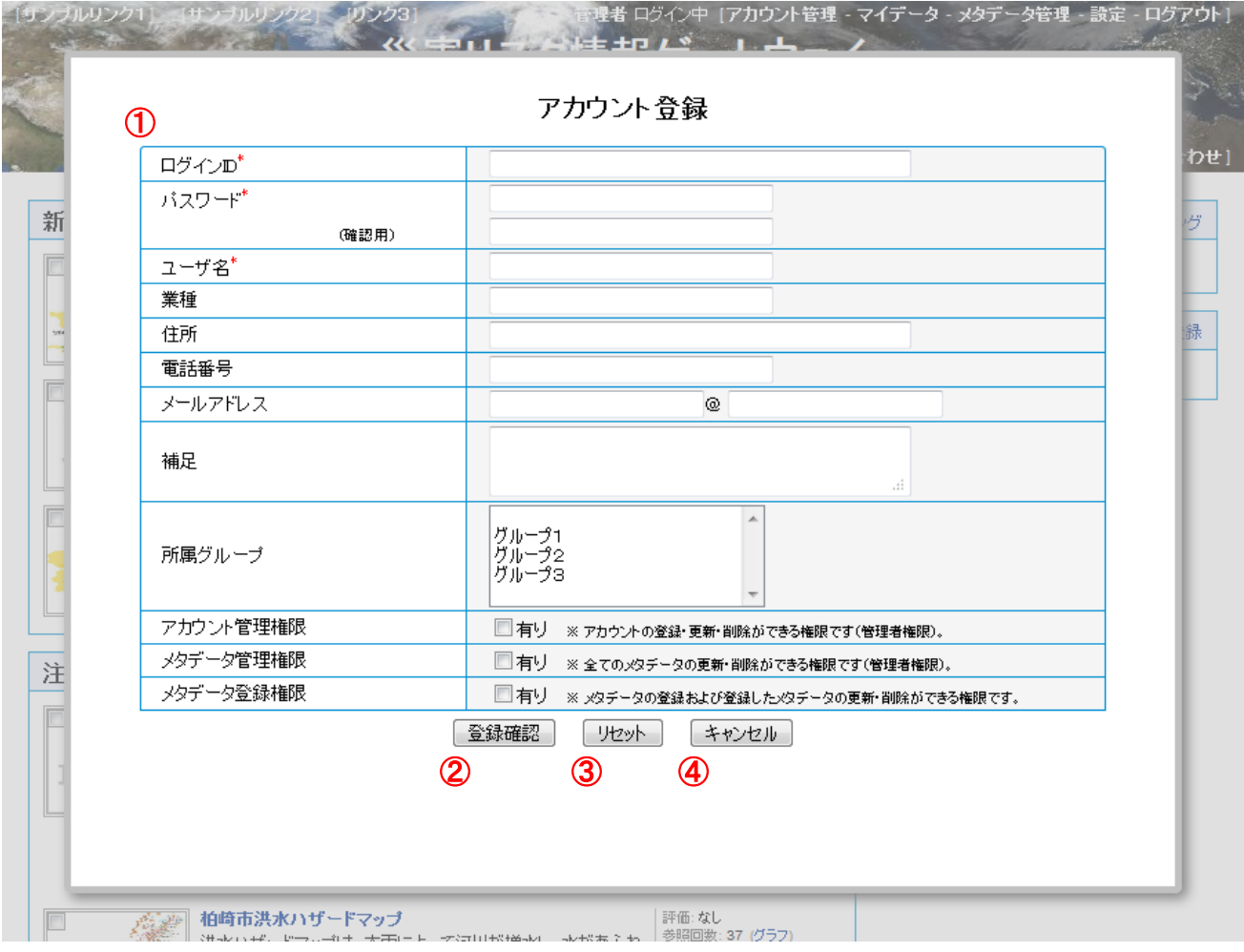

① アカウント情報入力・選択フォーム アカウント情報を入力、選択します。

入力・選択項目は以下の通りです。

- ログイン ID …ログインのためのアカウント識別 ID を入力します。半角英数字から構成します。必須項目 です。
- パスワード …ログインパスワードです。確認のため 2 度入力します。必須項目です。
- ユーザ名 …アカウントの名称を入力します。必須項目です。
- 業種 …アカウントの業種を入力します。任意項目です。
- 住所 …アカウントの住所を入力します。任意項目です。
- 電話番号 …アカウントの電話番号を入力します。任意入力です。
- メールアドレス …アカウントのメールアドレスをアドレス部、ドメイン部に分けて入力します。任意入力で す。
- 補足 …アカウントの補足情報を入力します。任意入力です。
- 所属グループ …アカウントの所属グループを選択します。任意選択です。 この所属グループを編集するには、グループ一覧(「[17.5](#page-51-0) [グループ一覧」](#page-51-0))からグループの登録、更新、削除 を行う必要があります。それぞれの操作方法については以下を参照して下さい。
	- ▶ グループの登録 …「[17.6](#page-53-0) [グループ登録」](#page-53-0)へ
	- グループの更新 …「[17.7](#page-58-0) [グループ更新」](#page-58-0)へ
	- > グループの削除 …「[17.8](#page-63-0) [グループ削除」](#page-63-0)へ
- アカウント管理権限 …アカウントのアカウント管理権限(アカウント/グループの登録・編集・削除権限)の 有無を選択します。
- メタデータ管理権限 …アカウントのメタデータ管理権限(メタデータの登録・編集・削除権限)の有無を選 択します。
- メタデータ登録権限 …アカウントのメタデータの登録権限の有無を選択します。
- ② 登録確認ボタン

アカウントの登録を続行するボタンです。

クリックすると入力・選択内容を確認するアカウント登録確認画面に遷移します。

③ リセットボタン

入力内容をリセットするボタンです。

クリックするとアカウント情報入力・選択フォームが初期の状態に戻ります。

④ キャンセルボタン

アカウントの登録を中止するボタンです。

クリックすると、確認画面の後、アカウント一覧画面に戻ります。

#### (2) アカウント登録内容の確認

アカウント情報確認フォームの内容を確認し、間違いがなければ「登録」ボタンをクリックします。 アカウント情報の入力・選択をやり直す場合は、「戻る」ボタンをクリックします。 アカウント登録を中止する場合は、「キャンセル」ボタンをクリックします。

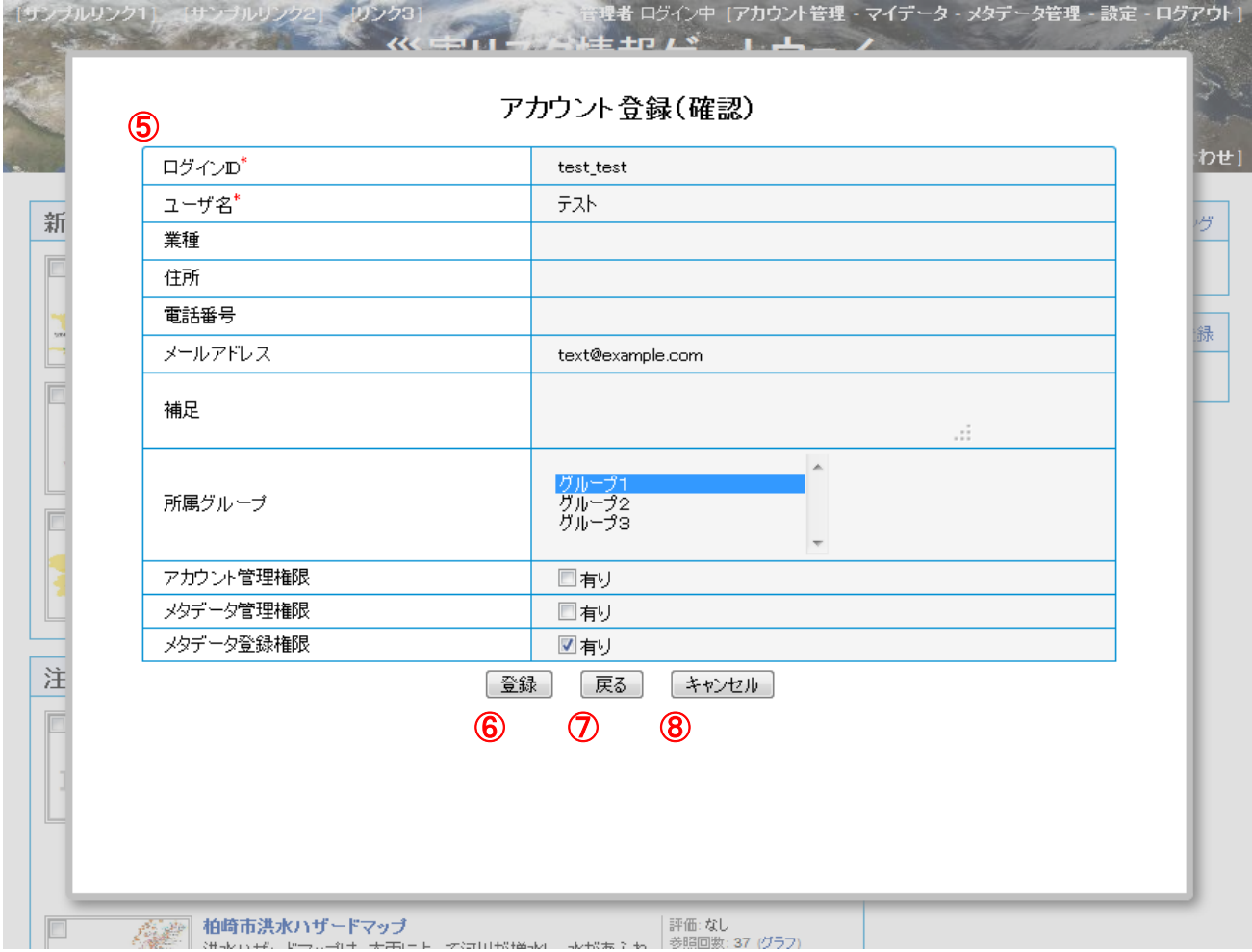

- ⑤ アカウント情報確認フォーム アカウント登録(確認)画面にて入力・選択した情報を改めて確認します。
- ⑥ 登録ボタン アカウントの登録を実行するボタンです。 クリックするとアカウントが登録され、アカウント登録(完了)画面に遷移します。
- ⑦ 戻るボタン アカウントの登録情報の入力・選択をやり直すボタンです。 クリックするとアカウント登録画面に入力・選択内容を保持したアカウント登録画面に遷移します。
- ⑧ キャンセルボタン アカウントの登録を中止するボタンです。 クリックすると、確認画面の後、アカウント一覧画面に戻ります。

#### (3) アカウント登録内容のエラー

アカウント情報の入力・選択内容に不正がある場合、エラーメッセージが表示されます。

エラー内容に従って入力・選択内容を見直してください。

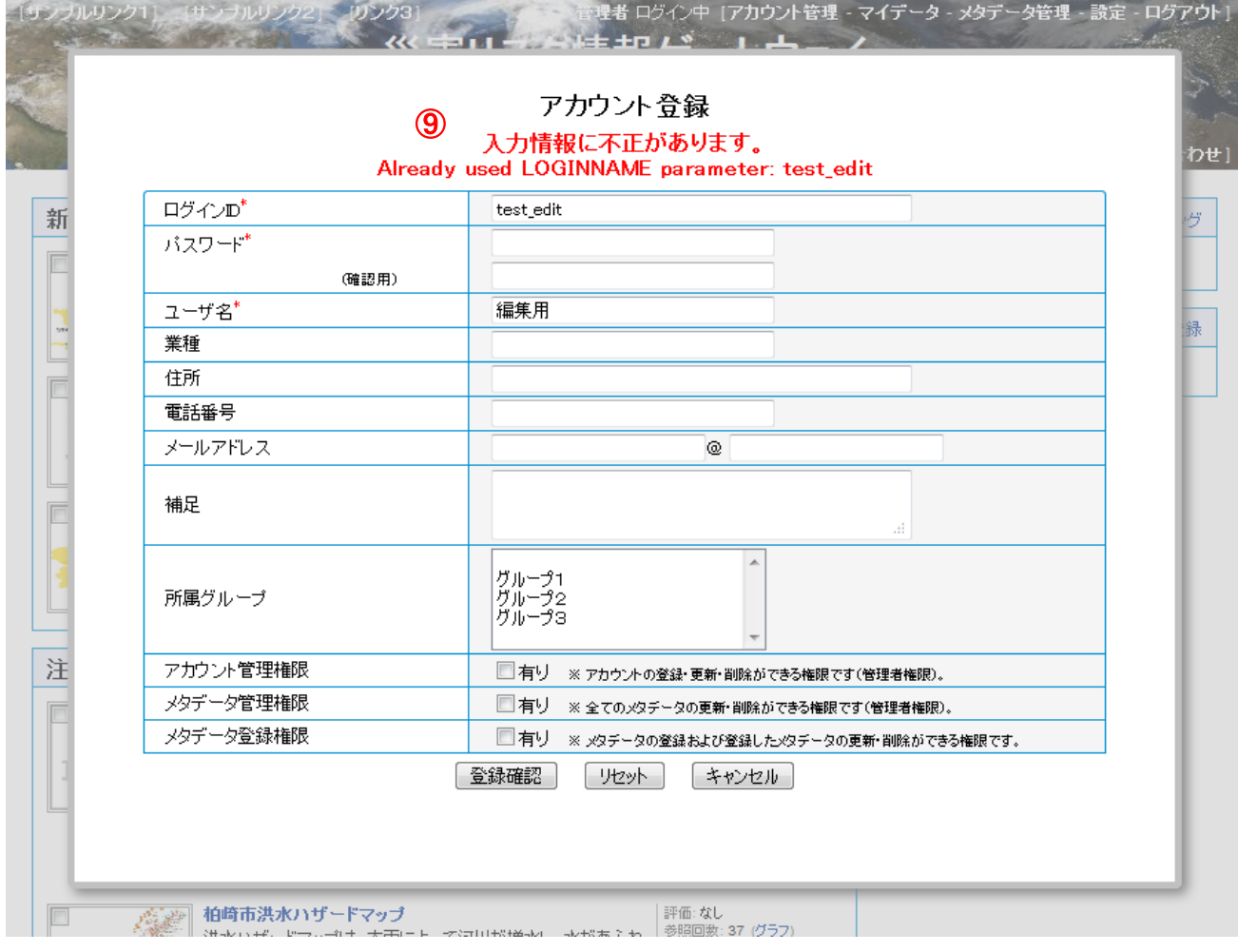

⑨ エラーメッセージ

「LOGINNAME parameter is required.」 …ログイン ID が入力されていません。 「PASSWORD parameter is required.」 …パスワードが入力されていません。 「USERNAME parameter is required.」 …ユーザ名が入力されていません。 「The input of two PASSWORDs is required.」 …確認用パスワードが入力されていません。 「A PASSWORD is not in agreement.」 …入力されたパスワードが一致しません。 「Already used LOGINNAME parameter: XXXX.」 …入力されたログイン ID はすでに使われています。

## (4) アカウント登録の完了

アカウント登録が完了するとアカウント登録(完了)画面が表示されます。 「閉じる」ボタンをクリックすると、アカウント一覧画面に戻ります。

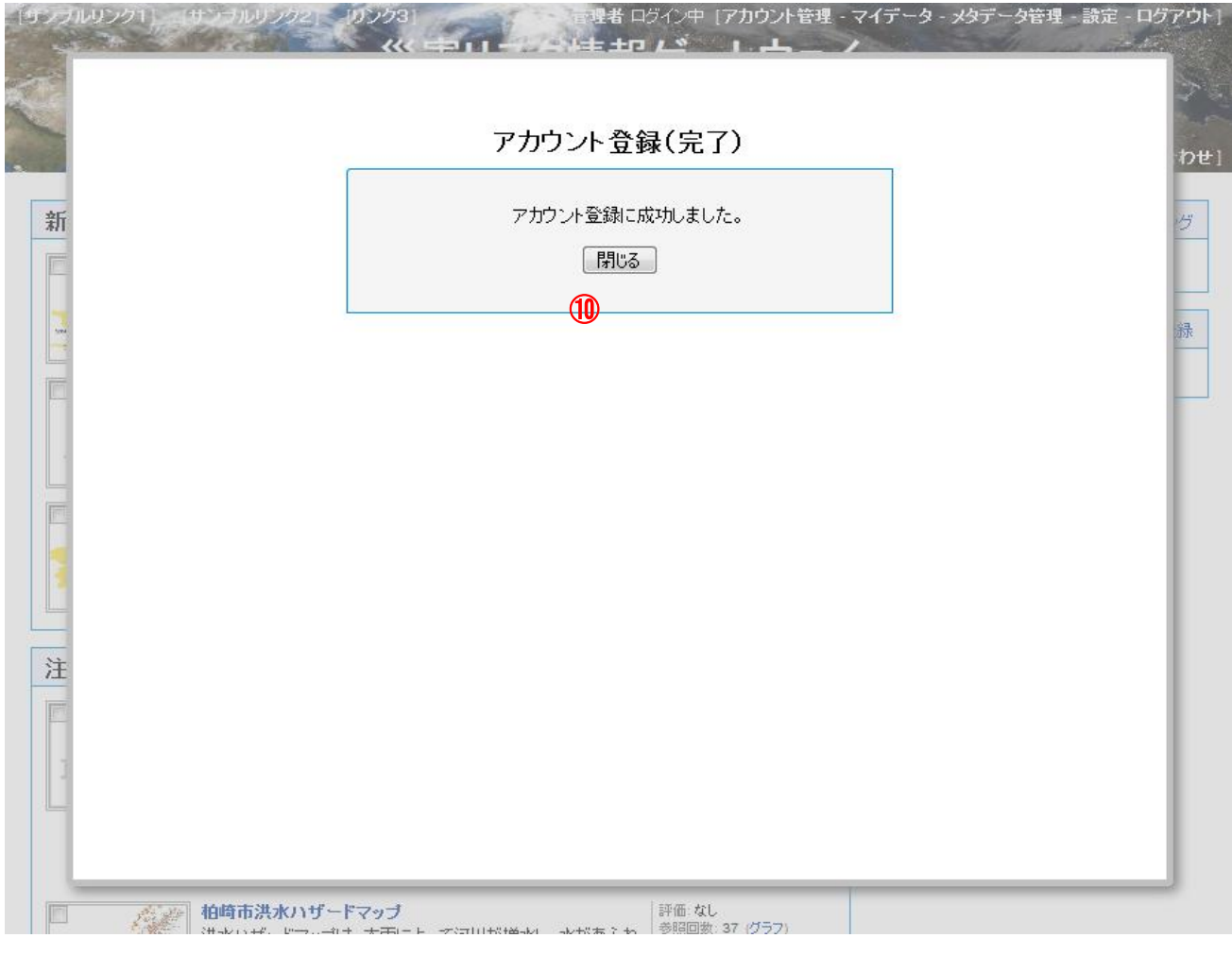

⑩ 閉じるボタン

アカウント登録を終了するボタンです。ボタンをクリックするとアカウント一覧画面に戻ります。

<span id="page-44-0"></span>17.3. アカウント更新

アカウントの更新を行うには、アカウント一覧上の更新対象のアカウントの「詳細」ボタンをクリックして、アカウント情報 編集画面を表示させます。

(1) アカウント情報の入力・選択

「アカウント情報入力・選択」フォームにアカウント情報を入力・選択し、「更新確認」ボタンをクリックすると、アカウント 情報編集(確認)画面が表示されます。

アカウント情報の入力・選択を最初からやり直す場合は、「リセット」ボタンをクリックします。

アカウントの更新を中止する場合は、「キャンセル」ボタンをクリックします。

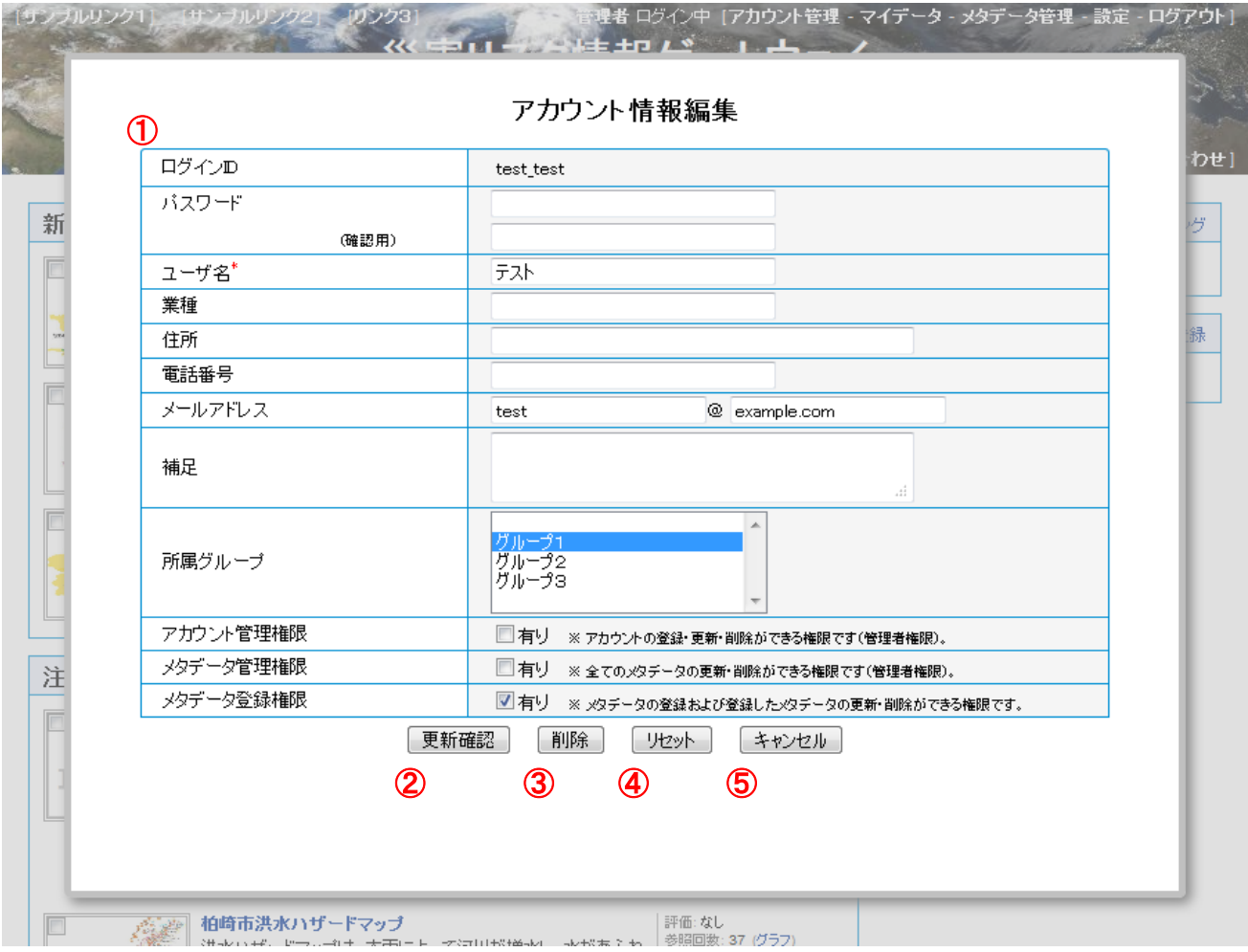

① アカウント情報入力・選択フォーム

アカウント情報を入力、選択します。

ログイン ID が変更できない以外は、入力・選択項目は登録時と同様です。(「[17.2](#page-39-0) [アカウント登録」](#page-39-0)参照) パスワードを入力しない場合は、パスワードは変更されません。

② 更新確認ボタン

アカウントの更新を続行するボタンです。

ボタンをクリックすると入力・選択内容を確認するアカウント情報編集(確認)画面に遷移します。

③ 削除ボタン

アカウントの削除を実行するボタンです。

クリックすると確認の後アカウントが削除されます。

- ④ リセットボタン 入力内容をリセットするボタンです。 クリックするとアカウント情報入力・選択フォームが初期の状態に戻ります。 ⑤ キャンセルボタン
	- アカウントの更新を中止するボタンです。 クリックすると、確認画面の後、アカウント一覧画面に戻ります。

#### (2) アカウント更新内容の確認

アカウント情報確認フォームの内容を確認し、間違いがなければ「更新」ボタンをクリックします。 アカウント情報の入力・選択をやり直す場合は、「戻る」ボタンをクリックします。 アカウント更新を中止する場合は、「キャンセル」ボタンをクリックします。

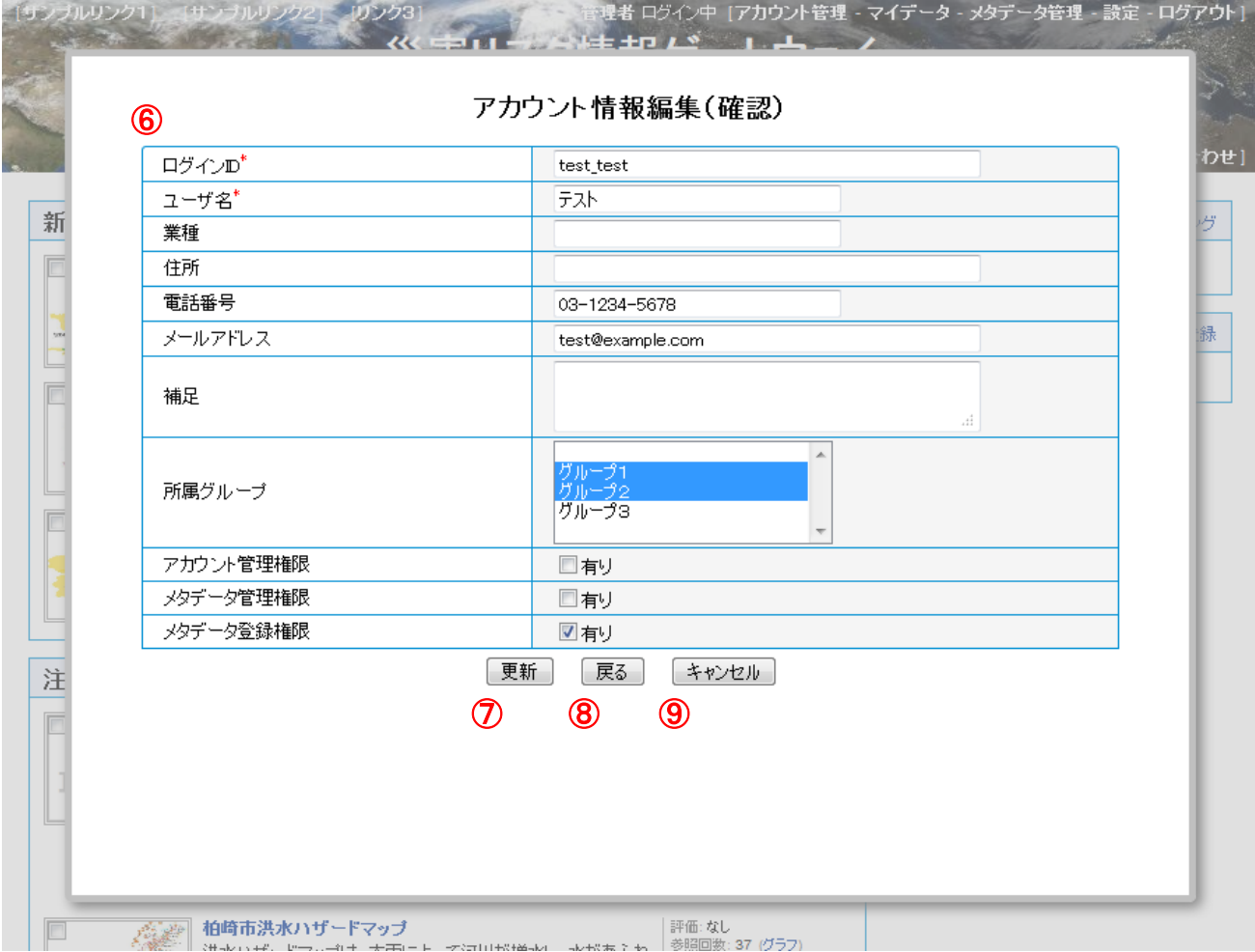

- ⑥ アカウント情報確認フォーム アカウント情報編集(確認)画面にて入力・選択した情報を改めて確認します。
- ⑦ 更新ボタン

アカウントの更新を実行するボタンです。

クリックするとアカウント情報が更新され、アカウント情報編集(完了)画面に遷移します。

⑧ 戻るボタン

アカウントの更新情報の入力・選択をやり直すボタンです。

クリックするとアカウント情報編集画面に入力・選択内容を保持したアカウント情報編集画面に遷移します。

⑨ キャンセルボタン アカウントの更新を中止するボタンです。 クリックすると、確認画面の後、アカウント一覧画面に戻ります。

## (3) アカウント更新内容のエラー

アカウント情報の入力・選択内容に不正がある場合、エラーメッセージが表示されます。

エラー内容に従って入力・選択内容を見直してください。

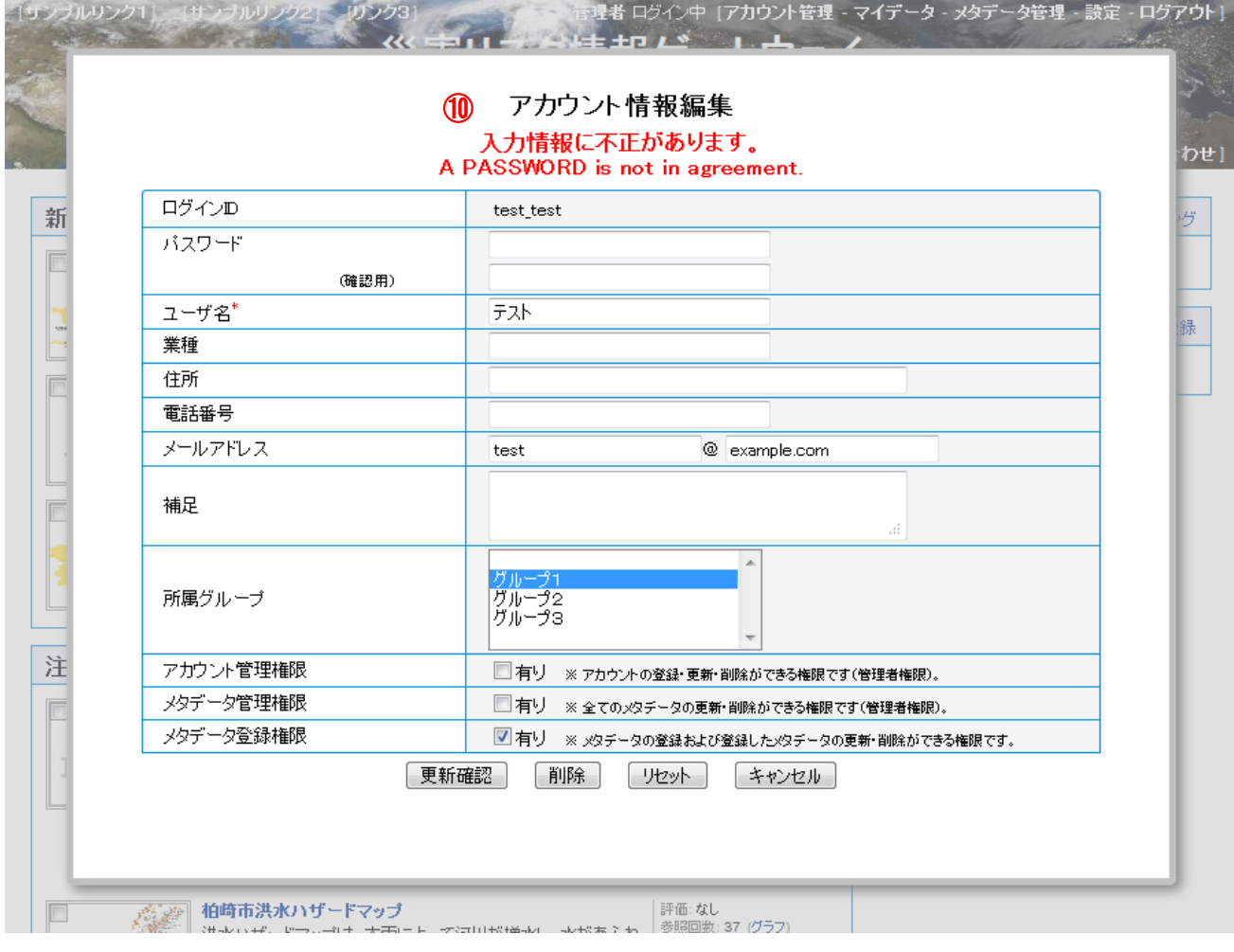

⑩ エラーメッセージ

「USERNAME parameter is required.」 …ユーザ名が入力されていません。

「The input of two PASSWORDs is required.」 …確認用パスワードが入力されていません。

「A PASSWORD is not in agreement.」 …入力されたパスワードが一致しません。

## (4) アカウント更新の完了

アカウント更新が完了するとアカウント情報編集(完了)画面が表示されます。 「閉じる」ボタンをクリックすると、アカウント一覧画面に戻ります。

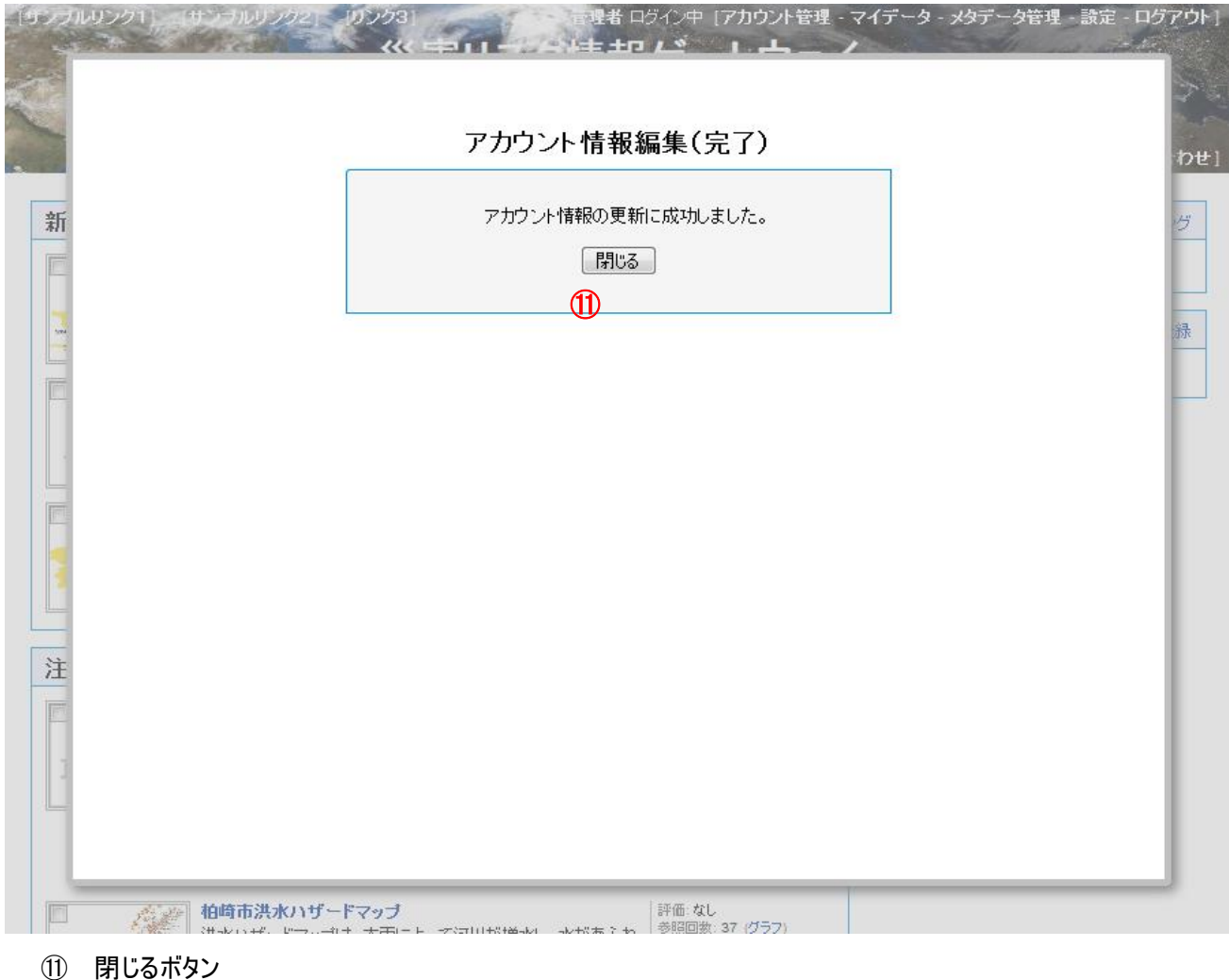

アカウント更新を終了するボタンです。 クリックするとアカウント一覧画面に戻ります。

## <span id="page-49-0"></span>17.4. アカウント削除

アカウントの削除を行うには、アカウント情報編集画面上の「削除」ボタン(「[17.3](#page-44-0) [アカウント更新」](#page-44-0)参照)をクリックしま す。

確認メッセージが表示されるので、削除してよい場合は、「OK」ボタンをクリックします。 削除しない場合は、「キャンセル」ボタンをクリックします。

(1) アカウント削除の確認

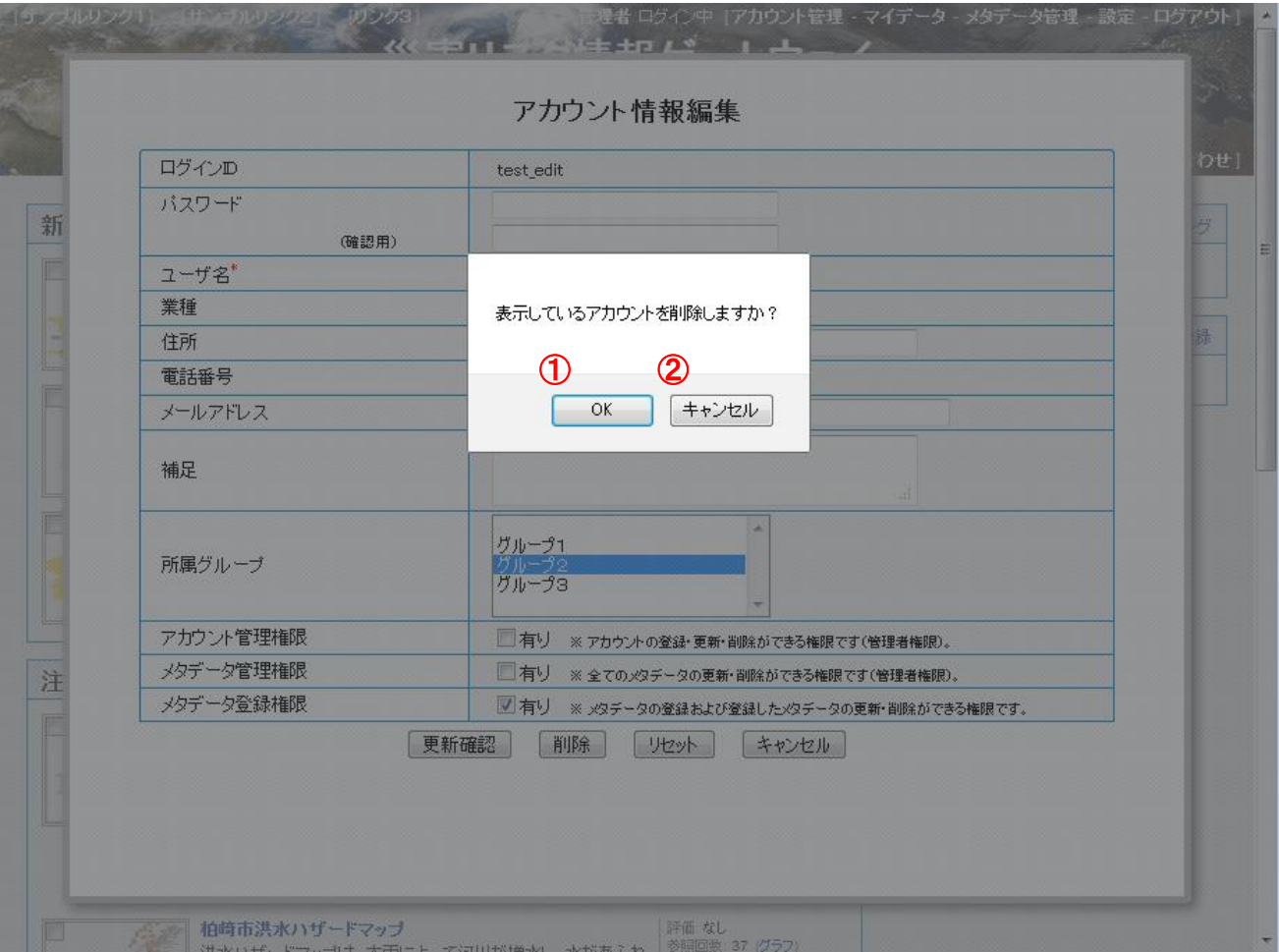

① OK ボタン

アカウントの削除を実行します。

② キャンセルボタン アカウントの削除を中止します。

# (2) アカウント削除の完了

アカウント削除が完了するとアカウント情報編集(完了)画面が表示されます。 「閉じる」ボタンをクリックすると、アカウント一覧画面に戻ります。

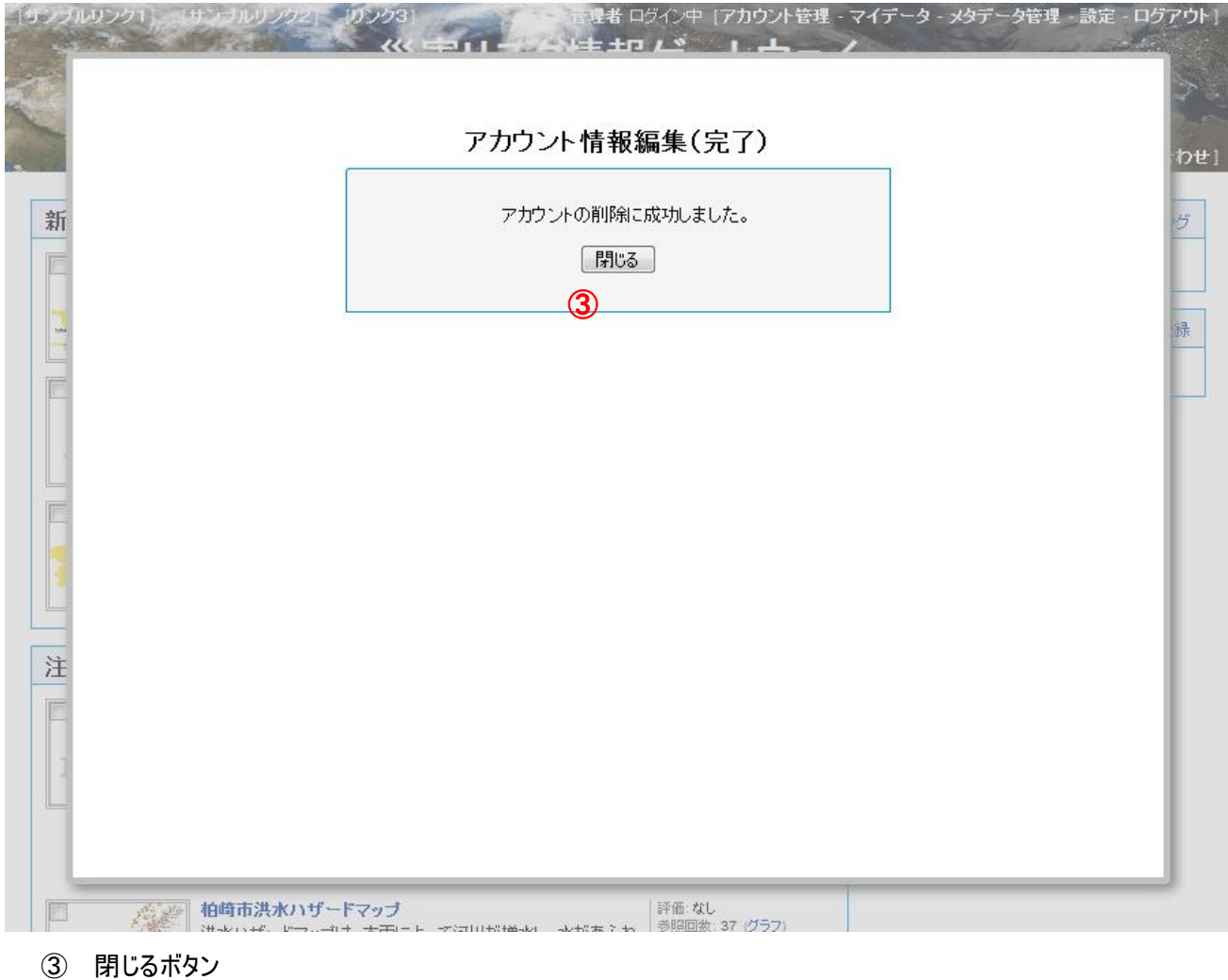

アカウント削除を終了するボタンです。 クリックするとアカウント一覧画面に戻ります。

## <span id="page-51-0"></span>17.5. グループ一覧

登録されているグループ情報の閲覧、グループの登録・更新・削除をグループ一覧画面から行います。

- グループの登録 …「[17.6](#page-53-0) [グループ登録」](#page-53-0)へ
- グループの更新 …「[17.6](#page-53-0) [グループ登録」](#page-53-0)へ
- グループの削除 …「[17.7](#page-58-0) [グループ更新」](#page-58-0)へ

グループ一覧画面を表示するには、ログイン後、ヘッダーのメニューに表示される「アカウント管理」をクリックして、アカウ ント/グループ管理画面を表示させます。

初期表示は、アカウント一覧を表示しますので、「グループ一覧」タブをクリックします。

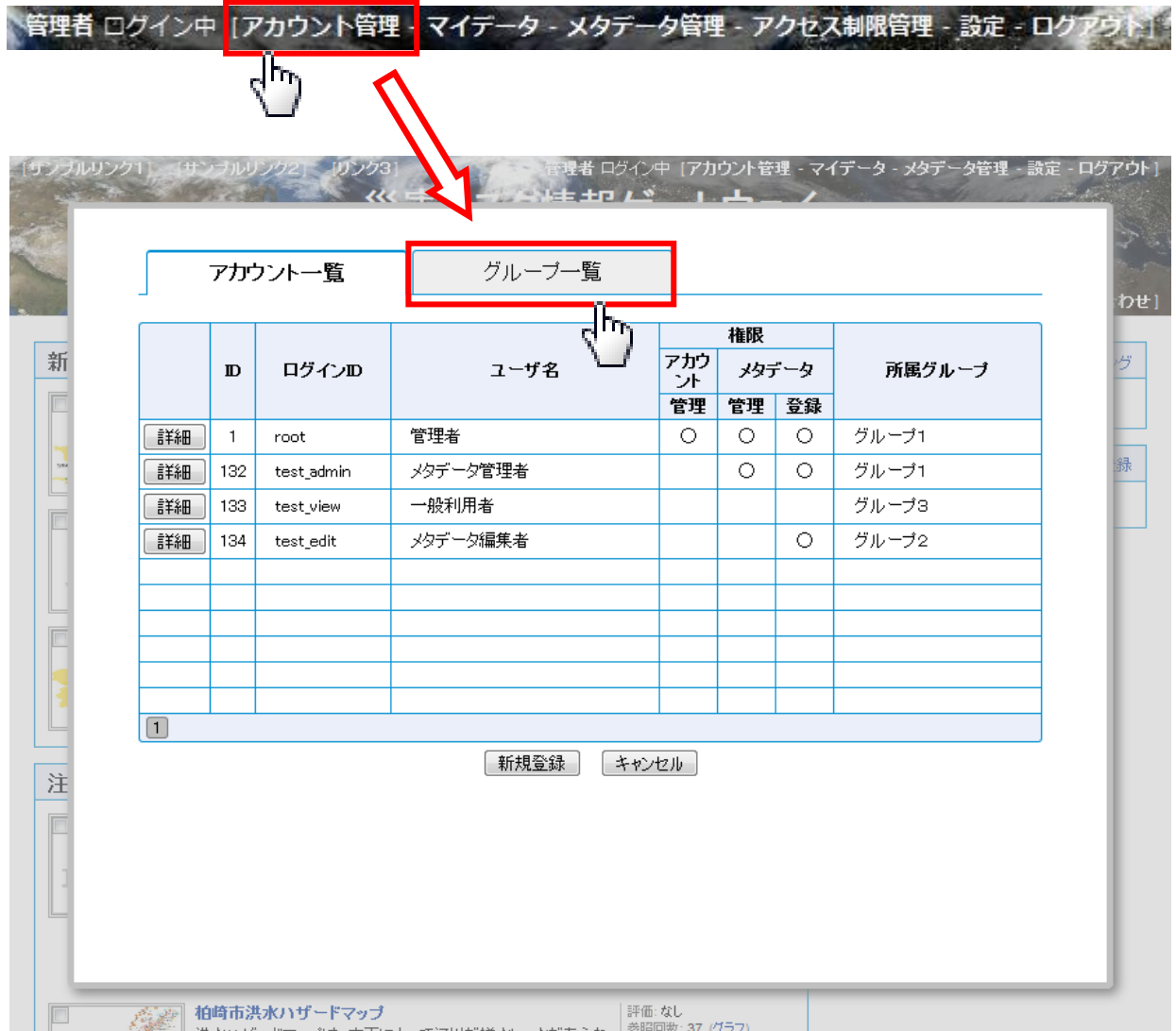

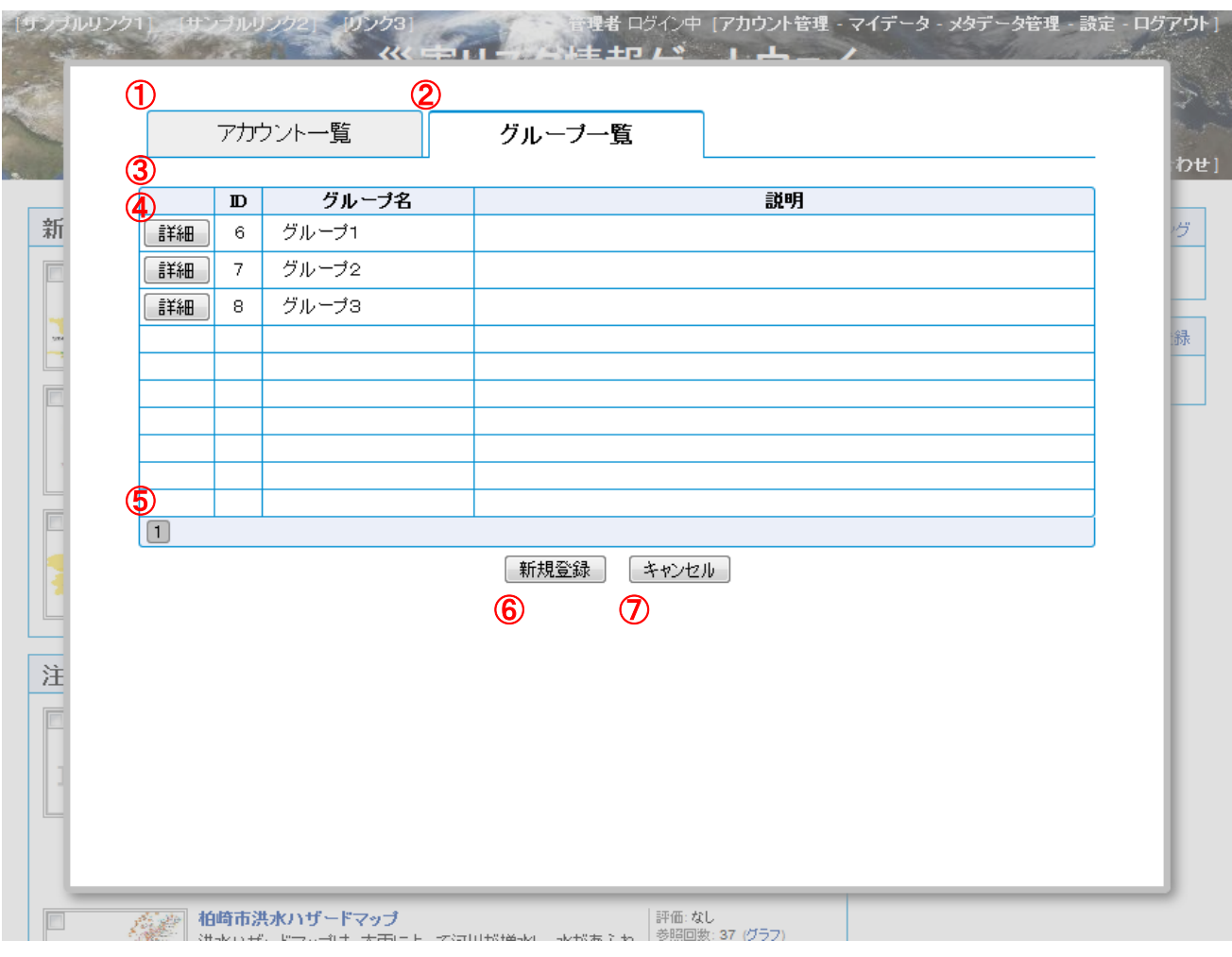

- ① アカウント一覧タブ 表示をアカウント一覧に切り替えます。
- ② グループ一覧タブ 表示をグループ一覧に切り替えます。
- ③ グループ一覧 登録されているグループの一覧を表示します。 一覧にはグループの ID、グループ名、説明を表示します。
- ④ 詳細ボタン グループの詳細情報の閲覧、情報の編集を開始するボタンです。グループ毎に配置されます。 クリックするとグループ編集画面に遷移します。
- ⑤ ページ切り替えボタン グループ一覧は 1 ページに最大10グループを表示しますが、10グループ以上登録されている場合、ページ切り 替えボタンをクリックすることでグループ一覧のページを切り替えることができます。
- ⑥ 新規登録ボタン グループの新規登録を開始するボタンです。 クリックするとグループ登録画面に遷移します。
- ⑦ キャンセルボタン アカウント管理を終了するボタンです。 クリックすると、アカウント/グループ管理画面を閉じます。

<span id="page-53-0"></span>17.6. グループ登録

グループの新規登録を行うには、グループ一覧画面上の「新規登録」ボタンをクリックして、グループ登録画面を表示さ せます。

(1) グループ情報の入力

「グループ情報入力」フォームにグループ情報を入力し、「登録確認」ボタンをクリックすると、グループ登録(確認)画面 が表示されます。

グループ情報の入力を最初からやり直す場合は、「リセット」ボタンをクリックします。

グループの登録を中止する場合は、「キャンセル」ボタンをクリックします。

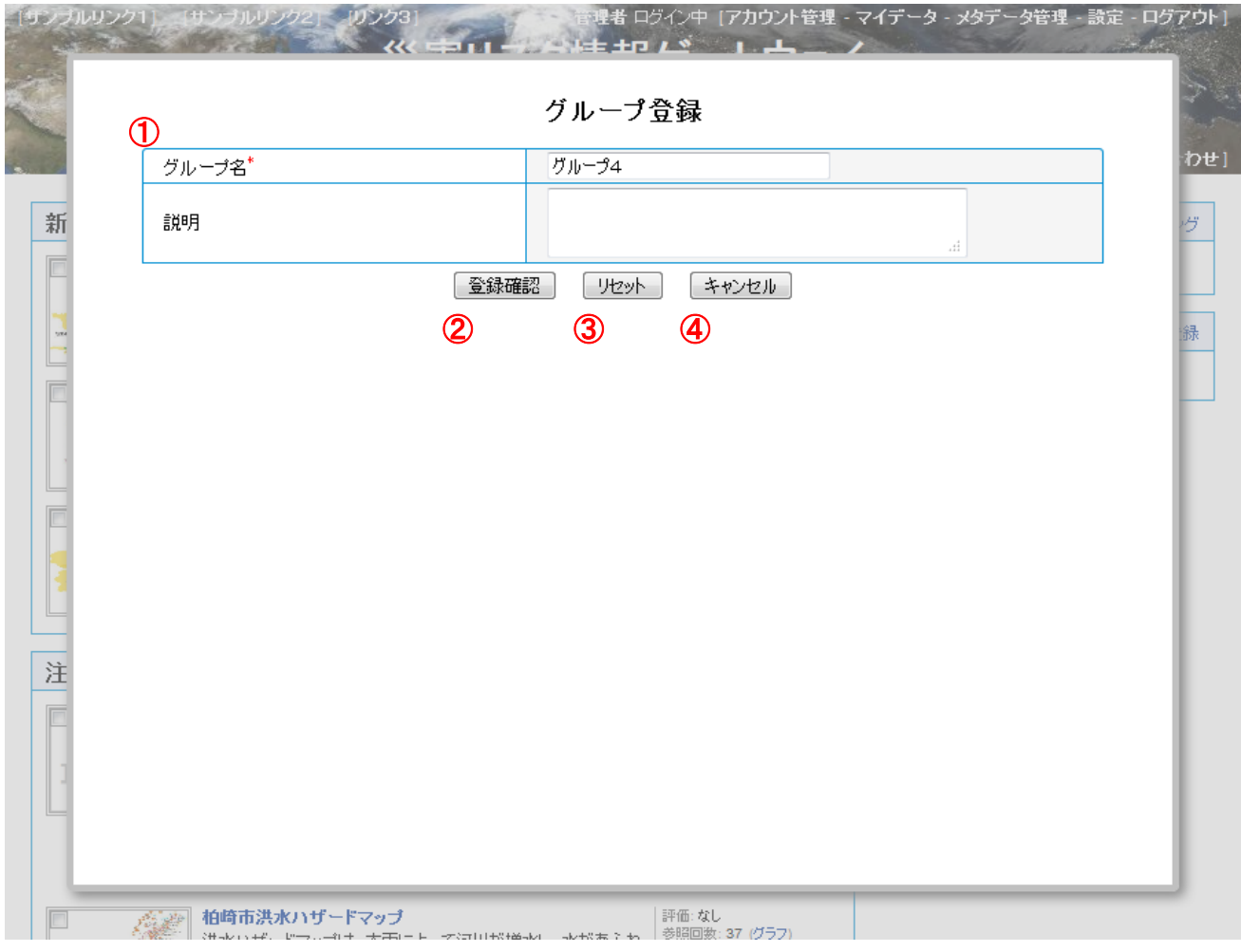

① グループ情報入力フォーム

グループ情報を入力します。

入力項目は以下の通りです。

- グループ名 …グループの名称を入力します。必須項目です。
- 説明 …グループの説明を入力します。任意項目です。
- ② 登録確認ボタン

グループの登録を続行するボタンです。

クリックすると入力内容を確認するグループ登録確認画面に遷移します。

③ リセットボタン

入力内容をリセットするボタンです。

クリックするとグループ情報入力フォームが初期の状態に戻ります。

④ キャンセルボタン グループの登録を中止するボタンです。 クリックすると、確認画面の後、グループ一覧画面に戻ります。 (2) グループ登録内容の確認

グループ情報確認フォームの内容を確認し、間違いがなければ「登録」ボタンをクリックします。

グループ情報の入力をやり直す場合は、「戻る」ボタンをクリックします。

グループ登録を中止する場合は、「キャンセル」ボタンをクリックします。

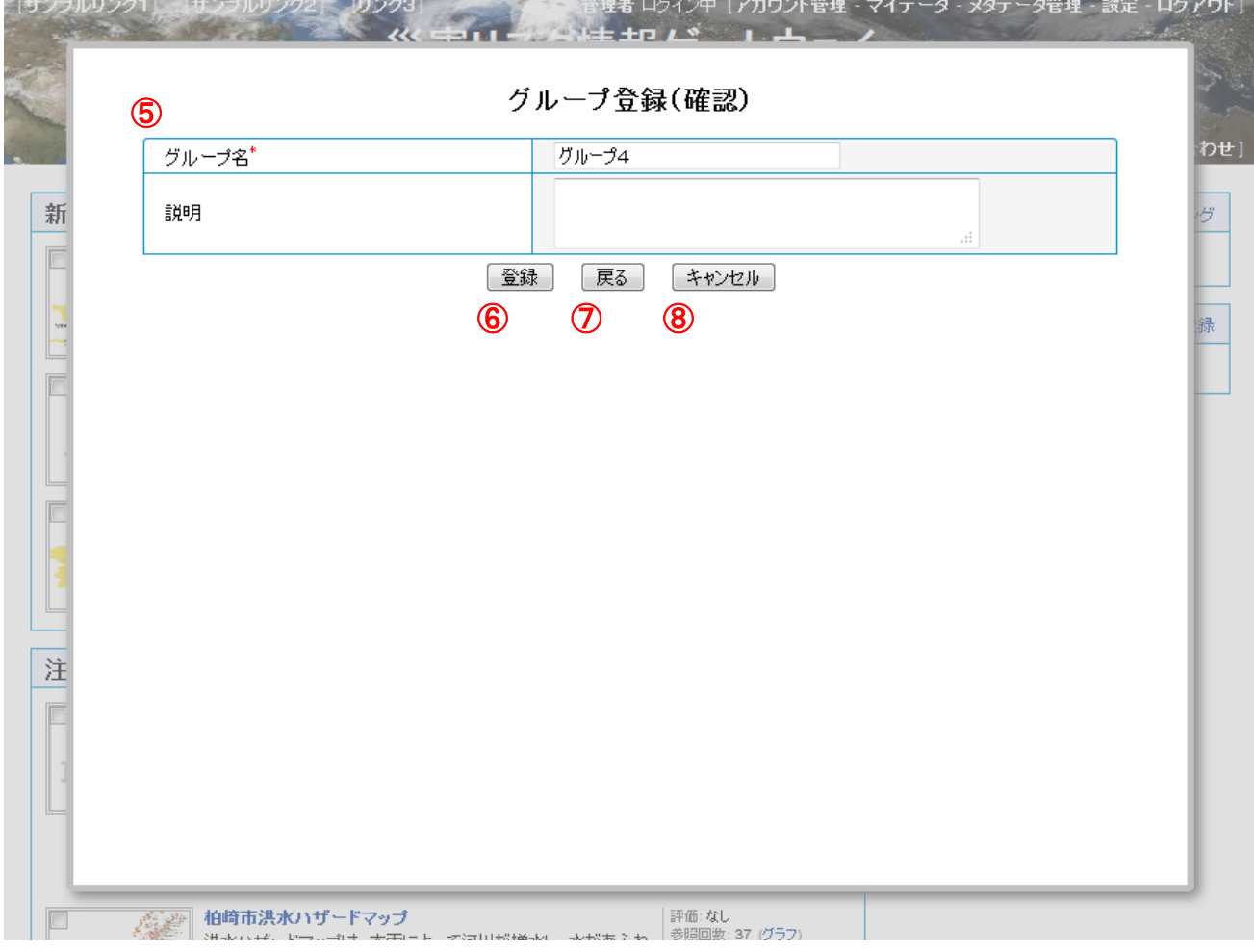

- ⑤ グループ情報確認フォーム グループ登録(確認)画面にて入力した情報を改めて確認します。
- ⑥ 登録ボタン グループの登録を実行するボタンです。
	- クリックするとグループが登録され、グループ登録(完了)画面に遷移します。
- ⑦ 戻るボタン グループの登録情報の入力をやり直すボタンです。 クリックするとグループ登録画面に入力内容を保持したグループ登録画面に遷移します。
- ⑧ キャンセルボタン グループの登録を中止するボタンです。 クリックすると、確認画面の後、グループ一覧画面に戻ります。

(3) グループ登録内容のエラー

グループ情報の入力内容に不正がある場合、エラーメッセージが表示されます。

エラー内容に従って入力内容を見直してください。

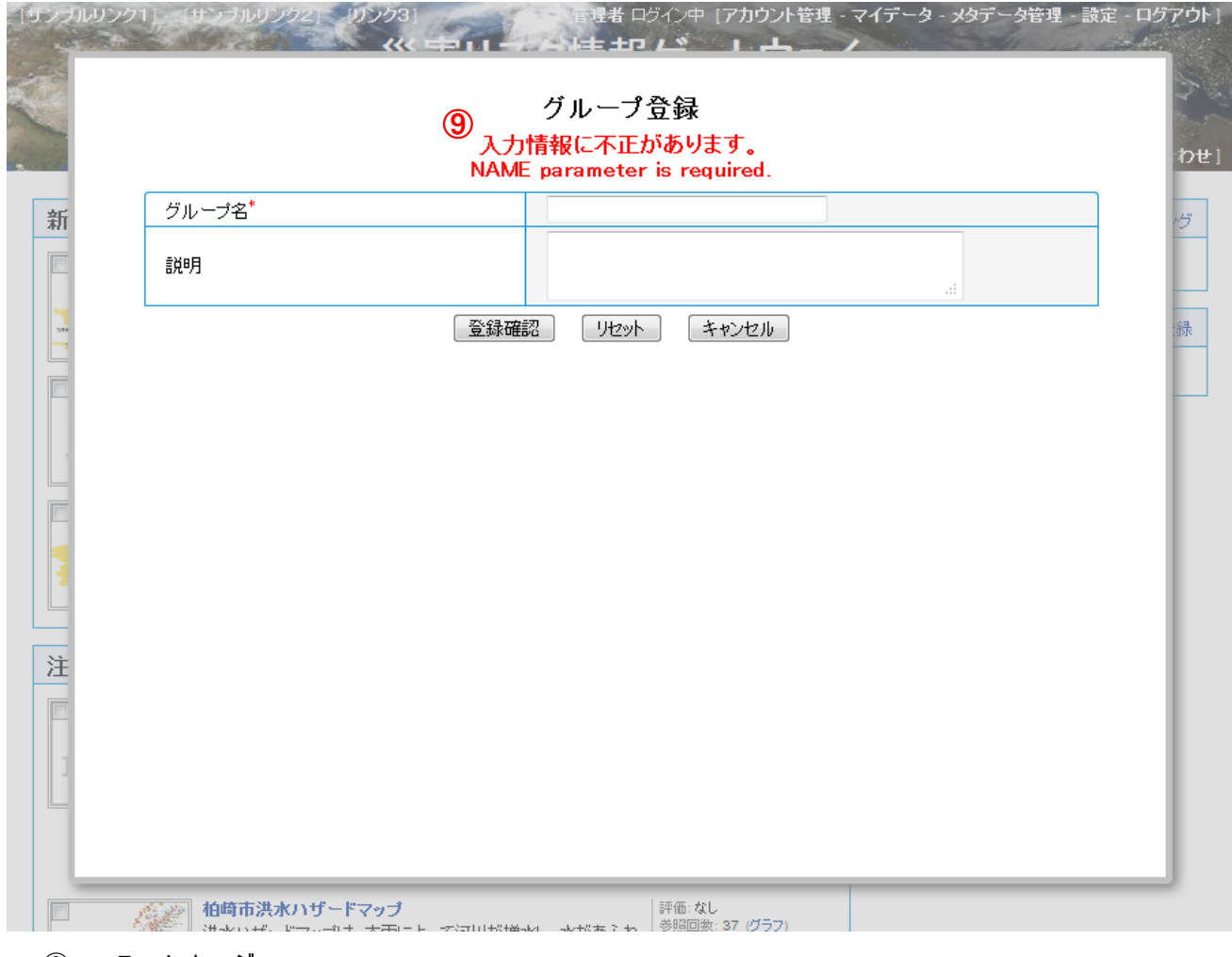

⑨ エラーメッセージ

「NAME parameter is required.」 …グループ名が入力されていません。

## (4) グループ登録の完了

グループ登録が完了するとグループ登録(完了)画面が表示されます。 「閉じる」ボタンをクリックすると、グループ一覧画面に戻ります。

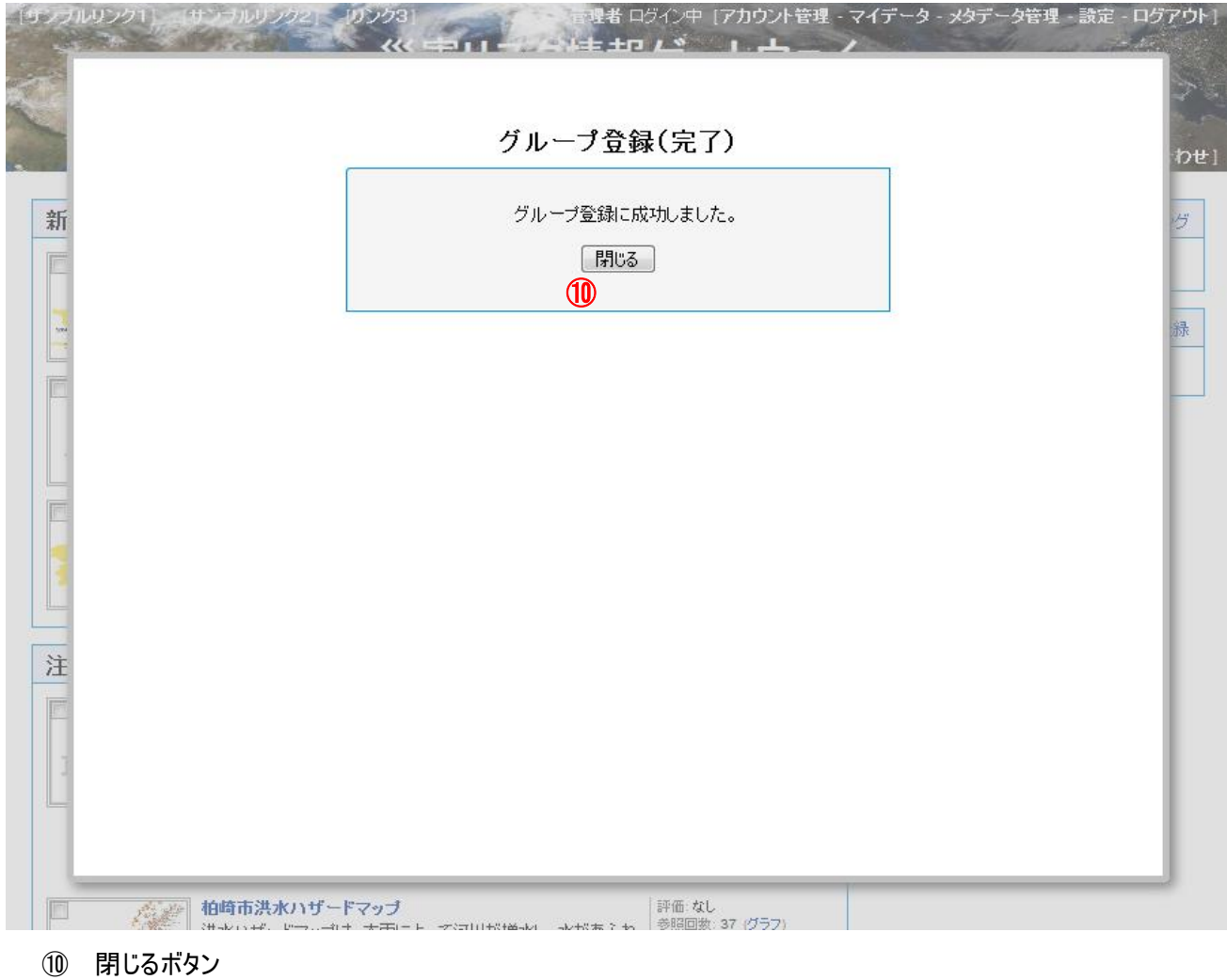

グループ登録を終了するボタンです。 クリックするとグループ一覧画面に戻ります。

#### <span id="page-58-0"></span>17.7. グループ更新

グループの更新を行うには、グループ一覧上の更新を行いたいグループの「詳細」ボタン(「[17.5](#page-51-0) [グループ一覧」](#page-51-0)参照)を クリックして、グループ情報編集画面を表示させます。

(1) グループ情報の入力

「グループ情報入力」フォームにグループ情報を入力し、「更新確認」ボタンをクリックすると、グループ情報編集(確認) 画面が表示されます。

グループ情報の入力を最初からやり直す場合は、「リセット」ボタンをクリックします。

グループの更新を中止する場合は、「キャンセル」ボタンをクリックします。

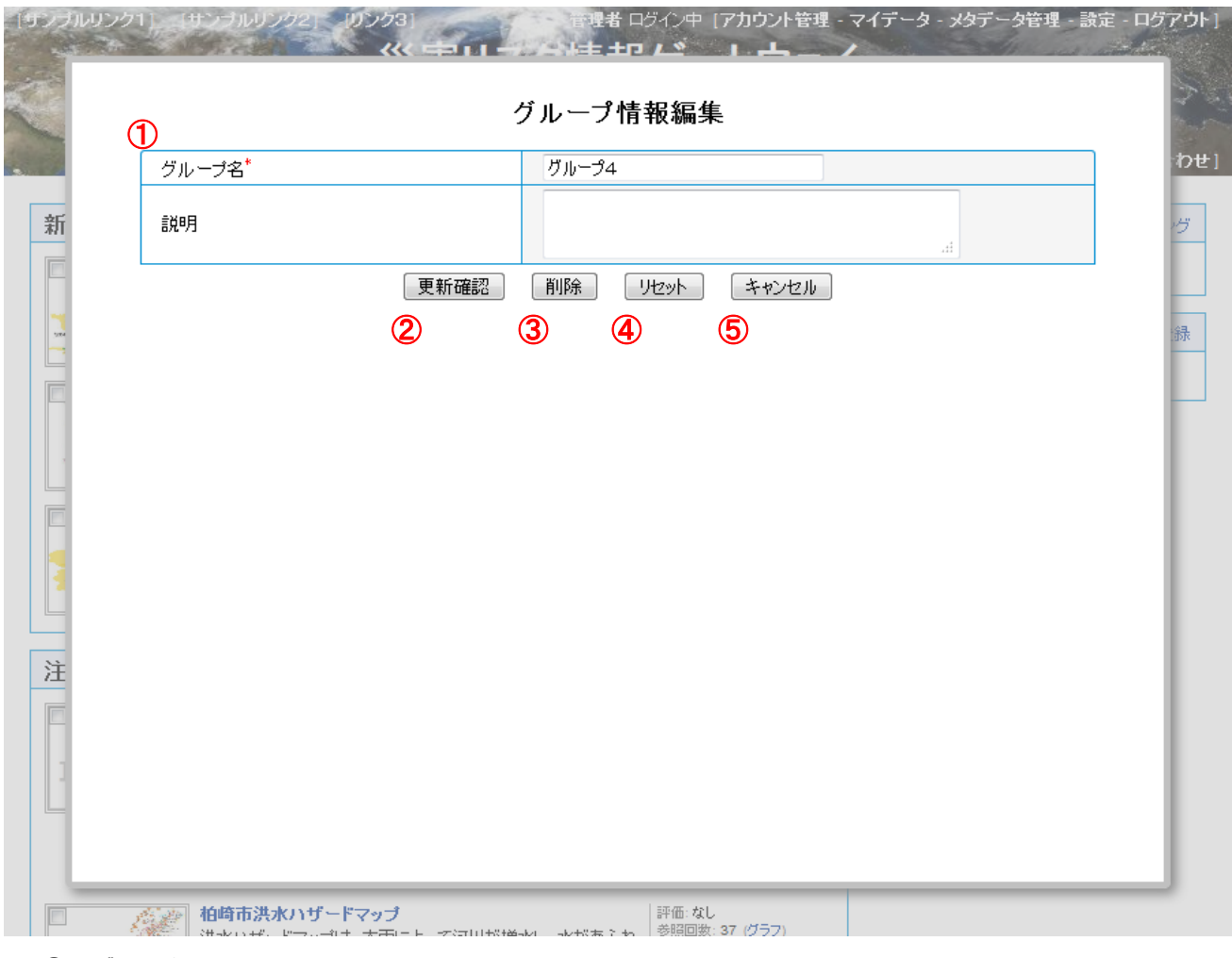

① グループ情報入力フォーム ループ情報を入力します。

入力項目は登録時と同様です。(「[17.6](#page-53-0) [グループ登録」](#page-53-0)参照)

② 更新確認ボタン

グループの更新を続行するボタンです。

クリックすると入力内容を確認するグループ情報編集(確認)画面に遷移します。

③ 削除

グループの削除を実行するボタンです。

クリックすると確認の後グループが削除されます。

④ リセット

入力内容をリセットするボタンです。

クリックするとグループ情報入力フォームが初期の状態に戻ります。

⑤ キャンセル

グループの更新を中止するボタンです。 クリックすると、確認画面の後、グループ一覧画面に戻ります。 (2) グループ更新内容の確認

グループ情報確認フォームの内容を確認し、間違いがなければ「更新」ボタンをクリックします。

グループ情報の入力をやり直す場合は、「戻る」ボタンをクリックします。

グループ更新を中止する場合は、「キャンセル」ボタンをクリックします。

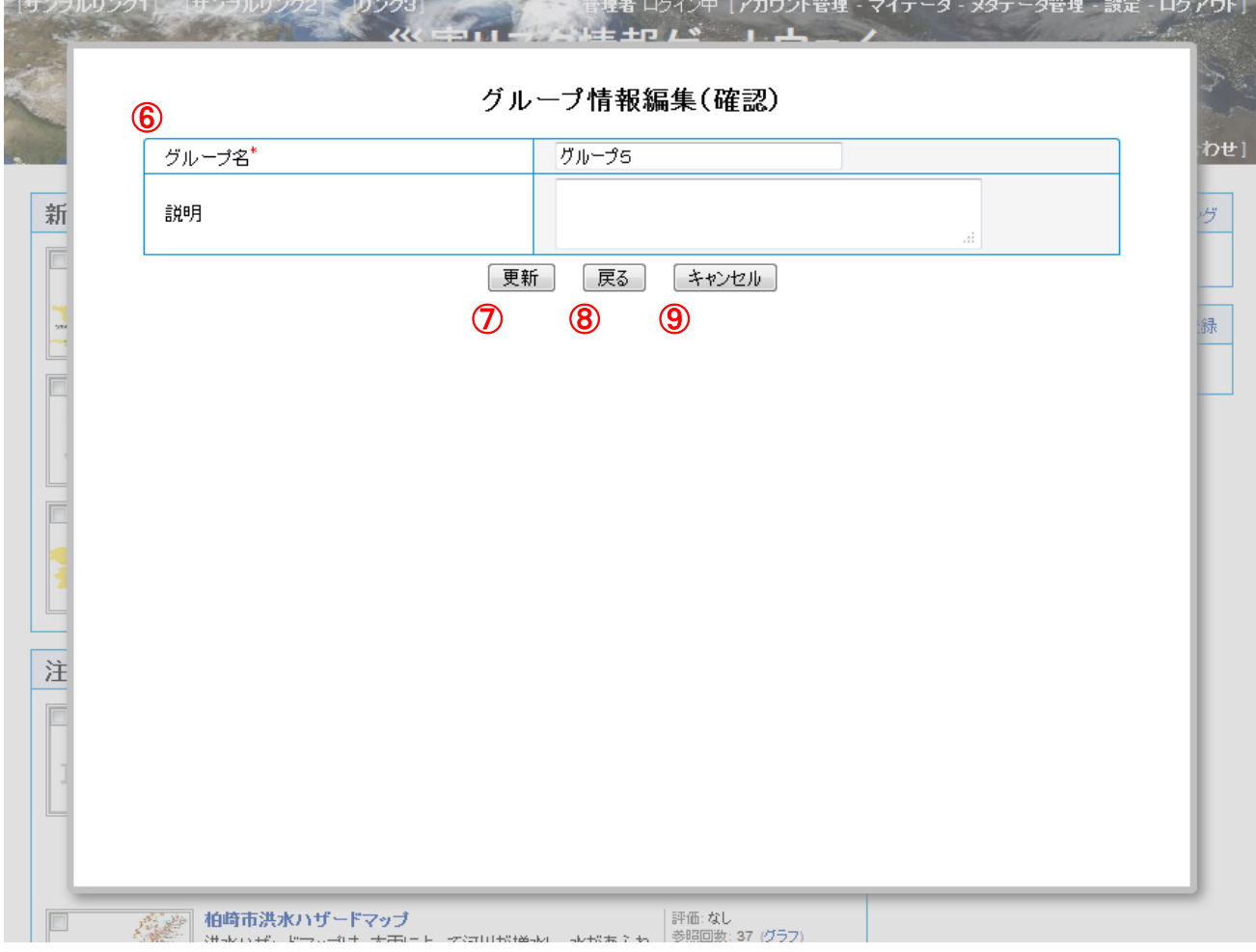

- ⑥ グループ情報確認フォーム グループ情報編集(確認)画面にて入力した情報を改めて確認します。
- ⑦ 更新ボタン

グループの更新を実行するボタンです。

クリックするとグループ情報が更新され、グループ情報編集(完了)画面に遷移します。

⑧ 戻るボタン

グループの更新情報の入力をやり直すボタンです。

クリックするとグループ情報編集画面に入力内容を保持したグループ情報編集画面に遷移します。

⑨ キャンセルボタン グループの更新を中止するボタンです。 クリックすると、確認画面の後、グループ一覧画面に戻ります。 (3) グループ更新内容のエラー

グループ情報の入力内容に不正がある場合、エラーメッセージが表示されます。

エラー内容に従って入力内容を見直してください。

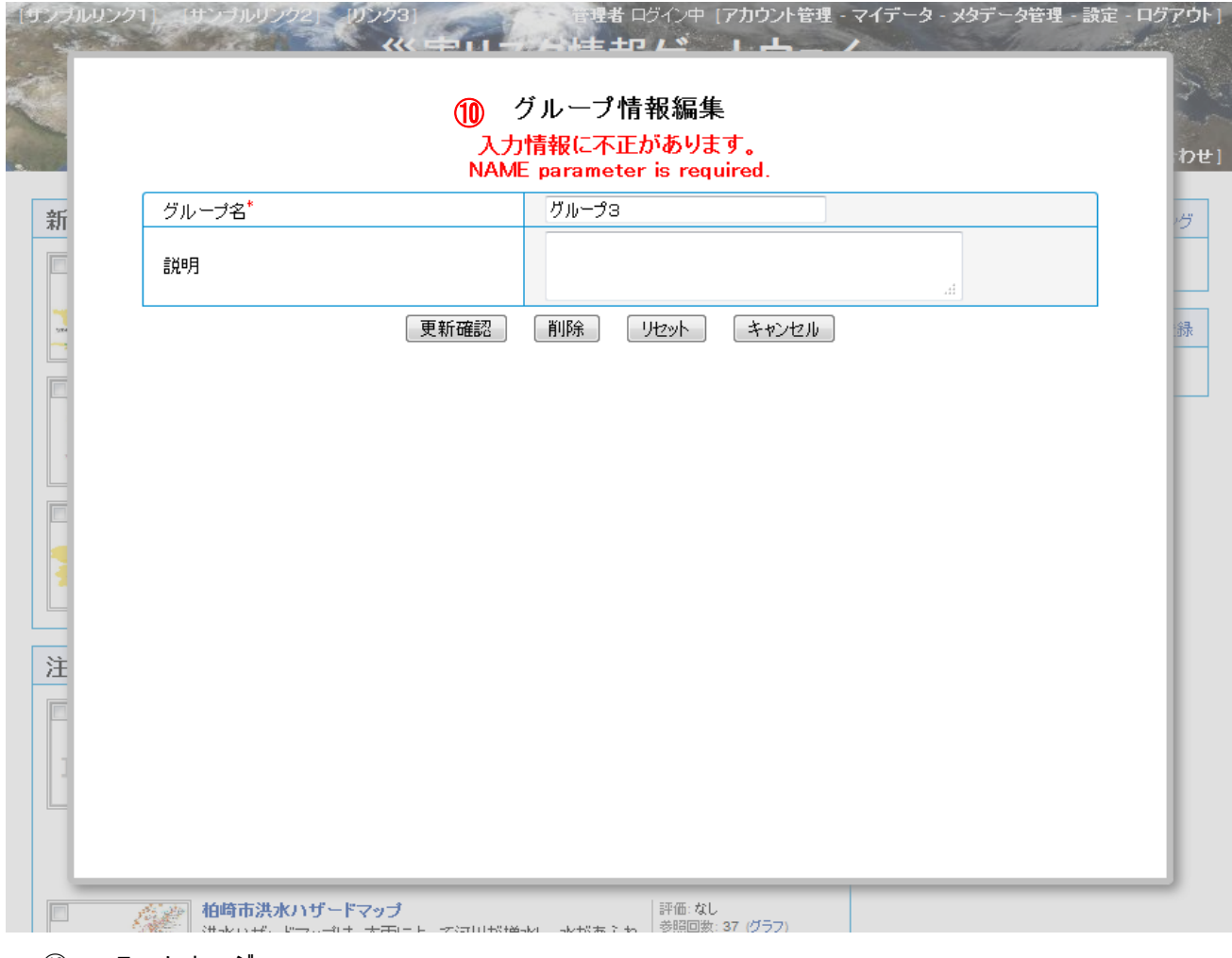

⑩ エラーメッセージ

「NAME parameter is required.」 …ユーザ名が入力されていません。

## (4) グループ更新の完了

グループ更新が完了するとグループ情報編集(完了)画面が表示されます。 「閉じる」ボタンをクリックすると、グループ一覧画面に戻ります。

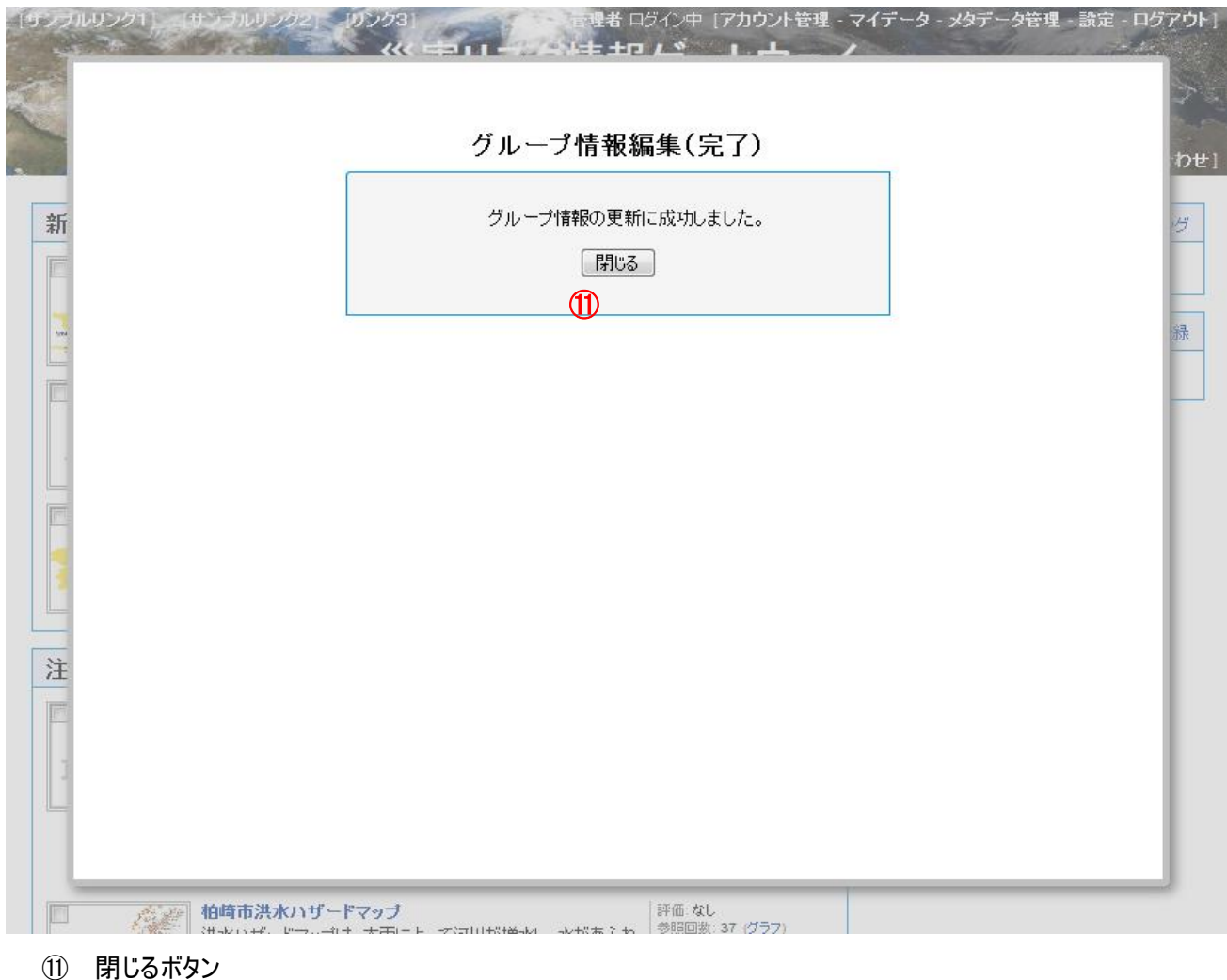

グループ更新を終了するボタンです。 クリックするとグループ一覧画面に戻ります。 <span id="page-63-0"></span>17.8. グループ削除

グループの削除を行うには、グループ情報編集画面上の「削除」ボタンをクリックします。 確認メッセージが表示されるので、削除する場合は、「OK」ボタンをクリックします。 削除を中止する場合は、「キャンセル」ボタンをクリックします。

(1) グループ削除の確認

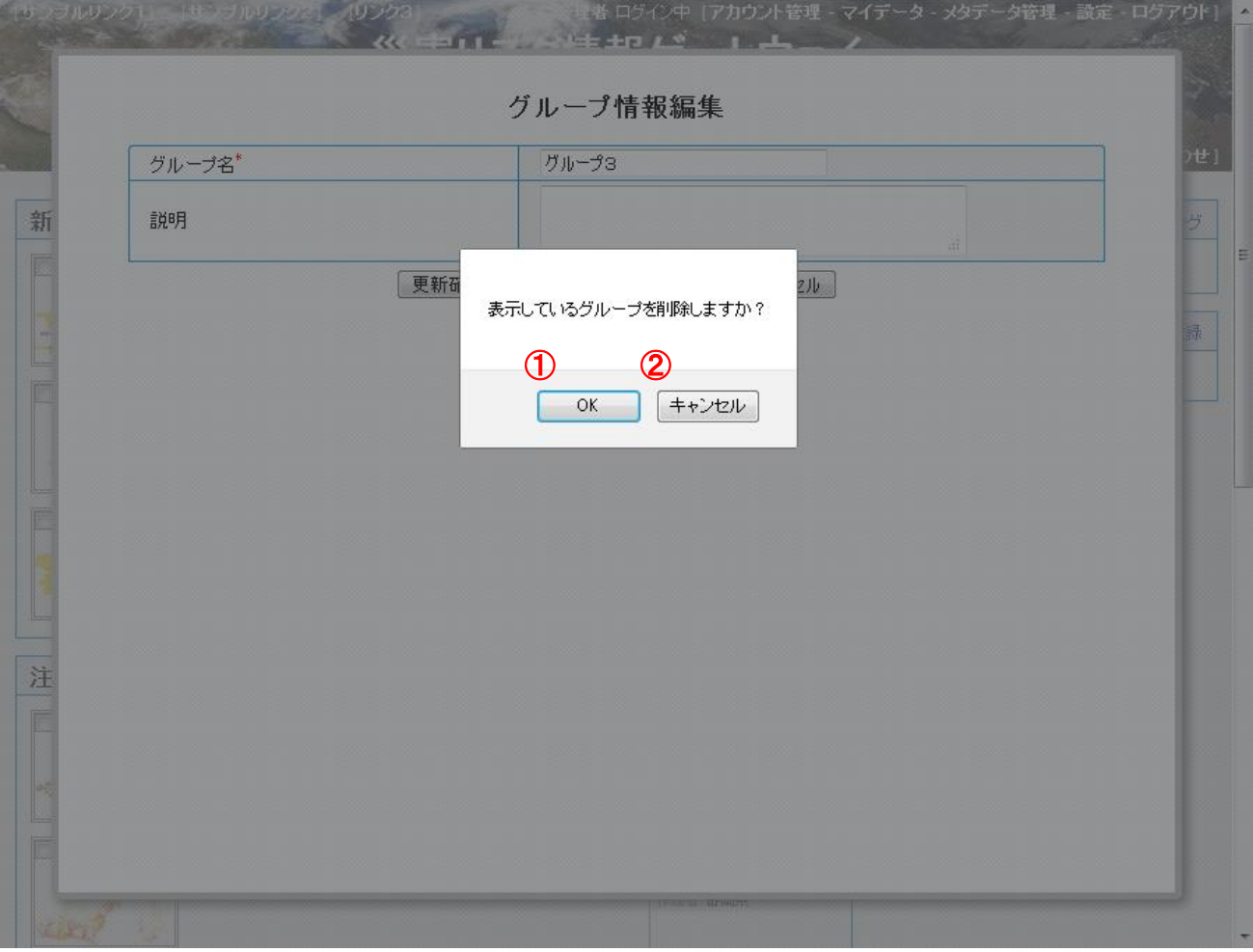

- ① OK ボタン グループの削除を実行します。
- ② キャンセルボタン グループの削除を中止します。

## (2) グループ削除の完了

グループ削除が完了するとグループ情報編集(完了)画面が表示されます。 「閉じる」ボタンをクリックすると、グループ一覧画面に戻ります。

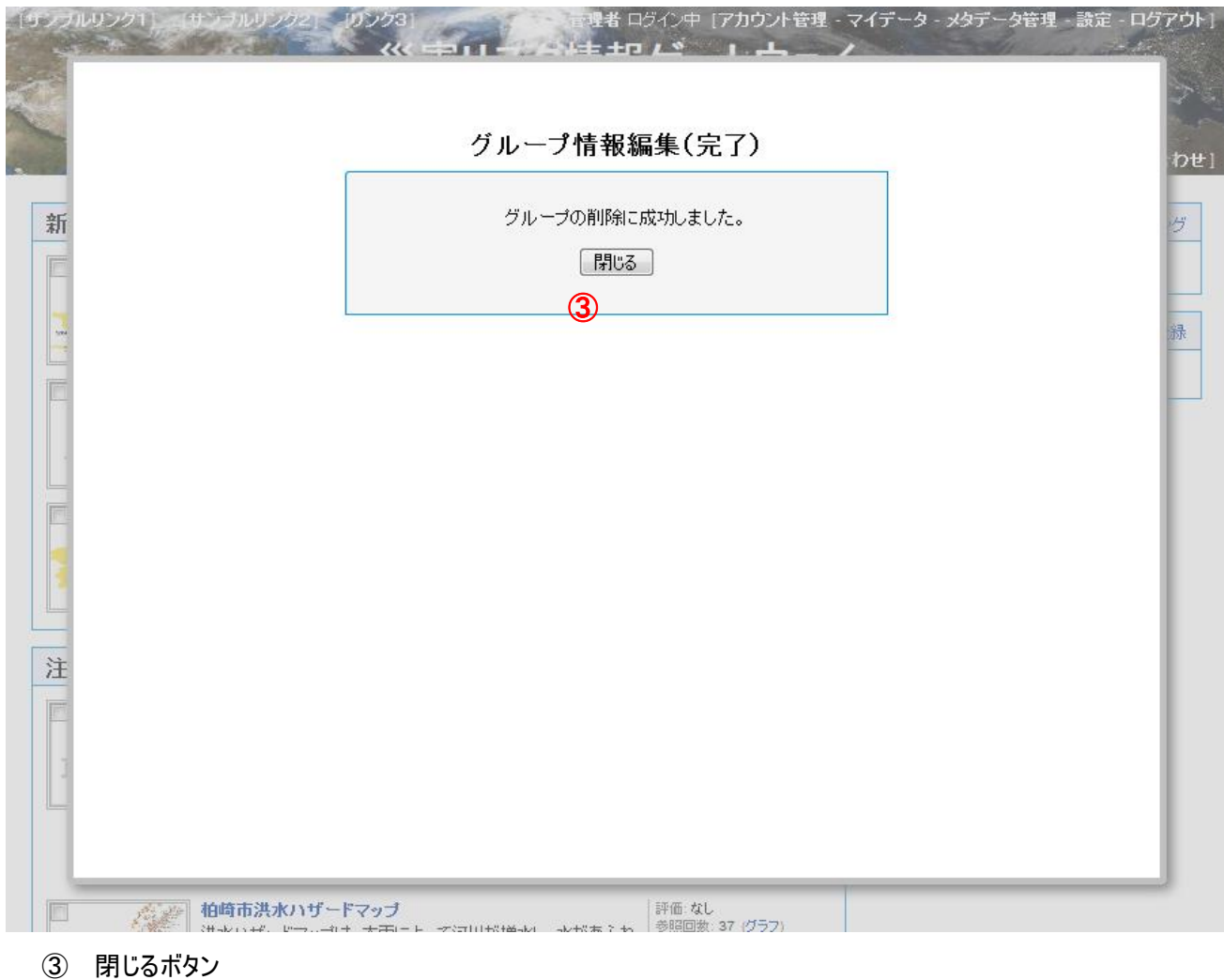

グループ削除を終了するボタンです。 クリックするとグループ一覧画面に戻ります。

## 18. メタデータ管理(管理者機能)

メタデータ管理はメタデータ管理者のみが行うことができます。 メタデータ管理を行うには、メタデータ管理者アカウントでログインした後、ヘッダー部右上のメニュー項目「メタデータ管 理」をクリックします。

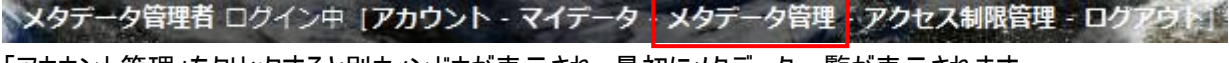

「アカウント管理」をクリックすると別ウィンドウが表示され、最初にメタデータ一覧が表示されます。

#### 18.1. メタデータ一覧

メタデータ一覧には、システムに登録されている全てのメタデータが一覧表示されます。

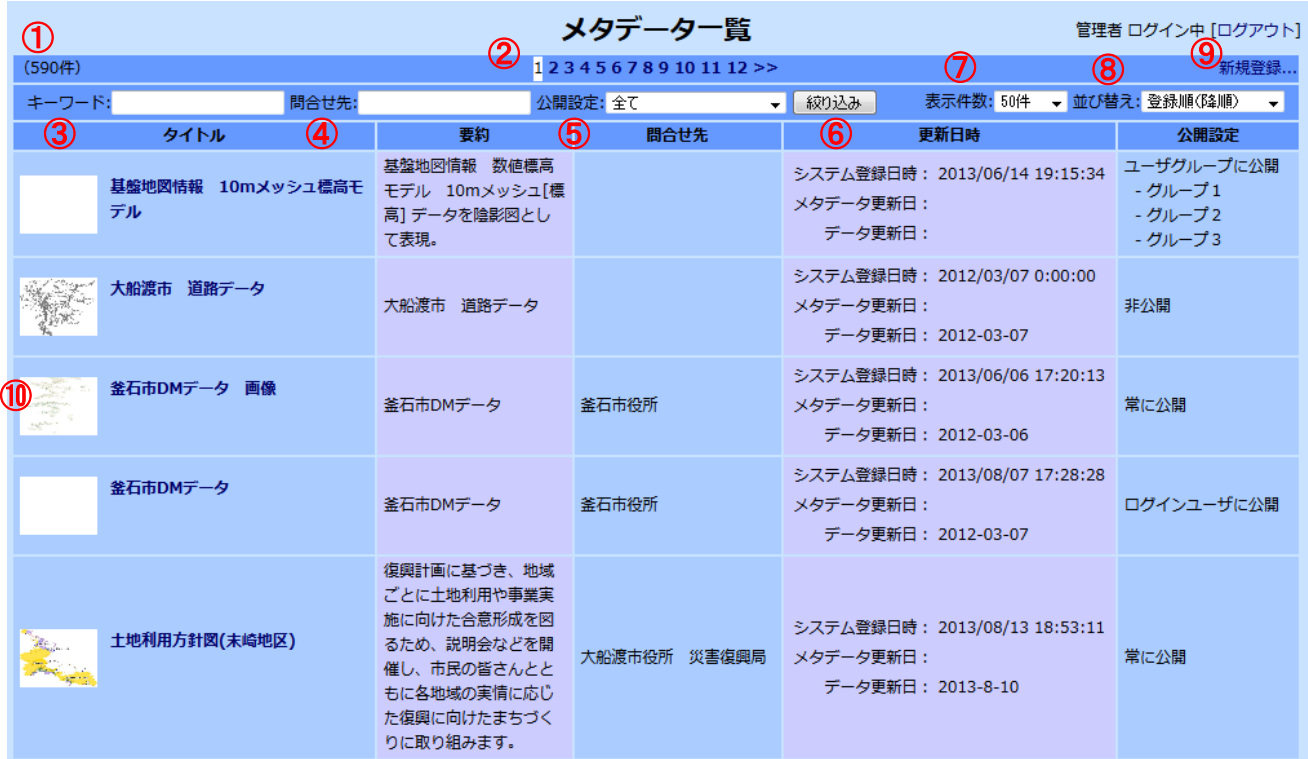

① メタデータ件数

一覧に表示されるメタデータの全ての件数が表示されます。

絞り込みを行なった場合は絞り込まれた結果の件数が表示されます。

② ページ切り替え

1ページあたりの表示件数(初期状態では50件)を超える場合にページ切り替えのためのリンクが表示されます。 ページ番号をクリックするか、「>>」「<<」のクリックで次ページ、前ページに移動します。

③ キーワード

任意の語句を入力して「絞り込み」ボタンをクリックすると、タイトル、要約、キーワードにその語句を含むメタデータ のみを一覧表示します。

- ④ 問い合わせ先 任意の語句を入力して「絞り込み」ボタンをクリックすると、問い合わせ先の名称にその語句を含むメタデータのみ を一覧表示します。
- ⑤ 公開設定

公開設定の種類を選択して絞り込みます。

- ⑥ 絞り込みボタン キーワード、問い合わせ先、公開設定を条件として絞り込みを実行します。
- ⑦ 表示件数 1ページに表示するメタデータの件数を選択します。
- ⑧ 並び替え 一覧に表示されるメタデータの順序を変更します。 初期状態では登録された順が新しいものから表示しています。
- ⑨ 新規登録

クリックすると新規メタデータの登録を開始します。

⑩ メタデータ一覧

一覧には、メタデータの内容のうち、以下のものを表示しています。

- サムネイル画像
- タイトル
- データの要約
- 更新日
- 公開設定

タイトルをクリックするとメタデータの編集を開始します。

#### 18.2. メタデータ登録

新たにメタデータを登録するには、メタデータ一覧画面右上の「新規登録」をクリックします。 「新規登録」をクリックすると以下の画面が表示されます。

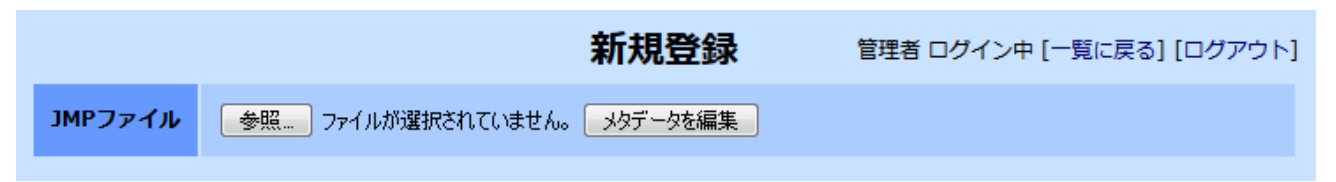

メタデータの登録は以下の2つの方法で行うことができます。

- 全てのメタデータ項目を新たに入力して登録する方法 そのまま「メタデータを編集」ボタンをクリックします。
- メタデータファイル(JMP2.0 形式の XML ファイル)をアップロードする方法 アップロードするファイルを選択した後、「メタデータを編集」ボタンをクリックします。 ※ ファイルを選択する方法はブラウザにより異なります。画面例は FireFox 23.0 です。

「メタデータを編集」ボタンをクリックすると以下のようなメタデータを編集するための画面が表示されます。 メタデータファイルをアップロードした場合は、アップロードしたメタデータの内容が予め各項目に設定されます。 アップロードしない場合もいくつかの項目には予め初期値が設定されています。

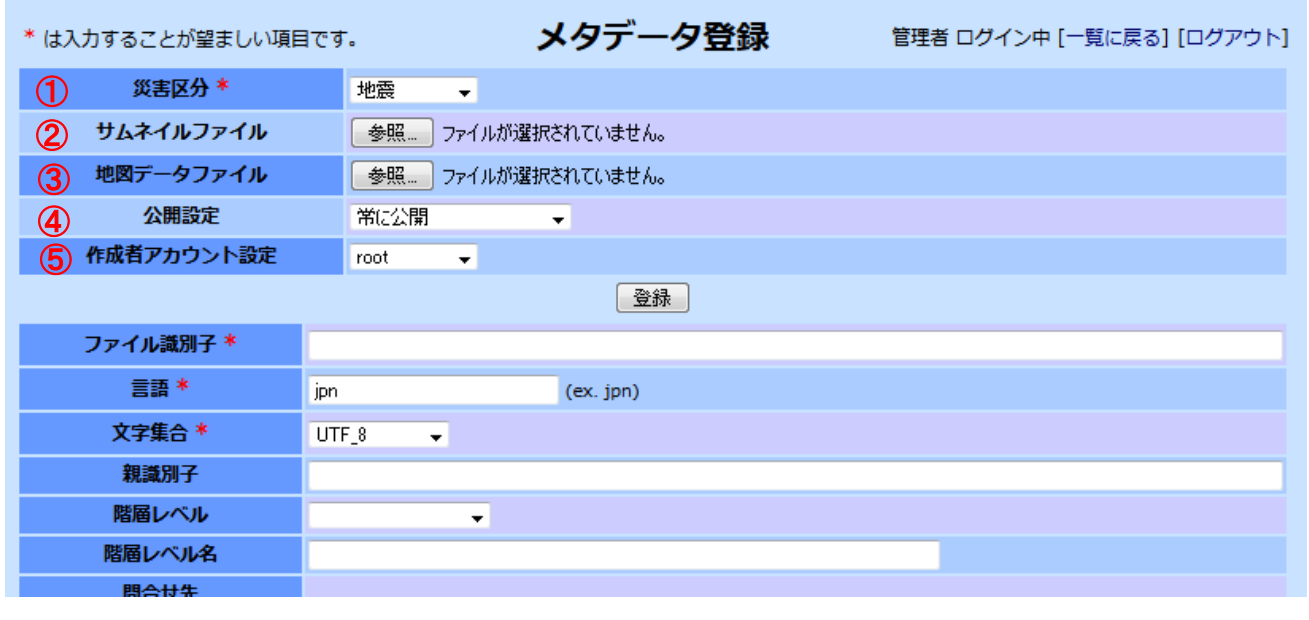

~中略~

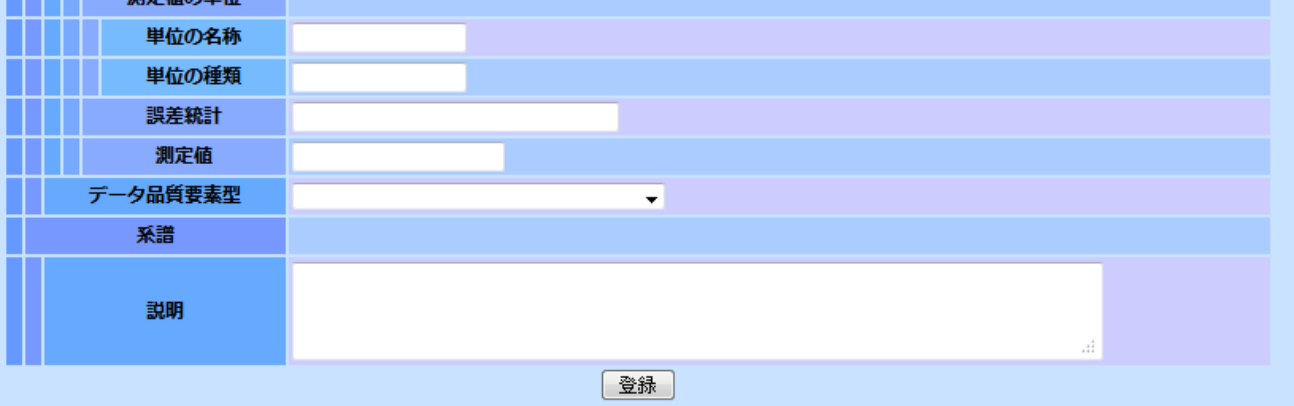

先頭の5つの項目はメタデータとは別に管理される情報です。

① 災害区分

メタデータの内容に関連する災害の区分を以下から選択します。

- 地震
- **津波·高潮**
- 火山
- 風水
- 土砂
- 氷雪
- その他

災害に関連しない場合は空白項目を選択します。

② サムネイルファイル

サムネイル画像をアップロードする場合はここで指定します。 サムネイル画像をアップロードした場合は、アップロードしたファイルを参照する URL がメタデータの項目(概要の図 示-ファイル名)に自動的に設定されます。

③ 地図データファイル

地図データファイルをアップロードする場合はここで指定します。

地図データファイルをアップロードした場合は、アップロードしたファイルを参照する URL がメタデータの項目(配布 情報-任意交換選択-オンライン-リンク)に自動的に設定されます。

④ 公開設定

メタデータを公開する対象を以下から選択します。

- 常に公開 公開を制限しない
- ログインユーザのみ公開 ログインしているユーザにのみ公開
- ユーザグループのみ公開 指定のグループに属するユーザでログインした場合のみ公開
- 非公開 公開しない(登録ユーザのみがアクセス可能)

ユーザグループのみ公開する場合に、公開対象のグループを設定するには、ユーザグループのみ公開を選択した 際に表示される「設定」ボタンをクリックして表示される画面で行います。

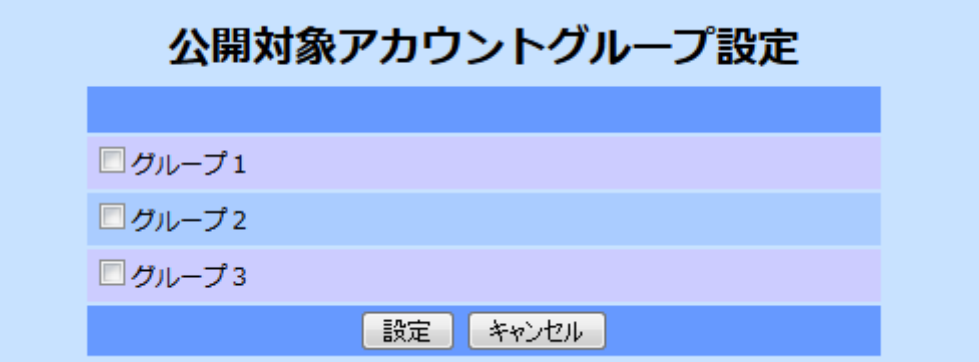

公開するグループをチェックしたのち「設定」ボタンをクリックすれば設定は完了です。

⑤ 作成者アカウント設定

このメタデータの登録ユーザを変更することができます。 初期状態ではログイン中の管理者アカウントが選択されています。

「ファイル識別子」以降の項目がメタデータの内容を編集するための項目です。

メタデータの構造(JMP2.0 XML スキーマ定義)に対応した入力項目が用意されています。

メタデータの内容を編集後、「登録」ボタンをクリックすると登録の実行を確認するためのダイアログが表示されるので、 「OK」ボタンを押すと登録を実行します。

登録が完了するとメタデータ一覧に戻ります。

登録をキャンセルする場合は、画面右上の「一覧に戻る」をクリックすると登録を中止してメタデータ一覧に戻ります。

### 18.3. メタデータ編集

メタデータを編集するには、メタデータ一覧から編集対象のメタデータのタイトルをクリックします。 タイトルをクリックすると以下のようなメタデータを編集するための画面が表示されます。 各項目には登録済みのメタデータの内容が予め設定されています。

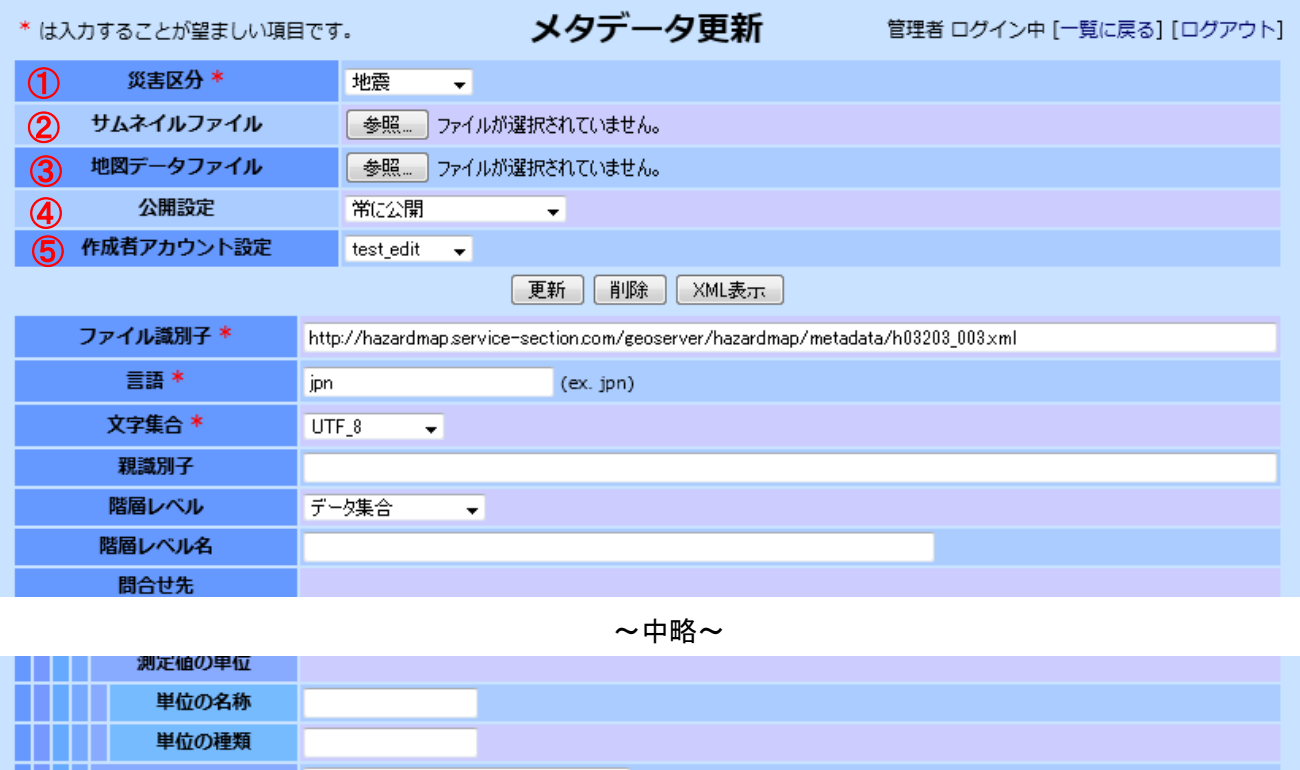

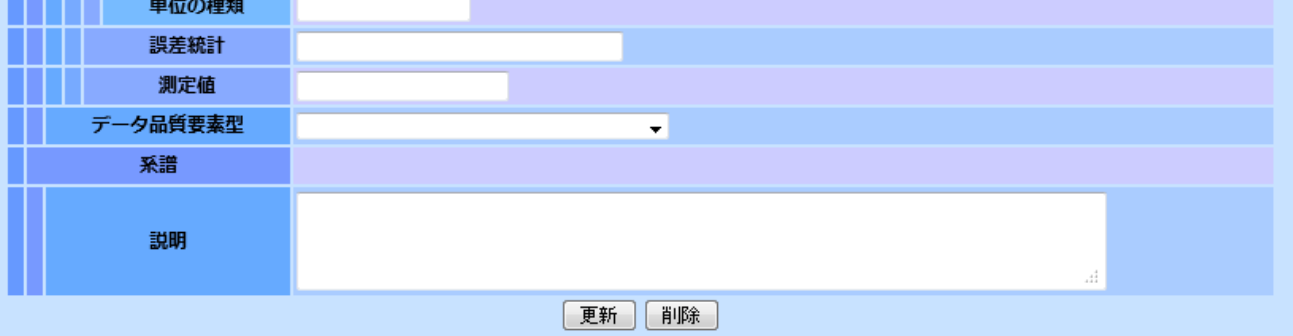

先頭の5つの項目はメタデータとは別に管理される情報です。

① 災害区分

メタデータの内容に関連する災害の区分を以下から選択します。

- 地震
- **津波·高潮**
- 火山
- 風水
- 土砂
- 氷雪
- その他

災害に関連しない場合は空白項目を選択します。

② サムネイルファイル

サムネイル画像をアップロードする場合はここで指定します。 サムネイル画像をアップロードした場合は、アップロードしたファイルを参照する URL がメタデータの項目(概要の図 示-ファイル名)に自動的に設定されます。 既にアップロードしたサムネイルが存在する場合、新たにアップロードしたファイルで置き換えられます。

③ 地図データファイル 地図データファイルをアップロードする場合はここで指定します。 地図データファイルをアップロードした場合は、アップロードしたファイルを参照する URL がメタデータの項目(配布 情報-任意交換選択-オンライン-リンク)に自動的に設定されます。 既にアップロードした地図データが存在する場合、新たにアップロードしたファイルで置き換えられます。

- ④ 公開設定
	- メタデータを公開する対象を以下から選択します。
		- 常に公開 公開を制限しない
		- ログインユーザのみ公開 ログインしているユーザにのみ公開
		- ユーザグループのみ公開 指定のグループに属するユーザでログインした場合のみ公開
		- 非公開 公開しない(登録ユーザのみがアクセス可能)

ユーザグループのみ公開する場合に、公開対象のグループを設定するには、ユーザグループのみ公開を選択した 際に表示される「設定」ボタンをクリックして表示される画面で行います。

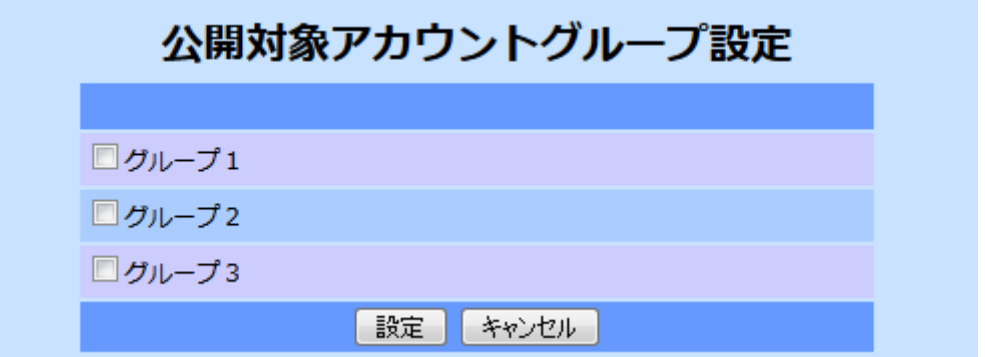

公開するグループをチェックしたのち「設定」ボタンをクリックすれば設定は完了です。

⑤ 作成者アカウント設定

このメタデータの登録ユーザを変更することができます。

「XML 表示」ボタンをクリックすると登録されているメタデータの XML ファイルをダウンロードします。

「ファイル識別子」以降の項目がメタデータの内容を編集するための項目です。 メタデータの構造(JMP2.0 XML スキーマ定義)に対応した入力項目が用意されています。

メタデータの内容を編集後、「更新」ボタンをクリックすると更新の実行を確認するためのダイアログが表示されるので、 「OK」ボタンを押すと更新を実行します。

更新が完了するとメタデータ一覧に戻ります。

更新をキャンセルする場合は、画面右上の「一覧に戻る」をクリックするとメタデータ一覧に戻ります。
## 18.4. メタデータ削除

メタデータを削除するには、メタデータ一覧から削除対象のメタデータのタイトルをクリックして、メタデータ編集画面を表 示します。

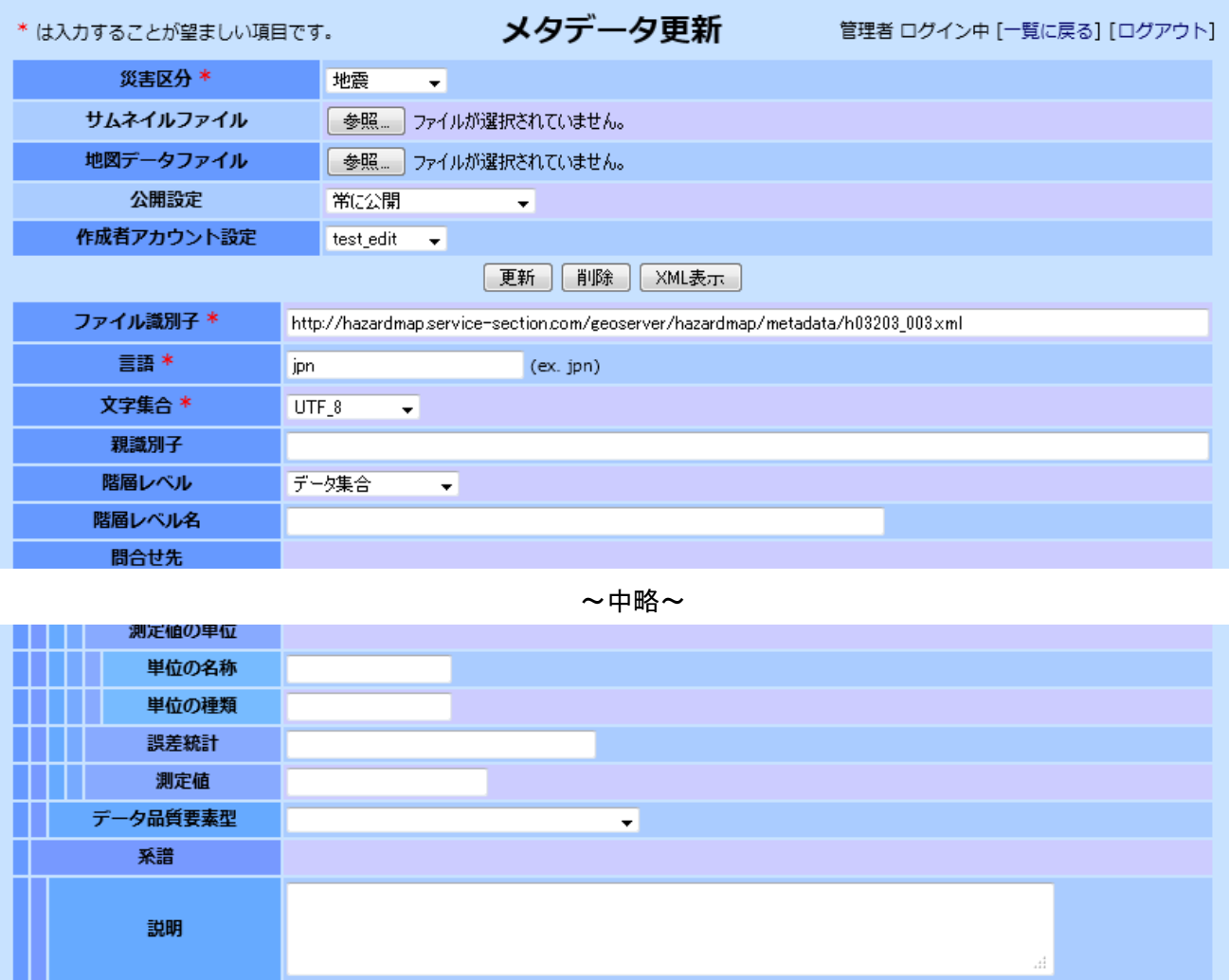

更新「削除」

「削除」ボタンをクリックすると、削除を確認するためのダイアログが表示されるので、「OK」ボタンを押すと削除を実行し ます。

削除が完了するとメタデータ一覧に戻ります。

削除をキャンセルする場合は、画面右上の「一覧に戻る」をクリックするとメタデータ一覧に戻ります。

19. システム設定(管理者機能)

システム設定はシステム管理者のみが行なうことができます。

システム設定では、以下の2つの情報を設定することができます。

- ヘッダー・フッター情報
- リンク情報

システム設定を行うには、システム管理者アカウントでログインした後、ヘッダ部右上のメニューに表示される「設定」をク リックします。

<mark>◆管理者 ログイン中 [アカウント管理 - マイデータ - メタデータ管理 - アクセス制限管理 - 設定 - ログアウトド</mark>

「設定」をクリックすると以下のようなヘッダー・フッター情報/リンク情報画面がポップアップ表示されます。

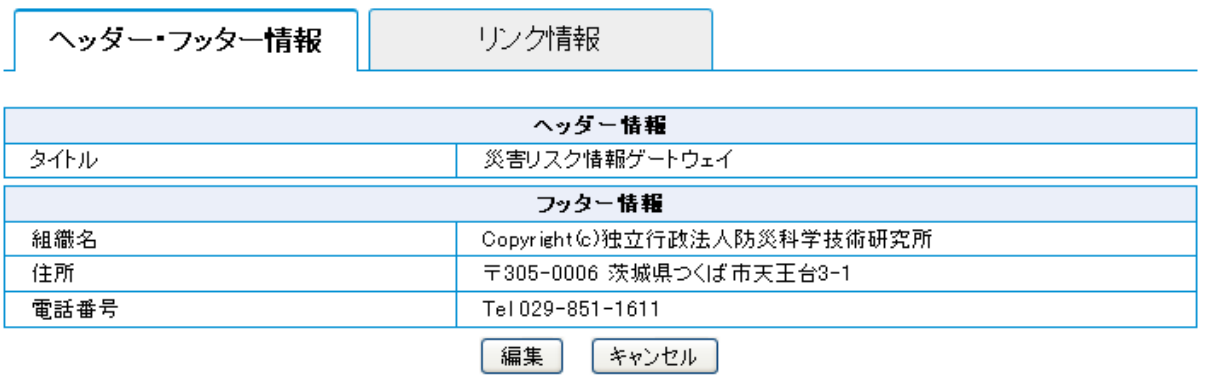

#### 19.1. ヘッダー・フッター情報更新

ヘッダー・フッター情報を更新するには、ヘッダー・フッター情報画面で「編集」ボタンをクリックします。 クリックすると以下のようなヘッダー・フッター編集画面が表示されます。

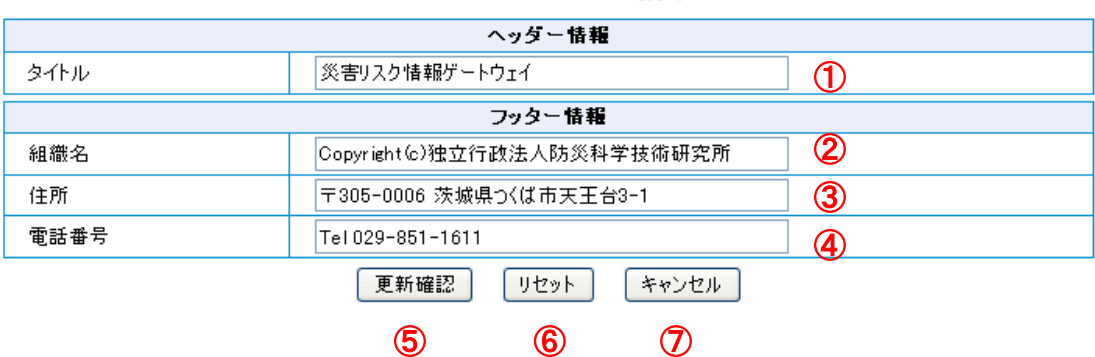

## ヘッダー・フッター編集

① タイトル

このサイトのヘッダーに表示されるタイトルを入力します。(以下の赤枠に表示されます)

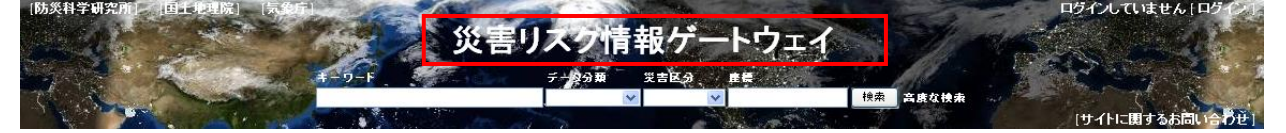

② 組織名

フッターに表示される組織名を入力します。

③ 住所

フッターに表示される住所を入力します。

④ 電話番号

フッターに表示される電話番号を入力します。 フッターには、以下のように表示されます。

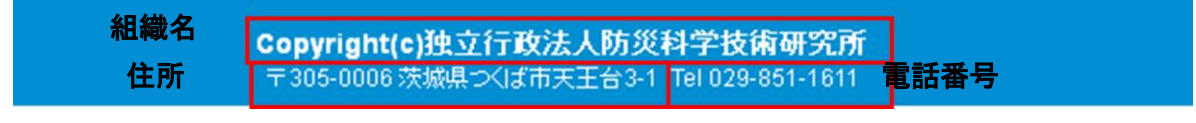

⑤ 更新確認ボタン

入力した内容を確認するための、以下のヘッダー・フッター編集(確認)画面が表示されます。

⑥ リセットボタン

入力した内容をリセットし、最初の状態に戻します。

⑦ キャンセルボタン

編集を終了し、ヘッダー・フッター情報/リンク情報画面に戻ります。

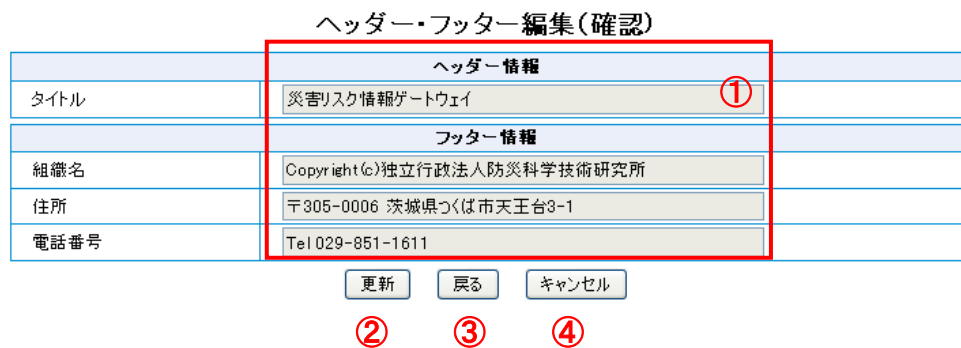

① 変更内容

変更された内容が表示されます。

② 更新ボタン

変更された内容を確認し、間違いがなければ「更新」ボタンをクリックします。 以下のヘッダー・フッター編集(完了)画面が表示され、ヘッダー・フッター情報が更新されます。

ヘッダー・フッター編集(完了)

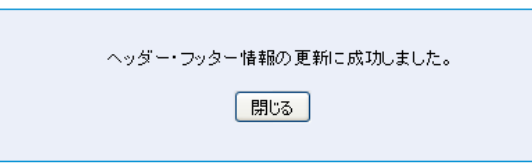

「閉じる」ボタンをクリックして、編集を終了します。

③ 戻るボタン

内容を変更したい場合に、クリックします。編集画面に戻ります。

④ キャンセルボタン 編集を中止して、ヘッダー・フッター情報/リンク情報画面に戻ります。

### 19.2. リンク情報更新

リンク情報を更新するには、ヘッダー・フッター情報/リンク情報画面で「リンク情報」タブをクリックし、リンク情報画面の 「編集」ボタンをクリックします。

クリックすると以下のようなリンク情報編集画面が表示されます。

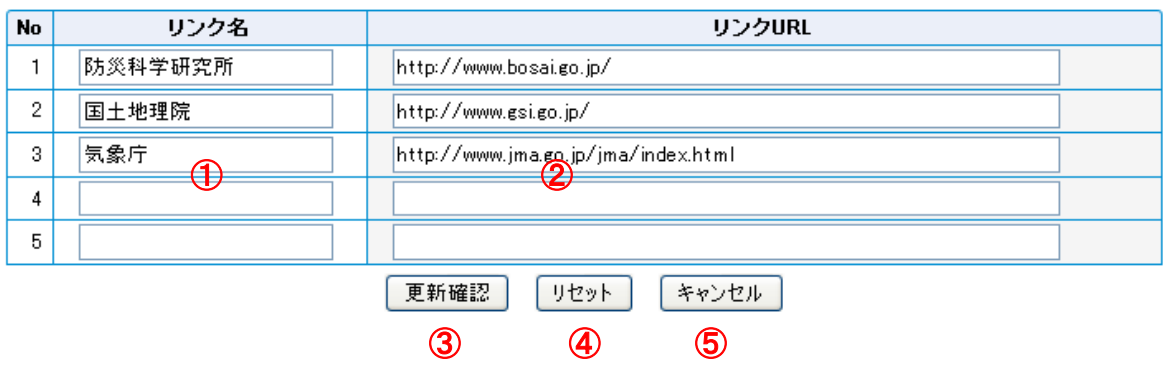

リンク情報編集

① リンク名

このサイトのヘッダーに表示されるリンク先の名称を入力します。最大で 5 件入力することができます。 ヘッダーには以下のように表示されます。(赤枠で示した箇所)

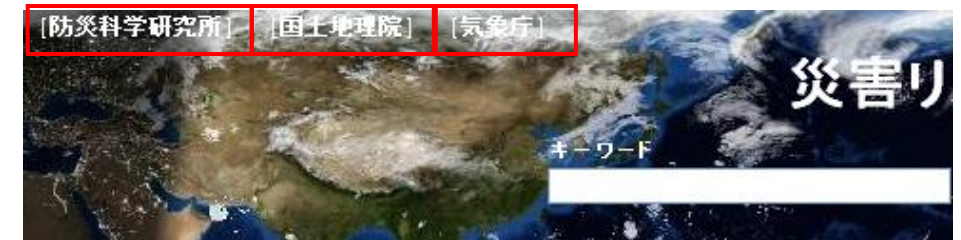

② リンク URL

リンク先の名称に対する URL を入力します。

③ 更新確認ボタン

入力情報を確認するために、以下のリンク情報編集(確認)画面が表示されます。

- ④ リセットボタン 入力された情報をリセットし、最初の情報に戻します。
- ⑤ キャンセルボタン 編集を中止して、ヘッダー・フッター情報/リンク情報画面に戻ります。

# リンク情報編集(確認)

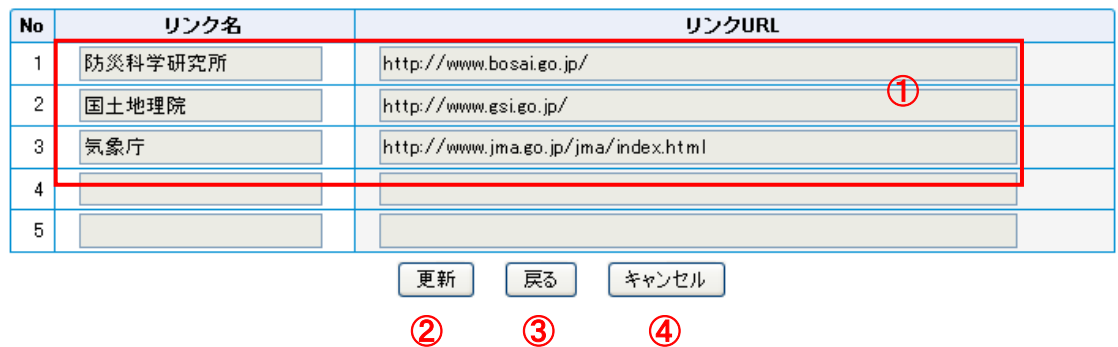

① 変更された内容

変更された内容が表示されます。

② 更新ボタン

変更された内容を確認し、間違いがなければ「更新」ボタンをクリックします。 以下のリンク情報編集(完了)画面が表示され、リンク情報が更新されます。

リンク情報編集(完了)

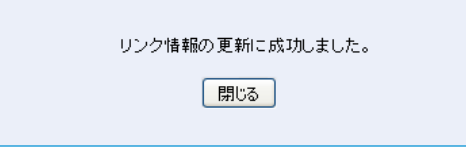

「閉じる」ボタンをクリックして、編集を終了します。

- ③ 戻るボタン 内容を変更したい場合に、クリックします。編集画面に戻ります。
- ④ キャンセルボタン 編集を中止して、ヘッダー・フッター情報/リンク情報画面に戻ります。

20. アクセス制限管理(管理者機能)

アクセス制限管理はメタデータ管理者のみが行うことができます。

アクセス制限管理では、許可されたホストやリファラ以外からのメタデータへのアクセスを制限するための設定を行いま す。

ここで設定されたアクセス制限は、メタデータに設定されている公開設定よりも優先します(アクセス制限されたメタデー タは一般公開されていても許可されたホスト・リファラ以外からはアクセスできません)。

アクセス制限管理を行うには、メタデータ管理者アカウントでログインした後、ヘッダー部右上のメニュー項目「アクセス 制限管理」をクリックします。

<mark>ヽメタデータ管理者 ログイン中 [アカウント - マイデータ - メタデータ管理 - アクセス制限管理 - ロクアウト] |</mark>

「アクセス制限管理」をクリックすると別ウィンドウが表示され、最初にメタデータアクセス制限設定画面が表示されま す。

#### 20.1. メタデータアクセス制限設定

メタデータアクセス制限設定では、メタデータごとのアクセス制限の有無を設定します。

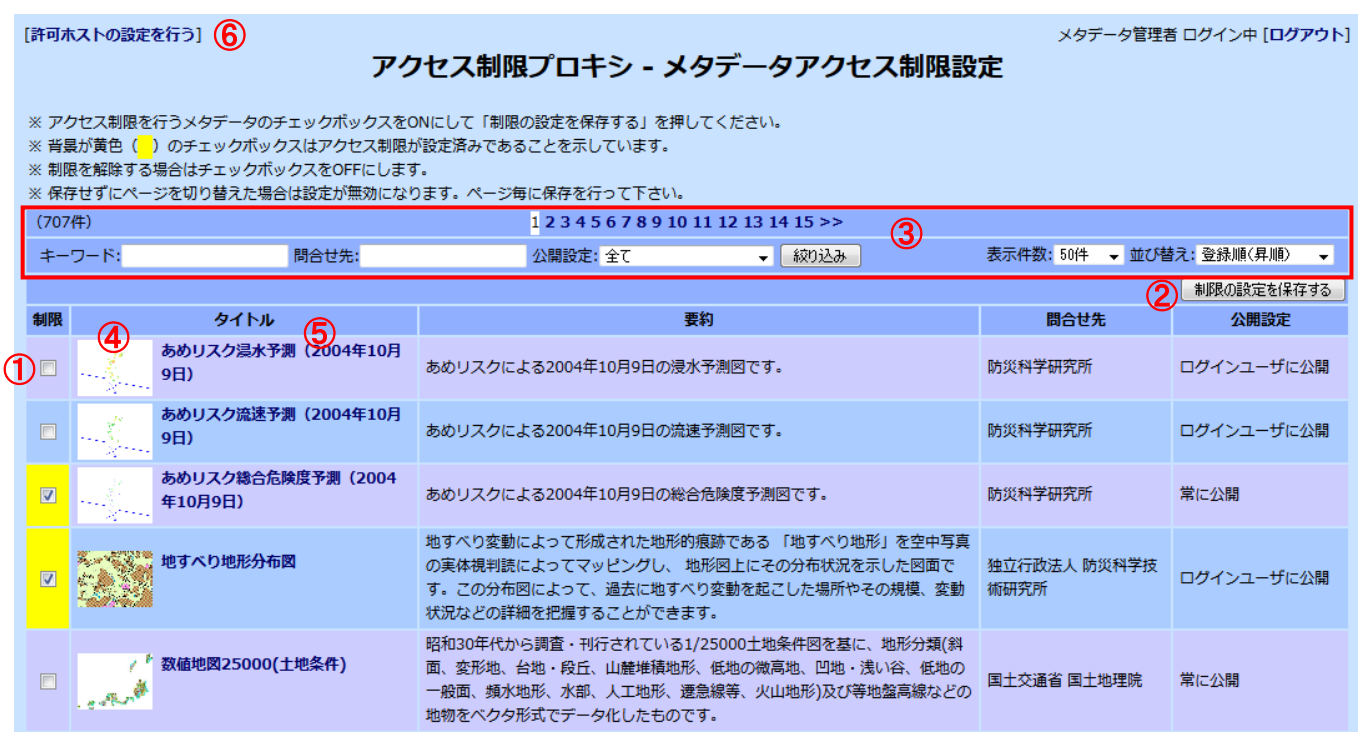

画面にはメタデータが一覧表示されているので、メタデータごとにアクセス制限の有無を設定します。

① アクセス制限の有無 アクセスを制限する場合はチェックボックスを ON に、制限解除する場合はチェックボックスを OFF にします。 現在アクセス制限されているものは背景が黄色で表示されます。

② 制限の設定を保存する

ボタンをクリックすると画面に表示されているチェックボックスの状態で保存します。

一覧に表示されているメタデータの設定のみ保存します。

保存せずにページ切り替えを行うと現在の設定は保存されずにリセットされます。

設定保存ボタンをクリックすると保存を確認するダイアログが表示されるので、保存する場合は OK ボタンを押しま

す。

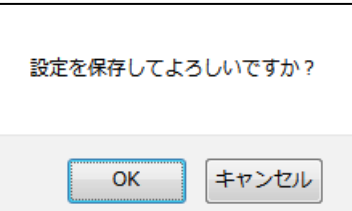

保存が完了すると、保存が完了した旨を通知する情報ダイアログが表示されます。

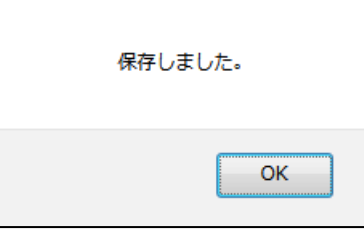

- ③ ページ切り替え、検索・絞り込み メタデータ一覧のページ切り替えや一覧に表示するメタデータの検索・絞り込み・並べ替えを行うことができます。 メタデータ管理機能のメタデータ一覧と同一のものです。
- ④ データのサムネイル クリックするとこのデータの地図画面を表示します。
- ⑤ データのタイトル クリックするとこのデータの詳細画面を表示します。
- ⑥ 許可ホストの設定を行う 許可ホスト設定画面に切り替えます。

#### 20.2. 許可ホスト設定

許可ホスト設定では、アクセス制限されたメタデータにアクセス可能なホスト・リファラの設定を行います。 許可ホスト設定画面は、メタデータアクセス制限設定画面左上の「許可ホストの設定を行う」リンクをクリックして表示 します。

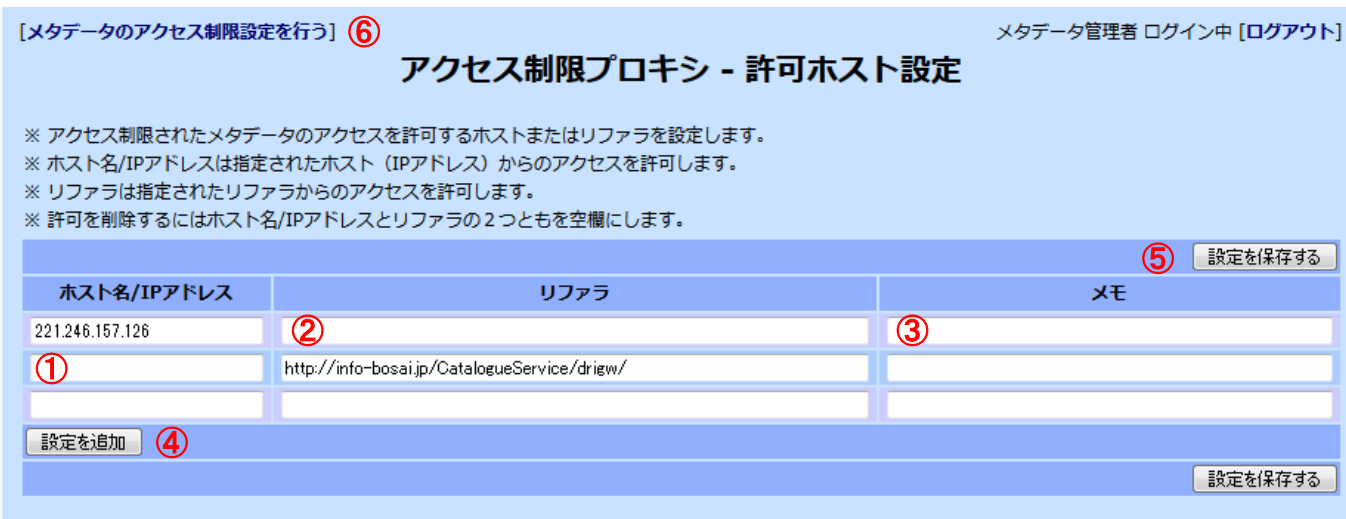

画面にはアクセス制限されたメタデータのアクセスが許可されているホスト・リファラが一覧表示されます。

① ホスト名/IP アドレス

アクセスを許可する接続元ホストのホスト名または IP アドレスを入力します。

特定のネットワークからのアクセスを許可する場合に設定します。

② リファラ

アクセスを許可するリファラ URL を設定します。

特定のサイト・ページからのアクセスを許可する場合に設定します。

ホスト名/IP アドレスとリファラの両方を指定することもできます。この場合は両方の条件を満たす場合にアクセス 可能になります。

- ③ メモ 設定に関するメモ、覚書を入力できます。
- ④ 設定を追加 新しい許可ホスト・リファラを追加する場合にクリックします。 クリックすると空欄の行が1つ追加されます。
- ⑤ 設定を保存する

ボタンをクリックすると現在表示されている内容で設定を保存します。 このとき、ホスト名/IP アドレスとリファラの両方が空欄のものは削除されます。 ボタンをクリックすると保存を確認するダイアログが表示されるので、保存する場合は OK ボタンを押します。

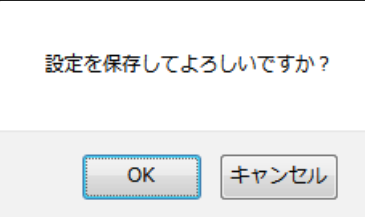

保存が完了すると、保存が完了した旨を通知する情報ダイアログが表示されます。

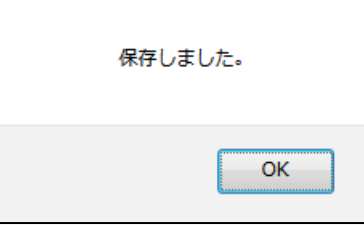

⑥ メタデータのアクセス制限を行う メタデータアクセス制限画面に切り替えます。